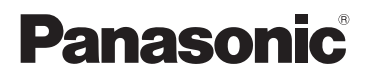

# Mode d'emploi

# Caméscope à carte mémoire Modèle n° **AG-AC30**

Il est recommandé de lire attentivement ce manuel avant d'utiliser l'appareil et de le conserver pour consultation ultérieure.

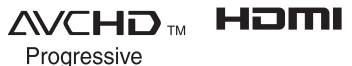

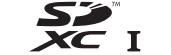

**DE DOLBY** 

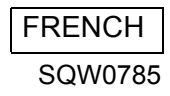

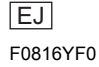

# <span id="page-1-0"></span>**Précautions à prendre**

# **AVERTISSEMENT:**

Afin de réduire les risques d'incendie, de chocs électriques ou d'endommagement du produit,

- ≥ N'exposez pas cet appareil à la pluie, l'humidité, l'égouttement ou les éclaboussures.
- ≥ Ne placez pas d'objets remplis d'eau, comme des vases, sur cet appareil.
- Utiliser uniquement les accessoires recommandés.
- Ne retirez pas les caches.
- ≥ Ne réparez pas vous-même l'appareil. Adressez-vous à un personnel qualifié.

# **ATTENTION!**

Afin de réduire les risques d'incendie, de chocs électriques ou d'endommagement du produit,

- ≥ N'installez pas et ne placez pas cet appareil dans une bibliothèque, un placard ou un autre endroit confiné. Assurez-vous que l'appareil est bien ventilé.
- ≥ Ne bouchez pas les ouvertures de ventilation de l'appareil avec des journaux, des serviettes, des rideaux, et d'autres éléments similaires.
- ≥ Ne placez pas de source de flamme nue, comme une bougie allumée, sur cet appareil.

La prise principale est le dispositif de déconnexion. Installez cet appareil de façon à ce que la prise principale puisse être débranchée immédiatement.

Cet appareil est destiné à être utilisé sous des climats tempérés et tropicaux.

### **Avertissement**

Il existe des risques d'incendie, d'explosion et de brûlure. Ne pas démonter, chauffer au-delà de 60 °C ou incinérer.

# **ATTENTION**

- ≥ Il y a un danger d'explosion si la batterie n'est pas remplacée correctement. Remplacez uniquement avec le type recommandé par le fabricant.
- ≥ Pour mettre au rebut les batteries, prenez contact avec les autorités locales ou le revendeur et renseignez-vous sur la méthode correcte de la mise au rebut.

## ∫ **Compatibilité électrique et magnétique EMC**

Le symbole (CE) est placé sur la plaque d'évaluation.

### ∫ **Plaque signalétique**

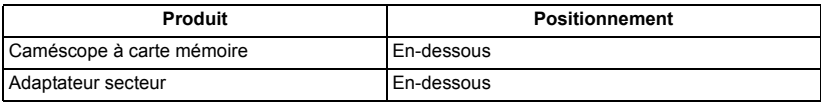

∫ **L'élimination des équipements et des batteries usagés Applicable uniquement dans les pays membres de l'Union européenne et les pays disposant de systèmes de recyclage**

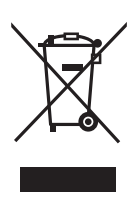

Apposé sur le produit luimême, sur son emballage, ou figurant dans la documentation qui l'accompagne, ce pictogramme indique que les piles, appareils électriques et électroniques usagés,

doivent être séparées des ordures ménagères.

Afin de permettre le traitement, la valorisation et le recyclage adéquats des piles et des appareils usagés, veuillez les porter à l'un des points de collecte prévus, conformément à la législation nationale en vigueur.

### En les éliminant conformément à la réglementation en vigueur, vous contribuez à éviter le gaspillage de ressources précieuses ainsi qu'à protéger la santé humaine et l'environnement. Pour de plus amples renseignements sur la collecte et le recyclage, veuillez vous renseigner auprès des collectivités locales.

Le non-respect de la réglementation relative à l'élimination des déchets est passible d'une peine d'amende.

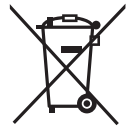

### **Note relative au pictogramme à apposer sur les piles (pictogramme du bas):**

Si ce pictogramme est combiné avec un symbole chimique, il répond

également aux exigences posées par la Directive relative au produit chimique concerné.

## **Pour enlever la batterie**

**Batterie alimentation principale (Batterie au lithium-ion)**

**(Voir page [24](#page-23-0) pour plus de détails.)** Appuyez sur la touche de libération de la pile.

### **Pile de sauvegarde (Batterie Lithium)**

● Pour le retrait et la dépose de la pile à la fin de sa durée de vie, consultez votre revendeur.

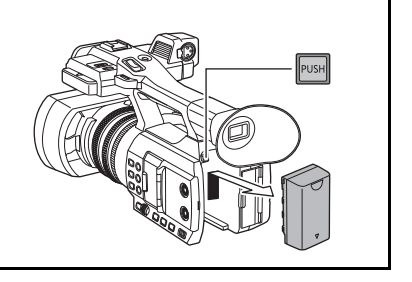

Remarque concermant la fonction de gestion de l'énergie telle que prévue par le RÉGLEMENT (CE) 1275/2008 de la COMMISSION portant application de la directive 2009/125/CE du Parlement européen et du Conseil.

Ce produit a été conçu et fabriqué pour être utilisé dans une station de radiodiffusion et/ou dans un environnement similaire.

Ce produit n'est pas équipé de la fonction de gestion de l'énergie ou bien la fonction de gestion de l'énergie est à l'arrêt parce qu'elle empêcherait le produit de fonctionner conformément à l'usage prévu, et ceci pour les raisons indiquées ci-après.

1. Si le produit est une caméra de studio, un caméra météo, une table de mixage ou autre processeur: La fonction de gestion de l'énergie peut entraîner l'arrêt soudain du produit pendant l'enregistrement ou pendant

qu'il est en l'air. 2. Si le produit est un moniteur de studio:

- La fonction de gestion de l'énergie peut empêcher la visualisation de l'état du signal (signal normal ou signal perdu).
- 3. Si le produit est un caméscope: Un caméscope professionnel doit être en mesure de démarrer rapidement à tout moment et la fonction de gestion de l'énergie augmenterait le temps nécessaire à la reprise du fonctionnement à partir du mode veille.

## ∫ **Précautions d'utilisation**

## **À propos de l'appareil**

**L'appareil et la carte SD chauffent pendant l'utilisation. Cela n'est pas un mauvais fonctionnement.**

**Gardez cet appareil aussi loin que possible des appareils électromagnétiques (comme les fours à micro-onde, les téléviseurs, les consoles vidéo etc.).**

- ≥ Si vous utilisez cet appareil au dessus ou près d'un téléviseur, les images et/ou le son de cet appareil peuvent être perturbés par les ondes électromagnétiques.
- ≥ N'utilisez pas cet appareil à proximité d'un téléphone cellulaire car cela pourrait entraîner des parasites nuisibles à l'image et/ou au son.
- Les données enregistrées peuvent être endommagées ou les images fixes peuvent être perturbées par des champs magnétiques puissants créés par des haut-parleurs ou de gros moteurs.
- Les ondes électromagnétiques émises par les microprocesseurs peuvent affecter cet appareil en perturbant l'image et/ou le son.
- Si cet appareil est affecté par un appareil électromagnétique et arrête de fonctionner normalement, éteignez cet appareil et retirez la batterie ou débranchez l'adaptateur. Puis réinstallez la batterie ou reconnectez l'adaptateur secteur et allumez cet appareil.

### **N'utilisez pas cet appareil à proximité d'un émetteur radio ou de lignes à haute tension.**

≥ L'utilisation de l'appareil à proximité d'un émetteur radio ou de lignes à haute tension pourrait nuire à l'image et/ou au son.

### **A propos de la connexion à un ordinateur**

≥ Aucun câble USB 2.0 n'est fourni avec cet appareil. Utiliser un câble USB 2.0 à double blindage avec noyau de ferrite disponible dans le commerce. Il est conseillé, si possible, d'utiliser un câble ne dépassant pas 1,5 m.

#### **A propos de l'utilisation d'un casque**

- Une pression excessive du son provenant des écouteurs et hautparleurs peut entraîner une perte de l'ouïe.
- A pleine puissance, l'écoute prolongée du baladeur peut endommager l'oreille de l'utilisateur.

**Veillez à utiliser les cordons et câbles fournis. Si vous utilisez des accessoires en option, utilisezles avec les cordons et les câbles fournis. N'utilisez pas de rallonges avec les cordons et les câbles.**

#### **Ne pulvérisez pas d'insecticides ou de produits chimiques volatils sur l'appareil.**

- ≥ Si l'appareil est pulvérisé au moyen de produits chimiques, son boîtier pourrait être abîmé et la surface s'écailler.
- ≥ Ne laissez pas de produits en caoutchouc ou en plastique en contact avec l'appareil pendant un temps prolongé.

**Quand vous utilisez l'appareil dans un endroit sableux ou poussiéreux tel qu'une plage, ne laissez pas du sable ou de la poussière pénétrer dans le boîtier et les prises de l'appareil. Gardez également l'appareil éloigné de l'eau de mer.**

- Le sable ou la poussière pourraient endommager l'appareil. (Faites attention lors de l'insertion et du retrait de la carte.)
- ≥ Si de l'eau de mer éclabousse l'appareil, essuyez l'eau avec un chiffon bien essoré. Ensuite, essuyez l'appareil de nouveau avec un chiffon sec.

#### **Quand vous transportez l'appareil, veillez à éviter toute chute ou choc.**

- ≥ Un choc violent pourrait briser le boîtier de l'appareil et entraîner son mauvais fonctionnement.
- ≥ En transportant cet appareil, veuillez le tenir fermement par la poignée ou par la dragonne et prenez-en soin.

### **Entretien**

- ≥ Avant de nettoyer, enlevez la batterie ou débranchez le cordon d'alimentation de la prise secteur, puis essuyez l'appareil avec un linge doux et sec.
- Si l'appareil est très sale, trempez un chiffon dans de l'eau et essorez bien le chiffon puis utilisez-le pour nettoyer l'appareil. Ensuite, essuyez l'appareil avec un chiffon sec.
- ≥ L'utilisation de benzène, de diluant à peinture, d'alcool ou de détergent à vaisselle pourrait nuire au boîtier ou la surface pourrait s'écailler. N'utilisez pas de tels solvants.
- Quand vous utilisez un chiffon chimique. suivez les instructions du fabricant.

### **Quand vous prévoyez ne pas utiliser l'appareil pendant une période prolongée**

● Lors du rangement de l'appareil, il est conseillé de mettre un agent dessiccateur (gel de silice) près de lui.

#### **Ne soulevez pas cet appareil par la poignée si le trépied est encore fixé**

- Si le trépied est fixé, son poids pèsera également sur la poignée de l'appareil, et celle-ci pourrait se casser et blesser l'utilisateur.
- Pour transporter l'appareil avec le trépied fixé, tenez le trépied.

### **Ne balancez pas l'appareil, ne le secouez pas, et ne le laissez pas accroché à la poignée**

● Ne cognez pas, ne balancez pas et ne secouer pas l'appareil par sa poignée. Toute secousse importante à la poignée peut endommager l'appareil ou causer des blessures.

### **Faites en sorte que le câble ne traine pas au sol et qu'il n'entraîne pas un autre câble branché avec lui**

● Le cordon sera endommagé, causant un incendie ou une électrocution si vous y prenez les pieds, ce qui pourra également causer des blessures.

**Ne pas regarder directement la partie électroluminescente de l'éclairage DEL intégré lorsqu'il est allumé.**

**Ne pas trop rapprocher cette partie des yeux d'une personne lorsqu'elle est allumée.**

● L'éclairage lumineux peut blesser les yeux.

**Ne pas toucher directement la partie électroluminescente de l'éclairage DEL intégré avec les mains.**

**Ne pas utiliser l'éclairage DEL intégré s'il y a de la poussière ou d'autres corps étrangers dessus.**

### **Ne pas couvrir l'éclairage DEL intégré avec un objet comme un bandeau.**

- Cela peut causer des brulures.
- ≥ Ne pas toucher l'éclairage DEL intégré durant les minutes qui suivent son extinction.
- ≥ Tenir les deux côtés du filtre fourni pour le retirer.

## <span id="page-6-0"></span>**À propos de la batterie**

La batterie utilisée dans cet appareil est une batterie au lithium-ion rechargeable. Elle est sensible à l'humidité et à la température et plus la température augmente ou diminue, plus l'effet augmente. Dans les endroits froids, l'indication de pleine charge pourrait ne pas apparaître ou l'indication de batterie déchargée pourrait apparaître environ 5 minutes après le début de l'utilisation. À des températures élevées, la fonction de protection pourrait se déclencher et rendre impossible l'utilisation de l'appareil.

### **Veillez à enlever la batterie après l'utilisation.**

- ≥ Si la batterie est laissée en place, une quantité minime de courant continue de circuler même si l'appareil est mis hors tension. Si l'appareil est gardé dans cet état, cela pourrait se traduire par un déchargement excessif de la batterie. Dans ce cas, vous pourriez ne pas pouvoir utiliser la batterie même après avoir été rechargée.
- La batterie doit être conservée dans le sac en vinyle de façon à ce qu'aucun élément en métal ne touche ses contacts.
- La batterie devra être rangée dans un endroit frais sans humidité, avec une température aussi constante que possible. (Température recommandée : de 15 °C à 25 °C, taux d'humidité recommandé : de 40%RH à 60%RH)
- ≥ Les températures très élevées ou très basses réduisent la durée de vie de la batterie.
- ≥ Si la batterie est conservée dans un endroit très chaud, très humide et huileux ou enfumé, les contacts pourraient rouiller et causer un mauvais fonctionnement.
- ≥ Pour ranger la batterie pendant une durée prolongée, nous vous conseillons de la recharger une fois par an et de la ranger de nouveau après avoir complètement utilisé la capacité rechargée.
- La poussière et autres matières présentes sur les contacts de la batterie doivent être éliminées.

### **Munissez-vous de batteries de rechange quand vous sortez pour enregistrer.**

≥ Munissez-vous de batteries appropriées pour 3 à 4 fois le temps d'enregistrement prévu. Dans des endroits froids, tels que les pistes de ski, le temps d'enregistrement est réduit.

### **Si vous laissez tomber la batterie par accident, assurez-vous que les contacts ne sont pas endommagés.**

≥ Si cet appareil est branché avec une prise déformée, cet appareil peut être endommagé.

#### **Ne jetez pas les batteries usagées dans le feu.**

● Le fait de chauffer une batterie ou de la jeter dans le feu peut provoquer une explosion.

**Si le temps de fonctionnement est très court même après une recharge, la batterie est usée. Achetez une batterie neuve.**

### **À propos de l'adaptateur secteur**

- ≥ Si la température de la batterie est très élevée ou très basse, la recharge pourrait prendre du temps ou la batterie pourrait ne pas se recharger.
- ≥ Si vous utilisez l'adaptateur secteur près d'une radio, la réception peut en être perturbée. Gardez l'adaptateur secteur à 1 m ou plus de la radio.
- Quand vous utilisez l'adaptateur secteur, il pourrait générer des sifflements. Cela n'est pas un mauvais fonctionnement.
- Après utilisation, s'assurer de débrancher le câble secteur de la prise secteur. (Si cet appareil reste branché, l'adaptateur secteur consommera approximativement 0,3 W.)
- Gardez toujours les électrodes de l'adaptateur secteur et de la batterie dans un bon état de propreté.
- ≥ **Installez le dispositif près d'une prise secteur de manière à ce que le dispositif de coupure de l'alimentation (fiche secteur) puisse être facilement accessible de la main.**

### <span id="page-7-0"></span>**À propos de l'indicateur de chargement pendant le chargement**

**Lorsque l'indicateur de chargement clignote, les points suivants devraient être considérés.**

### **Clignotement d'environ 4 secondes (éteint pendant environ 2 secondes, allumé pendant environ 2 secondes) :**

- ≥ Si la batterie est trop déchargée ou si la température de celle-ci est trop élevée ou trop basse. Elle peut être chargée, mais cela peut prendre quelques heures pour achever le chargement normal.
- Une fois que le chargement normal commence, l'indicateur de chargement s'allume d'une lumière verte. Malgré tout, selon les conditions d'utilisation, même lors d'un chargement normal, il est possible que l'indicateur de chargement clignote à des intervalles d'environ 4 secondes jusqu'à ce que le chargement soit fini.

### **Clignotement d'environ 0,5 seconde (éteint pendant environ 0,25 seconde, allumé pendant environ 0,25 seconde) :**

- ≥ La batterie n'est pas chargée. Retirez la batterie de l'appareil et réessayez le chargement.
- ≥ Vérifiez que les bornes de l'appareil ou de la batterie ne sont pas sales ou recouvertes d'un objet étranger, et connectez la batterie correctement une fois encore. Si un corps étranger ou de la saleté est présente, mettez l'appareil hors tension avant le retrait.
- ≥ La batterie ou l'environnement est à une température très élevée ou très basse. Attendez que la température revienne à un niveau correct et réessayez de charger. Si vous ne pouvez toujours pas charger, il peut y avoir un défaut de l'appareil, la batterie ou l'adaptateur secteur.

### **Éteint :**

- Le chargement est terminé.
- ≥ Si l'indicateur d'état reste éteint malgré la fin de la charge, il peut y avoir un défaut dans l'appareil, la batterie ou l'adaptateur secteur. Référez-vous à la page [7](#page-6-0) pour plus de détails sur la batterie.

## **À propos de la carte SD**

### <span id="page-7-1"></span>**Pour mettre au rebut ou donner la carte SD, prendre en compte ce qui suit :**

- La formatage et la suppression sur cet appareil ou un ordinateur changent uniquement les informations de gestion des fichiers et ne supprime pas complètement les données présentes sur la carte SD.
- ≥ Il est conseillé de détruire ou de formater physiquement la carte SD principale en utilisant ce dispositif si vous désirez mettre au rebut ou donner la carte SD.
- Pour formater physiquement, branchez l'appareil à l'adaptateur secteur, sélectionnez  $[AUTRES FONCT.] \rightarrow [FORMAT SUPP.] \rightarrow$ [CARTE SD 1] ou [CARTE SD 2] à partir du menu et touchez [OUI]. Appuyez pendant trois secondes sur la touche marche/arrêt de l'enregistrement sur l'écran suivant. L'écran de suppression des données de la carte SD s'affiche, sélectionnez [OUI], puis suivez les instructions à l'écran.

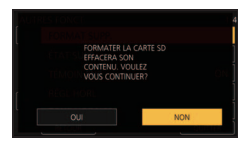

≥ Le client est responsable de la gestion des données de la carte SD.

## **Ecran ACL/viseur**

- Lorsque l'écran ACL est sale ou embué. veuillez l'essuyer avec un chiffon doux tel qu'un chiffon pour lentille.
- ≥ Ne touchez pas l'écran ACL avec vos ongles, ne le frottez pas et n'exercez aucune forte pression sur lui.
- ≥ Il peut être difficile de voir ou difficile d'identifier le toucher si un film protecteur est installé sur l'écran ACL.
- ≥ Quand l'appareil est très froid, par exemple du fait du rangement dans un endroit froid, son écran ACL est légèrement plus sombre que d'habitude au moment de la mise sous tension. La luminosité normale se rétablit quand la température interne augmente.

Une technologie de très haute précision est employée pour concevoir l'écran ACL. Le résultat est de plus de 99,99% de points actifs pour 0,01% de points inactifs ou toujours allumés. Cependant il ne s'agit pas d'un mauvais fonctionnement et les images enregistrées ne sont pas affectées.

Une technologie de très haute précision est employée pour concevoir l'écran du viseur. Le résultat est de plus de 99,99% de points actifs pour 0,01% de points inactifs ou toujours allumés. Cependant il ne s'agit pas d'un mauvais fonctionnement et les images enregistrées ne sont pas affectées.

### ∫ **A propos de la méthode d'enregistrement pour enregistrer un film**

Cet appareil peut enregistrer des images animées en utilisant trois méthodes d'enregistrement différentes, comprenant les formats MOV, MP4 et AVCHD $^*$ . ( $\rightarrow$  [39](#page-38-0), [115](#page-114-0))

\* AVCHD Progressive (1080/50p) pris en charge.

### **MOV et MP4 :**

Ces méthodes d'enregistrement sont adaptées à l'édition des images. Le son est enregistré en PCM linéaire.

● Ces méthodes ne sont pas compatibles avec des images animées enregistrées au format AVCHD.

### **AVCHD :**

Cette méthode d'enregistrement est adaptée à la lecture sur un téléviseur haute-définition. Le son est enregistré en Dolby<sup>®</sup> Digital.

### ∫ **Indemnités concernant les contenus enregistrés**

Panasonic n'accepte en aucun cas d'être directement ou indirectement responsable des problèmes résultant d'une perte d'enregistrement ou du contenu édité, et ne garantit aucun contenu si l'enregistrement ou l'édition ne fonctionne pas correctement. En outre, ce qui précède s'applique également dans le cas où tout type de réparation est pratiqué sur l'appareil.

### ■ A propos de la condensation  **(Lorsque l'objectif, le viseur ou l'écran ACL est embué)**

La condensation survient lorsqu'un changement de température ou d'humidité se produit, par exemple lorsque l'appareil est pris de l'extérieur ou emmené d'une pièce froide vers une pièce chaude. Veuillez faire attention, car cela peut salir l'objectif, le viseur ou l'écran ACL, créer de la moisissure, ou l'endommager.

Lorsque vous amenez l'appareil dans un endroit ayant une température différente, si l'appareil est habitué à la température ambiante de la destination pendant environ une heure, la condensation peut être évitée. (Si la différence de température est importante, placez l'appareil dans un sac en plastique ou autre, retirez l'air du sac, et scellez le sac.)

Lorsque de la condensation se produit, retirez la batterie et/ou l'adaptateur secteur et laissez l'appareil tel quel pendant environ une heure. Une fois l'appareil habitué à la température ambiante, la buée disparaît naturellement.

# ∫ **A propos de la sécurité**

Soyez prudent sur la possibilité de vol ou de perte de l'appareil et veillez à ne pas laisser l'appareil sans surveillance. Veuillez noter que Panasonic n'accepte aucune responsabilité pour le compromis, la manipulation et la perte d'informations causés par ces événements.

### ∫ **Mise en garde concernant les faisceaux laser**

L'objectif peut subir des dommages s'il est frappé par un faisceau laser. Assurez-vous que les faisceaux laser ne frappe pas l'objectif lorsque vous photographiez dans un environnement où des dispositifs à laser sont utilisés.

■ Cartes que vous pouvez **utiliser avec cet appareil Carte Mémoire SDHC et Carte Mémoire SDXC**

- ≥ Les cartes mémoires de 4 Go ou plus qui ne portent pas le logo SDHC logo ou les Cartes mémoires de 48 Go ou plus qui ne portent pas le logo SDXC ne sont pas basées sur des Spécifications de carte mémoire.
- Référez-vous à la page [27](#page-26-0) pour plus de détails sur les cartes SD.

### ∫ **Dans le présent manuel d'utilisation**

- ≥ L'ensemble batterie est appelé "Batterie".
- Les cartes mémoire SDHC et SDXC sont appelées "cartes SD".
- Fonction qui peut être utilisée avec le Mode Enregistrement: Fonction qui peut être utilisée avec le Mode Lecture:  $\boxed{\blacktriangleright}$
- ≥ Scène(s) enregistrée(s) avec le [MODE D'ENR.] paramétré sur [MOV] ou [MP4] : "Scène(s) MOV/MP4".
- ≥ Scène(s) enregistrée(s) avec le [MODE D'ENR.] paramétré sur [AVCHD] : "Scène(s) AVCHD".
- ≥ Les pages de références sont indiquées par une flèche, par exemple :  $\rightarrow$  00

# **Table des matières**

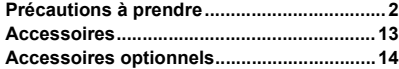

# **[Préparatifs](#page-14-0)**

#### **Ce que vous pouvez faire avec cet**

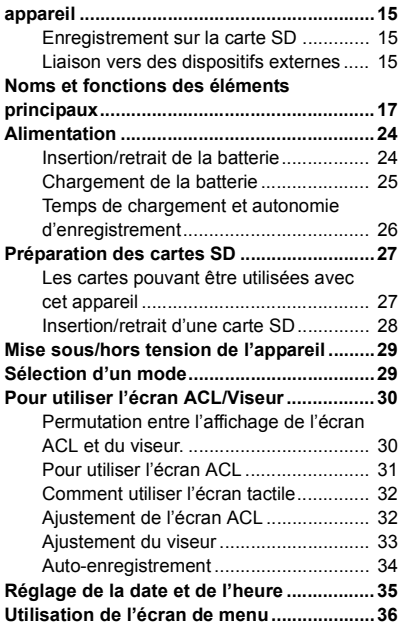

# **[Enregistrement](#page-36-0)**

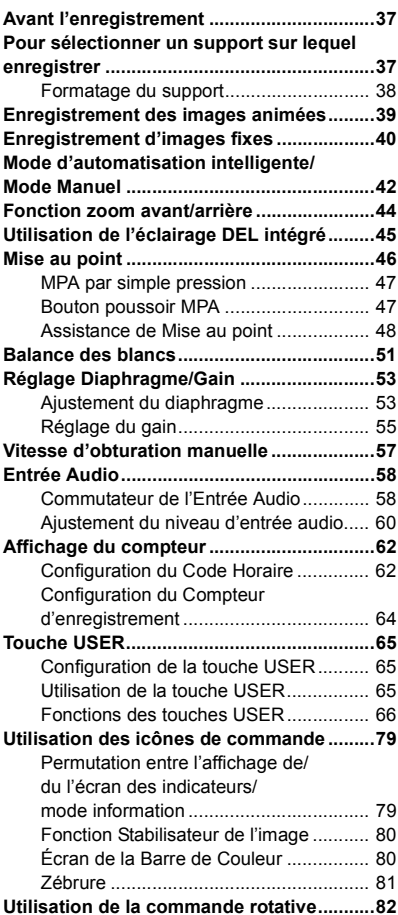

# **[Lecture](#page-84-0)**

### **Lecture des images animées/**

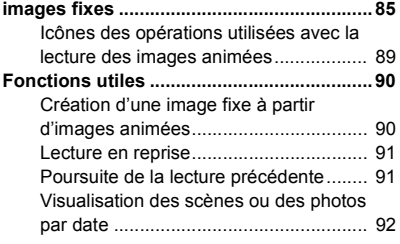

# **[Édition](#page-92-0)**

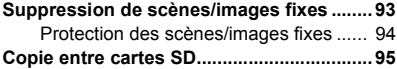

# **[Liaison vers des dispositifs](#page-96-0)  externes**

#### **Raccordement d'un casque, d'une télécommande ou d'un moniteur**

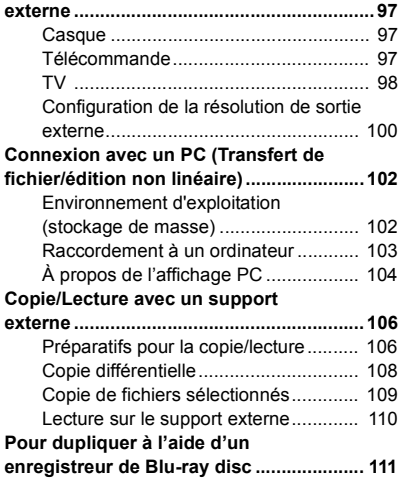

# **[Menu](#page-111-0)**

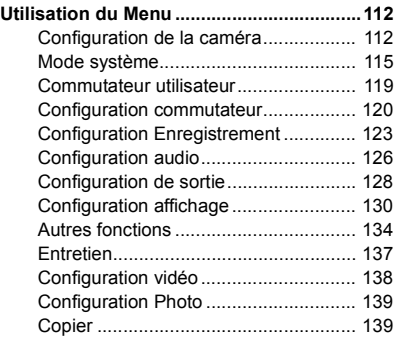

# **[Afficheur](#page-139-0)**

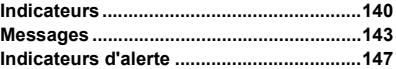

# **[Autres](#page-148-0)**

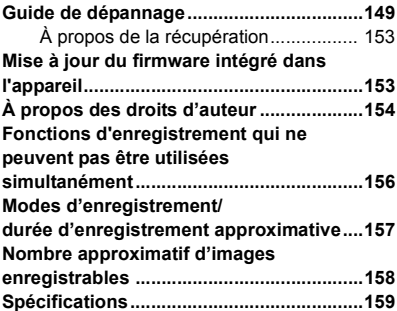

# <span id="page-12-0"></span>**Accessoires**

Vérifiez les accessoires avant d'utiliser cet appareil.

Gardez les accessoires hors de la portée des enfants pour éviter qu'ils ne les avalent.

### **Ensemble batterie\*<sup>1</sup>**

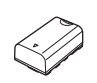

**Adaptateur secteur**

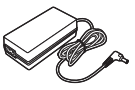

 $\widehat{A}$ 

**Câble secteur** ≥ En Arabie saoudite, utilisez toujours  $(A)$ .

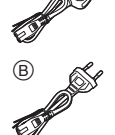

**Précautions à prendre avec le cordon d'alimentation secteur** POUR VOTRE SÉCURITÉ VEUILLEZ LIRE ATTENTIVEMENT LE TEXTE SUIVANT. Ce produit est équipé de 2 types de cordon d'alimentation secteur, Type C  $(B)$  et Type BF  $(A)$ . Il faut utiliser le cordon d'alimentation approprié pour chaque lieu, car l'autre cordon d'alimentation n'est pas adapté.

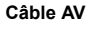

**Œilleton (→ [22](#page-21-0))** 

**Parasoleil<sup>\*2</sup> (→ [21\)](#page-20-0)** 

Capuchon d'objectif (→ [21](#page-20-1))

**Support du microphone**   $($   $\rightarrow$  [23](#page-22-1))

**Capuchon de la prise INPUT**  $(2 \text{ capuchons})^3$  ( $\rightarrow$  [23\)](#page-22-0)

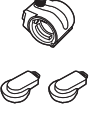

**Vis de montage du support**  du microphone (→ [23\)](#page-22-1) Longueur 12 mm (2 vis)

**Filtre de diffusion (blanc)**   $($   $\rightarrow$  [45](#page-44-1))

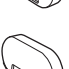

**Filtre de conversion couleur**  (ambré) (→ [45\)](#page-44-1)

- \*1 Le numéro de pièce de l'ensemble batterie est le VW-VBD29. Avant d'acheter un ensemble batterie supplémentaire, vérifier le chapitre des accessoires en option. Pour faire l'achat d'accessoires supplémentaires, contacter votre revendeur.
- \*2 Le parasoleil est installé sur cet appareil au moment de l'achat.
- \*3 Les capuchons de prise INPUT sont fournis avec le support pour microphone.

# <span id="page-13-0"></span>**Accessoires optionnels**

Certains accessoires en option pourraient ne pas être disponibles dans certains pays. **Numéros de produit corrects à compter de juillet 2016. Ceci peut être sujet à des changements.**

Microphone unidirectionnel (AG-MC200G)

Ensemble batterie (VW-VBD58/AG-VBR59/AG-VBR89)

Chargeur de batterie (AG-BRD50)

Jeu de filtres (VW-LF49N)

### **Installation du jeu de filtres**

Pour utiliser le filtre ND ou le protecteur MC du jeu de filtres (VW-LF49N; en option), retirer d'abord le parasoleil, puis fixer le filtre ND ou le protecteur MC à l'avant de l'objectif.

### **Lire attentivement les instructions ci-dessous.**

Bien que deux accessoires, comme les filtres ND, puissent être mis en place l'un derrière l'autre, ce n'est pas conseillé car cela peut assombrir les quatre coins de l'écran (vignettage) lorsque le levier du zoom est pressé du côté W.

# <span id="page-14-1"></span><span id="page-14-0"></span>**Ce que vous pouvez faire avec cet appareil**

# <span id="page-14-2"></span>**Enregistrement sur la carte SD**

Il est possible d'enregistrer des images animées et des images fixes sur la carte SD (carte mémoire SDHC/carte mémoire SDXC) en utilisant une variété de fonctions d'enregistrement.

≥ Cet appareil prend en charge l'enregistrement relais/simultané en utilisant deux logements de carte.

# <span id="page-14-3"></span>**Liaison vers des dispositifs externes**

## **Mode dispositif USB**

Transfert de données (fichiers) pour effectuer l'édition non linéaire sur un autre appareil (ordinateur, etc.).

≥ Cet appareil prend en charge l'USB 2.0.

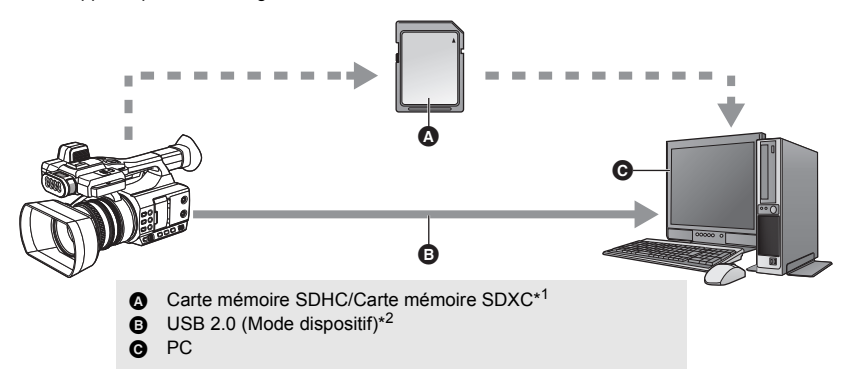

\*1 Les cartes SD sont en option et ne sont pas fournies avec cet appareil.

\*2 Aucun câble USB 2.0 n'est fourni avec cet appareil. Utiliser un câble USB 2.0 à double blindage avec noyau de ferrite disponible dans le commerce. Il est conseillé, si possible, d'utiliser un câble ne dépassant pas 1,5 m.

## **Mode hôte USB**

Si un support externe, comme un USB HDD ou une clé USB (disponible dans le commerce) est branché à cet appareil, il est possible de copier des images animées et des images fixes enregistrées avec cet appareil sur le support externe.

Il peut également lire les scènes et les images fixes copiées sur le support externe.

≥ Cet appareil prend en charge l'USB 2.0.

**Visiter le site d'assistance suivant pour avoir des informations sur un support externe.** http://pro-av.panasonic.net/

(En anglais seulement)

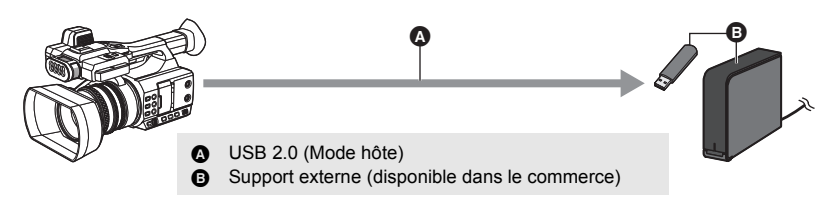

### **Raccordement à un téléviseur**

Raccorder un téléviseur pour reproduire les images.

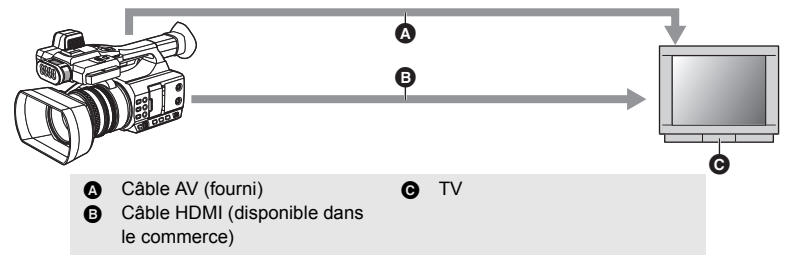

≥ N'utiliser que le câble AV fourni.

≥ Utiliser un câble HDMI haute vitesse disponible dans le commerce. Si possible, il est conseillé d'utiliser un câble ne dépassant pas 3 m.

**En branchant un câble HDMI à l'aide d'un convertisseur HDMI vers DVI, etc., s'assurer de brancher le câble HDMI à la prise de cet appareil en dernier. Brancher le câble HDMI à la prise de cet appareil en premier peut causer un dysfonctionnement.**

#### [Préparatifs](#page-14-0)

# <span id="page-16-0"></span>**Noms et fonctions des éléments principaux**

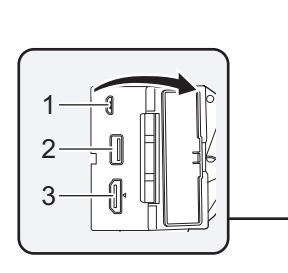

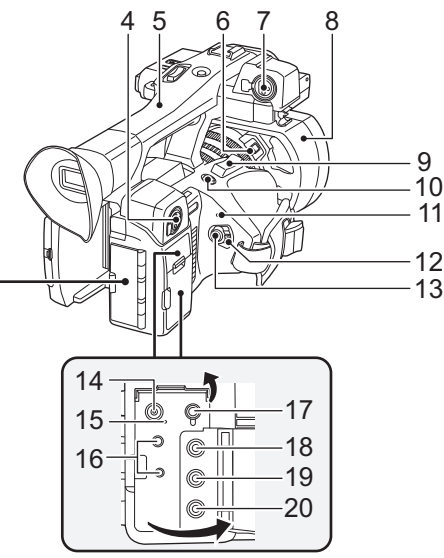

- **1 Prise USB DEVICE**  $($  $\rightarrow$  **[103](#page-102-1)** $)$
- **2 Prise USB HOST (→ [106\)](#page-105-2)**
- **3 Prise HDMI OUT [HDMI] (→ [98\)](#page-97-1)**
- **4 Entrée audio 2 (XLR 3 broches) [AUDIO**   $INPUT2]$  ( $\rightarrow$  [23,](#page-22-0) [59](#page-58-0))
- **5 Poignée**
- **6** Touche de déverrouillage du parasoleil  $(\rightarrow 21)$  $(\rightarrow 21)$ <br> **7** Entrée audio 1 (XLR 3 broches) [AUDIO
- **7 Entrée audio 1 (XLR 3 broches) [AUDIO**   $INPUT1]$  ( $\rightarrow$  [23,](#page-22-0) [59](#page-58-0))
- **8 Parasoleil** (→ [21\)](#page-20-0)
- **9 Levier zoom [T/W] (En Mode Enregistrement)** (→ [44](#page-43-0)) Levier volume [+VOL-]/Commutateur **d'affichage des vignettes [Q/PU] (En** Mode Lecture)  $($   $\rightarrow$  [87](#page-86-0) $)$
- **10 Touche utilisateur 5 [REC CHECK]**   $($   $\rightarrow$  [65,](#page-64-0) [70](#page-69-0))
- 11 **Indicateur d'état**  $(\rightarrow 29)$  $(\rightarrow 29)$  $(\rightarrow 29)$
- **12 Commutateur d'alimentation (→ [29\)](#page-28-2)**
- **13 Touche de marche/arrêt d'enregistrement (→ [39](#page-38-1))**
- **14** Prise d'entrée CC [DC IN] (→ [25](#page-24-1))
- **15** Voyant de chargement  $[CHG]$  ( $\rightarrow$  [25\)](#page-24-1)
- **16 Prise caméra à distance [CAM REMOTE]**   $($   $\rightarrow$  [97](#page-96-4) $)$
- ≥ Prise FOCUS IRIS (mini jack d'un diamètre de 3,5 mm)
- ≥ Prise ZOOM S/S (super mini jack d'un diamètre de 2,5 mm)
- **17** Prise pour casque  $\Omega$  ( $\rightarrow$  [84](#page-83-0), [97](#page-96-5))
- **18 Prise VIDEO OUT (→ [98\)](#page-97-1)**
- **19 Prise AUDIO OUT L (CH1)**  $[AUDIO OUT L]$   $(→ 98)$  $(→ 98)$  $(→ 98)$
- **20 Prise AUDIO OUT R (CH2)**  $[AUDIO OUT RI (\rightarrow 98)]$  $[AUDIO OUT RI (\rightarrow 98)]$  $[AUDIO OUT RI (\rightarrow 98)]$

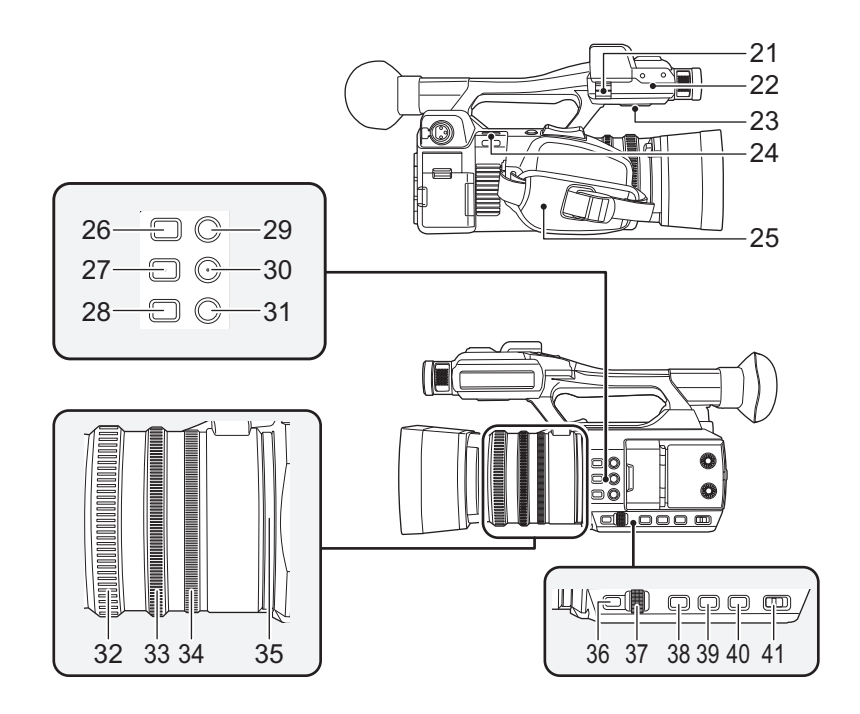

- **21** Pince du câble du microphone  $($   $\rightarrow$  [23\)](#page-22-1)
- **22 Zone de fixation du support du**  microphone  $($   $\rightarrow$  [23\)](#page-22-1)
- **23 Haut-parleur**
- **24 Fixation de la dragonne (** $\rightarrow$  **[22](#page-21-1))**
- 25 Poignée réglable  $($   $\rightarrow$  [22](#page-21-2))
- **26 Touche utilisateur 4 [FOCUS ASSIST]**   $($   $\rightarrow$  [48\)](#page-47-0)
- **27** Touche FOCUS A/M/∞  $[FOCUS A/M/\infty]$   $(\rightarrow 46)$  $(\rightarrow 46)$  $(\rightarrow 46)$
- **28 Touche diaphragme [IRIS]**  $( \rightarrow 53)$  $( \rightarrow 53)$
- **29 Touche utilisateur 1 [LCD/EVF] (→ [65\)](#page-64-0)**
- **30 Touche utilisateur 2 [B.LIGHT] (→ [65\)](#page-64-0)**
- **31** Touche utilisateur 3 [O.I.S.]  $( \rightarrow 65)$  $( \rightarrow 65)$
- **32 Bague de mise au point**  $(\rightarrow 46)$  $(\rightarrow 46)$  $(\rightarrow 46)$
- **33 Bague du zoom**  $(\rightarrow 44)$  $(\rightarrow 44)$
- **34 Bague du diaphragme**  $($  $\rightarrow$  **[53](#page-52-0)** $)$
- **35 Bague DEL (→ [135\)](#page-134-0)**
- **[36](#page-35-0) Touche menu [MENU] (→ 36)**
- **37 Commande rotative [SEL/PUSH SET] (**l **[51](#page-50-0), [55](#page-54-0), [57,](#page-56-0) [82](#page-81-0), [87](#page-86-1))**
- **38 Touche de gain [GAIN]**  $($  $\rightarrow$  **[55](#page-54-0)** $)$
- **39 Touche de la balance des blancs [WHITE BAL]**  $(\rightarrow 51)$  $(\rightarrow 51)$
- **40 Déclencheur [SHUTTER] (→ [57\)](#page-56-0)**
- **41 Commutateur iA/MANU [iA/MANU]**   $($   $\rightarrow$  [42](#page-41-0))

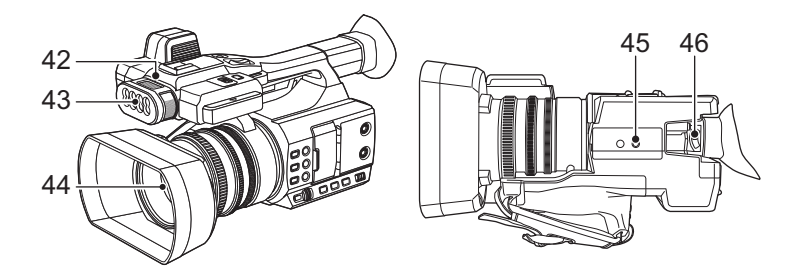

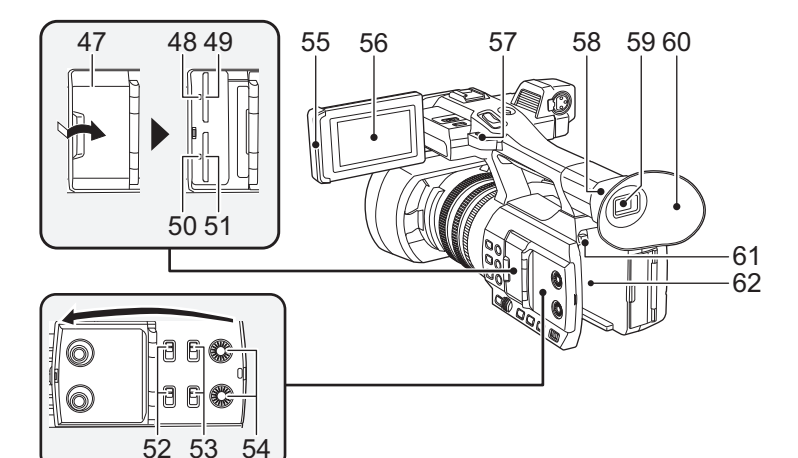

- **42 Témoin d'enregistrement (→ [135\)](#page-134-1)**
- **43** Éclairage DEL intégré (→ [45\)](#page-44-0)
- **44 Objectif**
- **45 Réceptacle du trépied**
- ≥ Il y a des trous de fixation pour trépied adaptés à des vis de 1/4-20UNC de diamètre.
- L'installation d'un trépied avec une vis ayant une longueur de 5,5 mm ou plus peut endommager l'appareil.
- **46** Levier de correction de l'oculaire  $($   $\rightarrow$  [33](#page-32-1) $)$
- **47** Cache du logement de la carte SD  $($   $\rightarrow$  [28\)](#page-27-0)
- **48 Voyant d'accès (carte 1) (→ [28](#page-27-0))**
- **49** Logement de la carte 1  $($   $\rightarrow$  [28](#page-27-0))
- **50 Voyant d'accès (carte 2)**  $(\rightarrow 28)$  $(\rightarrow 28)$  $(\rightarrow 28)$
- **51** Logement de la carte  $2$  ( $\rightarrow$  [28](#page-27-0))
- **52** Commutateurs INPUT1 / INPUT2 (→ [58](#page-57-0))
- **53** Commutateurs CH1/CH2 (→ [58\)](#page-57-0)
- **54 Boutons AUDIO LEVEL CH1/AUDIO**  LEVEL CH<sub>2</sub> ( $\rightarrow$  [60\)](#page-59-0)
- **55** Partie pour extraire l'écran ACL  $(\rightarrow 31)$  $(\rightarrow 31)$  $(\rightarrow 31)$
- **56** Écran ACL (Écran tactile) (→ [32](#page-31-0))
- **57 Fixation de la dragonne**  $(\rightarrow 22)$  $(\rightarrow 22)$
- **58 Monture œilleton (** $\rightarrow$  **[22](#page-21-0))**
- **59 Viseur (→ [33\)](#page-32-0)**
- **60** Œilleton (→ [22\)](#page-21-0)
- **61 Touche d'éjection de la batterie [PUSH]**   $($   $\rightarrow$  [24](#page-23-2))
- **62** Logement de la batterie  $($   $\rightarrow$  [24\)](#page-23-2)

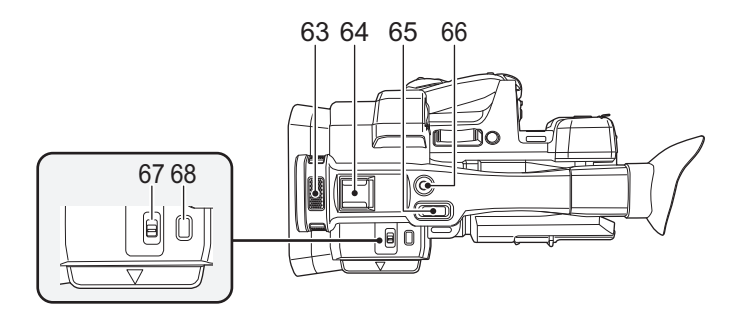

- **63 Microphone intégré**
- **64 Griffe porte-accessoire**
- **65** Levier secondaire du zoom  $(\rightarrow 44, 122)$  $(\rightarrow 44, 122)$  $(\rightarrow 44, 122)$  $(\rightarrow 44, 122)$  $(\rightarrow 44, 122)$
- **66 Touche Marche/Arrêt secondaire de l'enregistrement (→ [122\)](#page-121-0)**
- ≥ Cette touche fonctionne de la même manière que la touche de marche/arrêt d'enregistrement.
- **67** Commutateur ÉCLAIRAGE DEL (→ [45\)](#page-44-0)
- Allume/éteint l'éclairage DEL intégré.
- **68 Touche vignette [THUMBNAIL] (→ [29\)](#page-28-1)**

## <span id="page-20-0"></span>∫ **Fixation/retrait du parasoleil**

**(Comment retirer le parasoleil)**

**Tout en appuyant sur la touche de déverrouillage du parasoleil, faites tourner le parasoleil dans le sens de la flèche pour le retirer.**

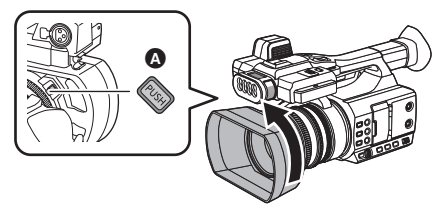

**A** Touche de déverrouillage du parasoleil

**(Comment fixer le parasoleil)**

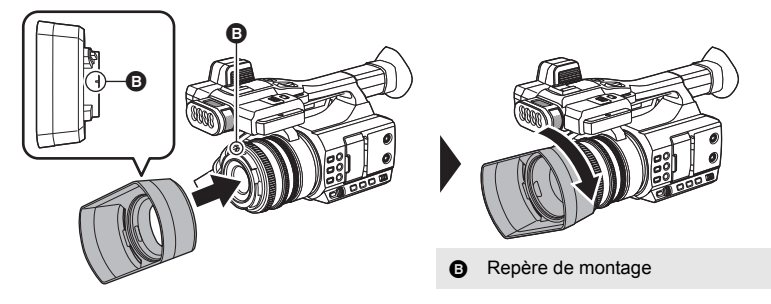

- **1 Montez le parasoleil sur cet appareil.**
- Alignez le repère de montage du parasoleil avec celui présent cet appareil.
- **2 Faites pivoter le parasoleil dans le sens de la flèche.**
- ≥ Faites-le pivoter jusqu'à ce qu'il s'enclenche.
- ≥ En fonction des différents filtres ou du protecteur MC fixé à l'avant de l'objectif de cet appareil, il pourrait être impossible de fixer le parasoleil.

## <span id="page-20-1"></span>∫ **Mise en place/retrait du capuchon d'objectif**

Protéger la surface de l'objectif avec le capuchon d'objectif lorsque l'objectif n'est pas utilisé.

- ≥ Placer les doigts dans le renfoncement du capuchon d'objectif pour le maintenir lors de sa mise en place ou de son retrait.
- ≥ Pour mettre en place le capuchon d'objectif, aligner horizontalement ses saillies puis les faire glisser dans les fentes du parasoleil jusqu'au déclic.

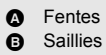

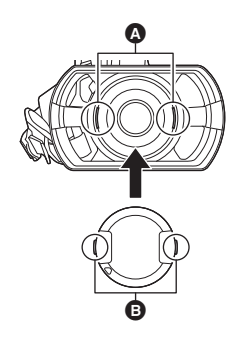

## <span id="page-21-2"></span>■ Régler la longueur de la poignée en fonction de votre main.

Réglez la courroie de la poignée en fonction de la taille de votre main.

● S'il est difficile d'attacher la boucle **+**, déplacer le coussinet vers  $\bullet$ , et essayer une nouvelle fois d'attacher la boucle **B**.

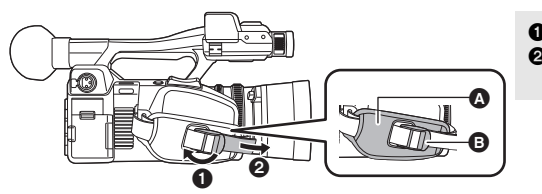

Ouvrez la boucle. <sup>2</sup> Tirez l'extrémité de la courroie.

## <span id="page-21-0"></span>∫ **Pour mettre en place l'œilleton**

Mettez en place en alignant l'encoche de la zone d'attache de l'œilleton avec la partie saillante se trouvant à l'intérieur de l'œilleton.

≥ L'illustration ci-dessous est un exemple de fixation de l'œilleton pour l'utiliser avec votre œil droit. Si vous faites pivoter l'œilleton à 180° vers la gauche avant de le fixer, vous pouvez l'utiliser avec votre œil gauche.

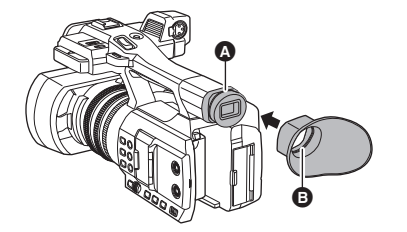

**A** Encoche **B** Partie saillante

### <span id="page-21-1"></span>∫ **Installation de la dragonne**

Nous vous conseillons d'attacher la dragonne (disponible dans le commerce) avant d'aller enregistrer à l'extérieur afin d'éviter à cet appareil de chuter.

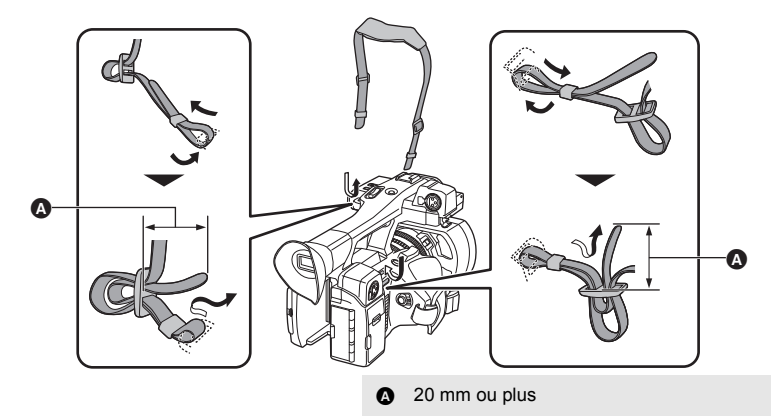

## <span id="page-22-1"></span>∫ **Mise en place du microphone avant**

- ≥ Le support du microphone est conçu pour qu'un microphone externe de 21 mm (AG-MC200G : en option) puisse y être fixé. Vérifier au préalable si le microphone à utiliser peut y être fixé.
- **1 Installez le support du microphone à la fixation pour support du microphone.**
- ≥ Installez-le à l'aide d'un tournevis disponible dans le commerce.
- ≥ En installant le support du microphone, assurez-vous de serrer les vis à fond, même si vous entendez un grincement.

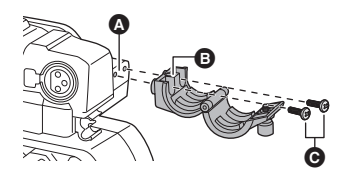

- **2 Installer un microphone externe (en option) sur le support du microphone et serrer la vis du support du microphone.**
- **3 Brancher le microphone externe, à la prise AUDIO INPUT1 (XLR 3 broches).**
- Pour brancher le câble du microphone, utilisez le serre-câble de cet appareil.
- Conserver les vis du support du microphone et le capuchon de la prise INPUT hors de portée des enfants pour éviter qu'ils les avalent.
- **A** Zone de fixation du support du microphone
- **B** Support du microphone
- **Q** Vis de montage du support du microphone

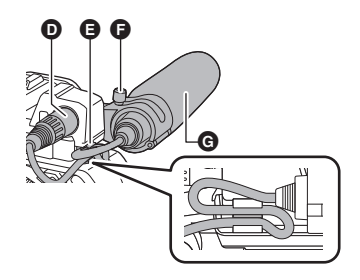

- **D** Prises AUDIO INPUT1 (XLR 3) broches)
- **E** Pince du câble du microphone
- $\bigcirc$  Vis du support du microphone
- G Microphone externe (en option)

### <span id="page-22-0"></span>■ Mise en place du capuchon de la prise INPUT

Mettre en place le capuchon de la prise INPUT lorsque les prises AUDIO INPUT1, 2 (XLR 3 broches) ne sont pas utilisées.

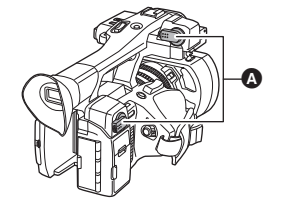

**A** Capuchon de la prise INPUT

# <span id="page-23-1"></span>**Alimentation**

### ∫ **À propos des batteries utilisables avec cet appareil (à compter de juillet 2016)**

**La batterie pouvant être utilisée avec cet appareil est le modèle VW-VBD29/VW-VBD58/ AG-VBR59/AG-VBR89.**

**Nous avons découvert que des batteries de contrefaçon ressemblant beaucoup au produit original sont vendues dans certains magasins. Certaines de ces batteries n'ont pas la protection interne adéquate qui leur permettrait de correspondre aux normes de sécurité appropriées. Il y a une possibilité que ces batteries puissent prendre feu ou exploser. Veuillez prendre note que nous ne sommes pas responsables des accidents ou des pannes survenues à la suite de l'utilisation d'une de ces batteries de contrefaçon. Pour assurer la sécurité des produits, nous vous conseillons d'utiliser une batterie Panasonic originale.**

# <span id="page-23-2"></span><span id="page-23-0"></span>**Insertion/retrait de la batterie**

**Installez la batterie en l'introduisant dans la direction montrée sur l'illustration.**

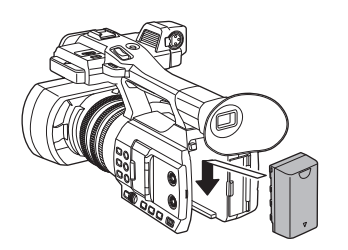

Introduisez la batterie jusqu'à ce qu'elle clique et se bloque.

## **Retrait de la batterie**

Assurez-vous que le commutateur d'alimentation est sur OFF et que l'indicateur d'état est éteint, puis retirez-la en la maintenant et en prenant soin de ne pas la faire tomber.  $(\rightarrow 29)$  $(\rightarrow 29)$ **Tout en appuyant sur la touche de dégagement de la batterie, retirez la batterie.**

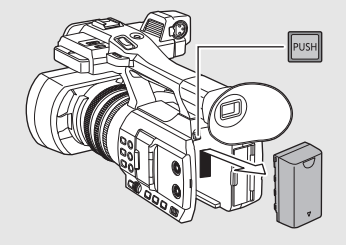

<span id="page-24-0"></span>**Lors de l'achat de l'appareil, la batterie n'est pas chargée. Chargez complètement la batterie avant d'utiliser l'appareil photo.**

L'unité se met en attente lorsque l'adaptateur secteur est branché. Le circuit principal reste "chargé" aussi longtemps que l'adaptateur secteur est branché à une prise électrique. **Important:**

- ≥ **Utilisez l'adaptateur secteur fourni. Ne l'utilisez pas avec un autre appareil.**
- ≥ **N'utilisez pas le cordon d'alimentation avec un autre appareil car il a été conçu uniquement pour cet appareil. Par ailleurs, n'utilisez pas le cordon d'alimentation d'autres appareils avec cet appareil.**
- ≥ **La batterie peut être chargée lorsque l'appareil est hors marche.**
- Nous vous conseillons de charger la batterie à une température située entre 10 °C et 30 °C. **(La température de la batterie devra également être la même.)**

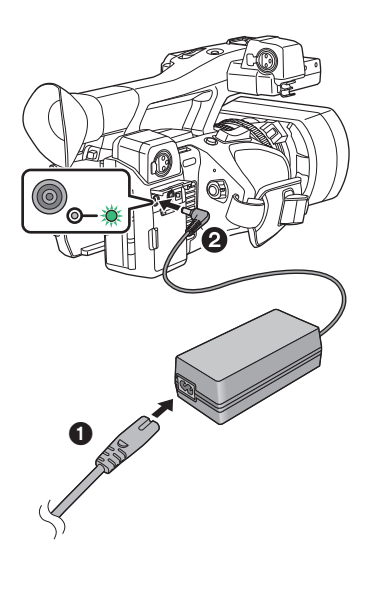

### *1* **Branchez le câble secteur à l'adaptateur secteur ainsi qu'à la prise secteur.**

● Insérez les fiches à fond.

- *2* **Branchez l'adaptateur secteur à l'entrée C.C. [DC IN].**
- Lorsque le voyant de chargement passe au vert, le chargement démarre. Le voyant s'éteindra lorsque le chargement sera fini.
- Si le voyant de chargement clignote. consulter la page [8.](#page-7-0)
- ≥ En fonction de sa position, la fiche C.C. de l'adaptateur secteur peut bloquer la vue du voyant de chargement. Pour pouvoir vérifier l'état du voyant de chargement, réglez l'angle de la fiche C.C.

## <span id="page-24-1"></span>∫ **Connexion de la prise secteur**

Si vous mettez l'appareil en marche alors qu'il est branché à l'adaptateur secteur, il sera possible de l'utiliser avec l'alimentation fournie par la prise de courant. Même si vous utilisez l'adaptateur secteur lors de l'enregistrement d'images, laissez la batterie branchée. Ceci vous permet de continuer l'enregistrement même si une panne de courant survient ou si l'adaptateur secteur se débranche accidentellement de la prise secteur.

- N'utilisez aucun autre adaptateur secteur que celui fourni.
- Nous vous conseillons d'utiliser des batteries Panasonic (→ [26](#page-25-0)).
- ≥ Si vous utilisez d'autres batteries, nous ne pouvons pas garantir la qualité de ce produit.
- ≥ N'exposez pas la batterie à la chaleur et tenez-la éloignée de toute flamme.
- ≥ Ne laissez pas la ou les batteries dans un véhicule exposé au soleil avec vitres et portes fermées pendant une longue période de temps.

## <span id="page-25-0"></span>**Temps de chargement/d'enregistrement**

- Les durées indiquées sont valables à une température ambiante de fonctionnement de 25 °C et à un taux d'humidité relative de fonctionnement de 60 %. La durée de chargement peut être plus longue à d'autres températures et taux d'humidité.
- ≥ Ces temps de chargement s'appliquent lorsque l'appareil est hors marche.
- ≥ Les durées enregistrables maximales en continu et les durées enregistrables réelles se basent sur les conditions suivantes. Elles sont raccourcies sous d'autres conditions.
	- Lorsque [MODE D'ENR.] est réglé sur [AVCHD] et [FORMAT ENREG.] est réglé sur [PH 1080/50.00i]
	- j Lorsque vous utilisez le viseur (les durées entre parenthèses concernent l'utilisation de l'écran ACL)
	- Un câble n'est pas inséré dans la prise de sortie externe

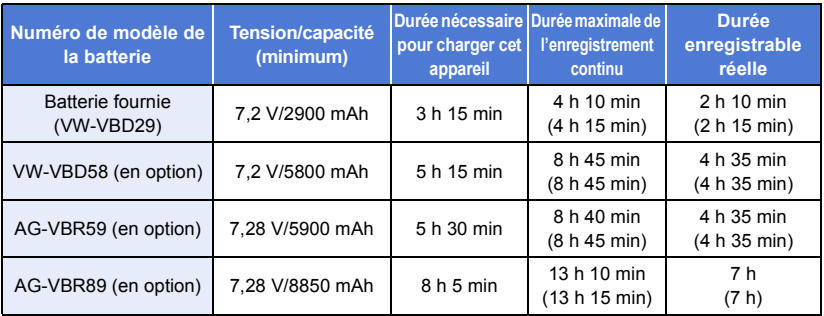

≥ "h" est l'abréviation d'heure, "min" de minute et "s" de seconde.

- Ces temps sont des approximations.
- ≥ **La durée de chargement indiquée s'entend lorsque la batterie a été complètement déchargée. La durée de chargement et la durée enregistrable varient selon les conditions d'utilisation comme la basse/haute température.**
- ≥ Si cet appareil est mis en marche, le chargement prendra plus de temps que les valeurs indiquées dans le tableau ci-dessus.
- ≥ Le temps d'enregistrement effectif se réfère au temps d'enregistrement sur une carte quand, de façon répétée, vous démarrez/arrêtez l'enregistrement, vous mettez l'appareil sous/hors tension, vous utilisez le levier du zoom etc.
- ≥ Les batteries chauffent après l'utilisation ou le chargement. Cela n'est pas un signe de mauvais fonctionnement.

## ∫ **Batteries qui prennent en charge le support rapide**

Pour le chargement rapide d'une batterie (AG-VBR59/AG-VBR89 : en option), utiliser un chargeur de batterie (AG-BRD50 : en option).

### **Indicateur de capacité de la batterie**

≥ L'affichage change à mesure que la charge de la batterie diminue.

 $(\text{mm} \rightarrow \text{mm} \rightarrow \text{mm} \rightarrow \text{mm} \rightarrow \text{mm} \rightarrow$ 

- Si la batterie est déchargée, com clignotera en rouge.
- Si l'appareil est en charge tout en étant en marche, s'affiche à l'écran. [ disparaîtra une fois le chargement fini.
- ≥ Tant que le voyant de chargement clignote, le chargement n'est pas fini même après que **Combinator** ait disparu. Pour plus de détails, consulter la page [8.](#page-7-0)
- En fonction de la configuration du menu, l'indicateur de charge de la batterie ne s'affiche pas (→ [132\)](#page-131-0)  $[REGL$  AFFICHAGE]  $\rightarrow$  [CARTE&BATTERIE]

# <span id="page-26-1"></span><span id="page-26-0"></span>**Préparation des cartes SD**

L'appareil peut enregistrer des images animées ou des images fixes sur une carte SD.

# <span id="page-26-2"></span>**Les cartes pouvant être utilisées avec cet appareil**

- ≥ **Les informations portant sur les cartes pouvant être utilisées sont valables à compter de juillet 2016.**
- Il est conseillé d'utiliser une carte mémoire Panasonic.

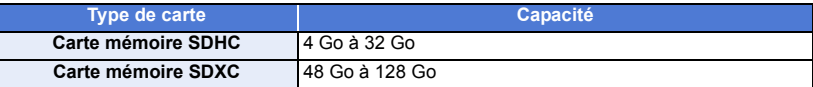

- ≥ **Pour utiliser une carte mémoire SDHC/carte mémoire SDXC avec un autre équipement, vérifiez que l'équipement est compatible avec ces cartes mémoire.**
- ≥ Nous ne garantissons pas le fonctionnement des cartes SD autres que celles qui suivent.
- ≥ Les cartes mémoire de 4 Go ou plus qui n'ont pas le logo SDHC ou les cartes mémoire de 48 Go ou plus qui n'ont pas le logo SDXC ne sont pas basées sur les normes de la carte mémoire SD.
- ≥ Cet appareil est compatible avec les cartes mémoire SDHC/SDXC de la norme UHS-I UHS Speed Class3.
- Si la languette de protection contre l'écriture △ de la carte SD est verrouillée, plus aucune opération d'enregistrement, de suppression ou de montage n'est possible sur la carte.
- ≥ Conservez la carte mémoire hors de portée des enfants afin qu'ils ne puissent pas l'avaler.

### ∫ **À propos des notes des classes de vitesse pour l'enregistrement des films**

*64*

● En fonction du [MODE D'ENR.] (→ [115](#page-114-0)) et du [FORMAT ENREG.] (→ [116\)](#page-115-0), la carte nécessaire sera différente.

Utilisez une carte qui répond aux notes suivantes de la SD Speed Class ou UHS Speed Class. L'utilisation d'une carte non compatible pourrait entraîner l'interruption soudaine de l'enregistrement.

≥ SD Speed Class et UHS Speed Class sont des normes de vitesse concernant l'écriture. Pour vérifier la classe, regardez le côté de l'étiquette, etc. de la carte.

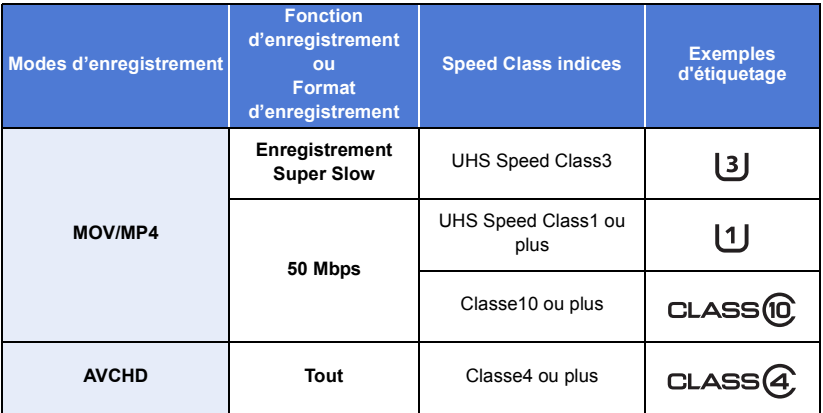

<span id="page-27-0"></span>Lors de la première utilisation d'une carte SD, il est nécessaire de la formater. (→ [38\)](#page-37-0) Lorsque la carte SD est formatée, toutes les données enregistrées sont supprimées. Une fois que les données sont supprimées, elles ne peuvent plus être restaurées.

### **Attention:**

### **Assurez-vous que le témoin d'accès s'est éteint.**

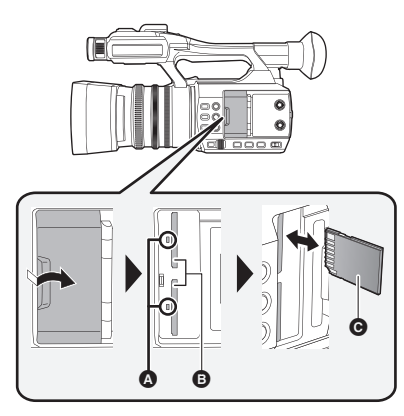

- ≥ Ne touchez pas les contacts présents au dos de la carte SD.
- ≥ Ne faites pas subir de chocs violents à la carte SD, ne la pliez pas, et ne la laissez pas tomber.
- ≥ Les parasites électriques, l'électricité statique ou toute défaillance de l'appareil ou de la carte SD elle-même peut endommager ou effacer les données sauvegardées sur la carte SD.
- Lorsque le voyant est allumé, ne pas :
	- Retirer la carte SD
	- Mettre l'appareil hors tension
	- $-$  Brancher ou retirer le câble USB
	- j Exposer l'appareil à des vibrations ou des chocs

Effectuer ce qui suit avec le voyant allumé pourrait endommager les données/carte SD ou cet appareil.

≥ N'exposez pas les bornes de la carte SD à l'eau, à la saleté ou à la poussière.

## **Voyant d'accès** A

- ≥ Lorsque cet appareil accède à la carte SD, le voyant d'accès s'allume.
- *1* **Ouvrez le cache du logement de la carte SD et insérez (retirez) la carte SD dans (de) son logement** B**.**
- Une seule carte SD peut être introduite dans chacun des logements de carte 1 et 2.
- Orientez le côté prise @ comme indiqué sur l'illustration et enfoncez-la aussi loin que possible.
- Appuyez au centre de la carte SD et retirez-la d'un coup.

## *2* **Fermez soigneusement le cache du logement de la carte SD.**

- ≥ Ne mettez pas les cartes SD dans l'un des endroits suivants :
	- $-\hat{A}$  la lumière directe du soleil
	- Dans des endroits très poussiéreux ou humides
	- j Près d'un radiateur
	- j Endroits soumis à des écarts de température importants (risque de formation de condensation.)
	- Endroits pouvant présenter de l'électricité statique ou des ondes électromagnétiques
- ≥ Lorsqu'elles ne sont pas utilisées, rangez les cartes SD dans leurs boîtiers pour les protéger.
- ≥ A propos de la mise au rebut ou du don de la carte SD.  $($   $\rightarrow$  8)

#### [Préparatifs](#page-14-0)

# <span id="page-28-0"></span>**Mise sous/hors tension de l'appareil**

<span id="page-28-2"></span>**Mettez le commutateur d'alimentation sur ON tout en appuyant sur la touche de déverrouillage** B **pour allumer cet appareil.**

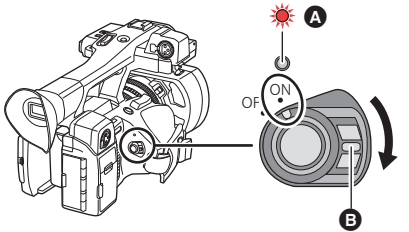

### **Pour mettre l'appareil hors tension**

Mettez le commutateur d'alimentation sur OFF tout en appuyant sur la touche de déverrouillage. L'indicateur d'état s'éteint.

L'indicateur d'état s'allume.

≥ Pour rallumer une fois que le mode [ECONOMIS. (BATT)] ou [ECONOMIS. (SECTEUR)] est activé, mettez le commutateur d'alimentation sur OFF d'abord, puis de nouveau sur ON. (→ [136](#page-135-0))

### [Préparatifs](#page-14-0)

# <span id="page-28-1"></span>**Sélection d'un mode**

**Appuyez sur la touche THUMBNAIL pour changer le mode en Mode Enregistrement ou en Mode Lecture.**

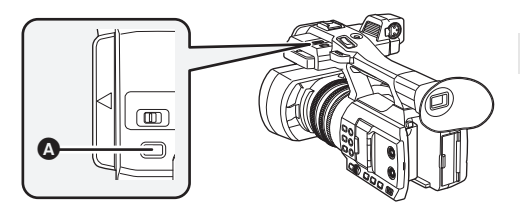

**A** Touche THUMBNAIL

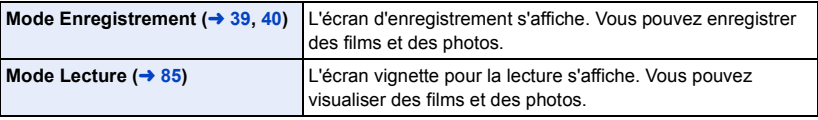

- Lorsque vous mettez cet appareil en marche, il se lance en mode enregistrement.
- ≥ Si vous appuyez sur la touche marche/arrêt de l'enregistrement ou sur la touche marche/arrêt secondaire de l'enregistrement en Mode Lecture, le mode passera en Mode Enregistrement et l'enregistrement démarrera.

# <span id="page-29-0"></span>**Pour utiliser l'écran ACL/Viseur**

Le viseur s'éteint et l'écran ACL s'allume lorsque ce dernier est extrait. Le viseur s'allume si l'écran ACL est refermé.

# <span id="page-29-1"></span>**Permutation entre l'affichage de l'écran ACL et du viseur.**

Sélectionner le menu. (→ [36\)](#page-35-0)

**: [CONFIG. SORTIE] → [SORTIE LCD/EVF] → paramètre désiré MENUL** 

**[LCD] :** L'écran ACL s'active au moment où il est ouvert. Le viseur ne s'active pas.

**[EVF] :** Le viseur s'active. L'écran ACL ne s'active pas.

### ∫ **Changer le paramètre à l'aide d'une touche USER**

Il est possible de changer la manière d'afficher l'écran ACL et le viseur en mémorisant la fonction ["Sortie LCD/EVF"](#page-72-0) sur une touche USER.

- Cette fonction est mémorisée sur la touche USER1 par défaut.
- Se référer à la page [65](#page-64-0) pour plus de détails sur la configuration de la touche USER.

### **Quand l'écran d'enregistrement s'affiche, appuyer sur la touche USER sur laquelle [SORTIE LCD/EVF] est mémorisé.**

- Modifie le paramètre chaque fois que la touche est pressée.  $[LCD] \longleftrightarrow [EVF]$
- ≥ Le paramètre s'applique également au réglage du menu [SORTIE LCD/EVF].

≥ [LCD] sera sélectionné si l'écran ACL est déployé.

# <span id="page-30-0"></span>**Pour utiliser l'écran ACL**

## *1* **Tirez l'écran ACL dans la direction indiquée sur l'illustration.**

- ≥ Tenez la partie servant à sortir l'écran ACL A, et extrayez l'écran ACL jusqu'à ce qu'il clique.
- *2* **Tournez-le dans une position qui facilite la visualisation.**

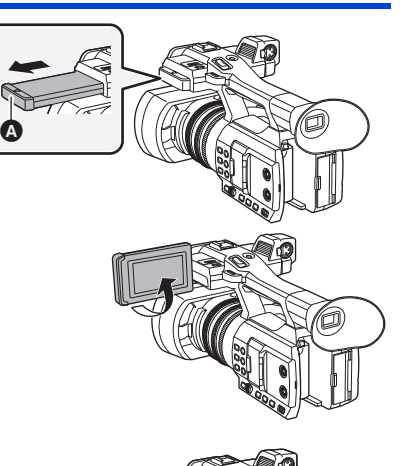

270°

### *Pour rétracter l'écran ACL*

Rétractez-le comme montré sur l'illustration en mettant la partie ACL vers le bas.

### *Angle de rotation de l'écran ACL*

● Il peut pivoter jusqu'à 270° en direction de l'objectif.

# <span id="page-31-0"></span>**Comment utiliser l'écran tactile**

Vous pouvez piloter l'appareil en touchant directement l'écran ACL (écran tactile) avec votre doigt.

## ∫ **Toucher**

Touchez et relâchez l'écran tactile pour sélectionner l'icône ou l'image.

- Touchez le centre de l'icône.
- ≥ Le toucher de l'écran tactile ne fonctionnera pas si vous touchez une autre partie de l'écran tactile en même temps.

## ■ Toucher et glissement

Déplacez votre doigt tout en appuyant sur l'écran tactile.

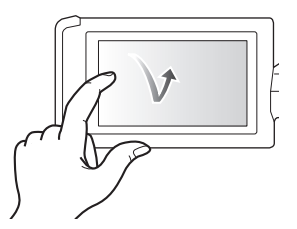

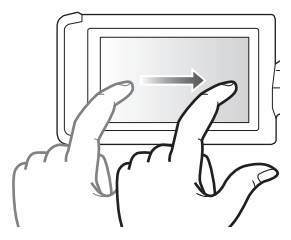

# ∫ **À propos des icônes d'opérations** *<u>D</u>*, **7**, **7**, **P**.

**Touchez pour changer de page ou pour effectuer un paramétrage.**

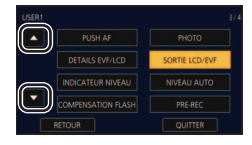

≥ Ne touchez pas l'écran ACL avec une extrémité pointue, comme la pointe d'un stylo bille.

# <span id="page-31-1"></span>**Ajustement de l'écran ACL**

● Ces paramètres n'affectent pas les images enregistrées.

## **[ACCENTU. LCD]**

Ceci rend plus facile la visibilité de l'écran ACL dans les endroits lumineux extérieurs inclus. Sélectionner le menu. (→ [36\)](#page-35-0)

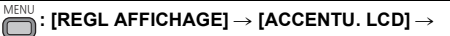

**[+1] (Rend plus lumineux)/[0] (Normal)/[-1] (Rend moins lumineux)**

- ≥ Lorsque l'adaptateur secteur est en cours d'utilisation, [ACCENTU. LCD] se met automatiquement sur [+1].
- ≥ [ACCENTU. LCD] se fixe automatiquement sur [0] lorsque l'éclairage DEL intégré est allumé, même s'il est réglé sur [+1].
- ≥ [0] est sélectionné lorsque :  $-$  [SÉLEC. MODE USB] est sur [Périphérique] et cet appareil est raccordé à un ordinateur. ( $\rightarrow$  [103\)](#page-102-1)
- Cet élément n'est pas disponible pendant que l'écran ACL est désactivé. (→ [30\)](#page-29-1)

# **[RÉGL LCD]**

Cela règle la luminosité et la densité des couleurs de l'écran ACL.

**1 Sélectionnez le menu.**  $(\rightarrow 36)$  $(\rightarrow 36)$  $(\rightarrow 36)$ 

**: [REGL AFFICHAGE]** # **[RÉGL LCD]** MENU

### **2 Touchez l'élément de réglage désiré.**

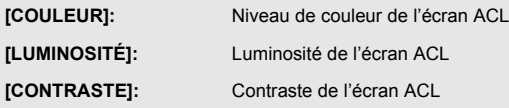

### **3 Touchez**  $\blacksquare$ **/ pour ajuster la configuration.**

- Il est possible de sélectionner une valeur située entre -16 et +16.
- **4 Touchez [RETOUR].**
- Touchez [QUITTER] pour achever le réglage.

● Cet élément n'est pas disponible pendant que l'écran ACL est désactivé. (→ [30\)](#page-29-1)

# <span id="page-32-0"></span>**Ajustement du viseur**

● Ces paramètres n'affectent pas les images enregistrées.

### <span id="page-32-1"></span>**Pour ajuster le champ de vision**

Il ajuste le champ de vision pour montrer de façon nette l'image dans le viseur.

- **1 Ajustez le viseur dans une position qui facilite la visualisation.**
- Faites attention à ne pas vous coincer les doigts en déplaçant le viseur.
- ≥ Le viseur peut être remonté verticalement jusqu'à environ 90°.
- Activer le viseur.
- **2 Ajustez la mise au point en tournant le levier de correction de l'oculaire.**

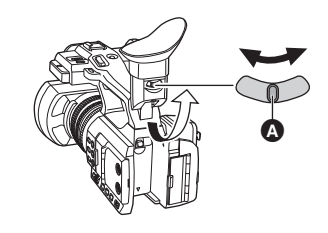

Levier de correction de l'oculaire

## **[RÉGL VISEUR]**

La luminosité du viseur peut être modifiée. Sélectionnez le menu. (→ [36](#page-35-0))

**: [REGL AFFICHAGE]** # **[RÉGL VISEUR]** # **[BRILLANT]/[NORMAL]/[SOMBRE] MENUI** 

## **[VISEUR COULEUR]**

La lecture ou l'enregistrement des images effectué par le viseur peut être exécuté en couleur ou en noir et blanc.

Sélectionnez le menu. (→ [36](#page-35-0))

## **: [REGL AFFICHAGE]** # **[VISEUR COULEUR]** # **[ON] ou [OFF]** MENU

**[ON]:** Affiché en couleur

**[OFF]:** Affiché en noir et blanc

# <span id="page-33-0"></span>**Auto-enregistrement**

● Changez le mode pour le Mode Enregistrement. (→ [29](#page-28-1))

### **Tournez l'écran ACL vers le côté objectif.**

≥ L'affichage pendant l'auto-enregistrement peut être modifié en configurant [AUTOPORTRAIT].  $\leftrightarrow$  [133](#page-132-0))

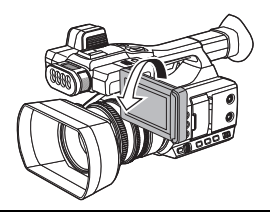

≥ Seuls quelques indicateurs apparaîtront à l'écran si [AUTOPORTRAIT] est paramétré sur [MIROIR]. Si | ! | apparaît, remettez l'écran ACL en position normale et vérifiez les indicateurs de mise en garde.  $(\rightarrow 143)$  $(\rightarrow 143)$  $(\rightarrow 143)$ 

# <span id="page-34-0"></span>**Réglage de la date et de l'heure**

Lorsque cette unité est mise en marche, il est possible que le message [REG. ZONE HORAIRE ET DATE/HEURE] apparaisse.

Pour effectuer ces paramétrages, sélectionner [OUI], puis suivre les consignes de l'étape 2-3 de la procédure de réglage du fuseau horaire.

## Sélectionnez le menu.  $($   $\rightarrow$  [36](#page-35-0))

#### **: [AUTRES FONCT.] → [RÉGL HORL.] MENU**

- *2* **Touchez la date ou l'heure qui doit être définie, puis configurez la valeur désirée à l'aide de / .**
- ≥ L'année peut être définie de 2000 à 2039.

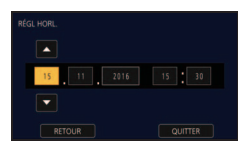

# *3* **Touchez [QUITTER] pour achever le réglage.**

- La fonction date et heure est alimentée par une batterie incorporée au lithium.
- ≥ Si l'horloge s'affiche ainsi [- -], la batterie lithium incorporée a besoin d'être rechargée. Pour recharger la batterie lithium incorporée, branchez l'adaptateur secteur ou installez la batterie sur l'appareil. Ne touchez plus l'appareil pendant environ 24 heures et la batterie maintiendra l'affichage de la date et de l'heure pendant environ 6 mois. (La batterie se recharge même si l'appareil est éteint.)
- $\bullet$  La manière dont l'heure est affichée peut être changée dans les paramètres du menu. (→ [132\)](#page-131-1)  $[REGL AFFICHAGE] \rightarrow [DATE/HEURE]$  ou  $[FORMAT DATE]$

## **Fuseau horaire**

Le décalage horaire par rapport à l'Heure Moyenne de Greenwich (GMT) peut être défini.

**1 Sélectionnez le menu.**  $(\rightarrow 36)$  $(\rightarrow 36)$  $(\rightarrow 36)$ 

**: [AUTRES FONCT.]** # **[ZONE HORAIRE]** MENU

- **2 Touchez**  $\left| \cdot \right|$  **et choisissez la région à enregistrer.**
- **3 Touchez [QUITTER] pour achever le réglage.**
- ≥ Si l'écran [RÉGL HORL.] apparaît, effectuez [RÉGL HORL.].
- ≥ Lorsque le réglage du fuseau horaire est modifié, le réglage de la date/heure de l'appareil changera également automatiquement.

# <span id="page-35-0"></span>**Utilisation de l'écran de menu**

≥ **Il est également possible de sélectionner les éléments du menu en actionnant la commande rotative.** (→ [82](#page-81-0))

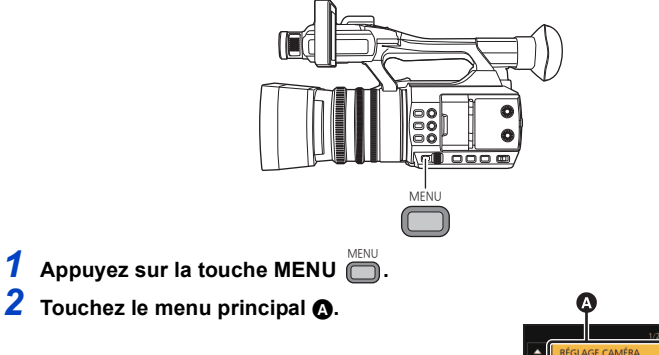

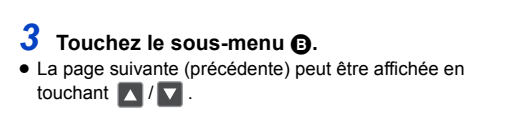

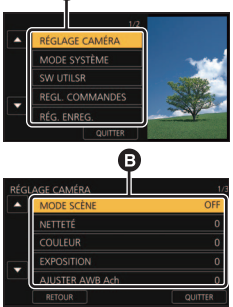

- *4* **Touchez l'élément désiré pour entrer la configuration.**
- *5* **Touchez [QUITTER] pour sortir de la configuration du menu.**
# <span id="page-36-0"></span>**Avant l'enregistrement**

- ≥ Quand vous enregistrez, assurez-vous que vos pieds sont stables et qu'il n'y a aucun risque de collision avec une autre personne, un objet, etc.
- ≥ Tenez l'œilleton du viseur aussi près que possible de votre œil.
- ≥ Ajustez l'angle de l'écran ACL en fonction de la position dans laquelle l'appareil est maintenu.
- ≥ Quand vous êtes à l'extérieur, enregistrez des images avec la lumière du soleil derrière vous. Si le sujet est éclairé par derrière, il devient sombre dans l'enregistrement.
- ≥ Gardez vos bras près du corps et écartez vos jambes pour un meilleur équilibre.
- ≥ Pour des images nettes, nous vous conseillons d'utiliser un trépied aussi souvent que possible.

#### [Enregistrement](#page-36-0)

# **Pour sélectionner un support sur lequel enregistrer**

La [CARTE SD 1] et la [CARTE SD 2] peuvent être sélectionnées séparément pour enregistrer des images animées ou des images fixes.

### *1* **Sélectionnez le menu.**

 $\stackrel{\omega}{\rightarrow}$  : [RÉG. ENREG.] → [SÉLEC. SUPP.]

- *2* **Touchez le support pour enregistrer des images animées ou des images fixes.**
- Le support sélectionné indépendamment pour les images fixes et les images animées est surligné en jaune.
- *3* **Touchez [QUITTER] pour achever le réglage.**

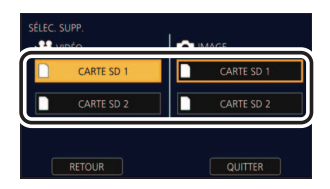

- <span id="page-36-1"></span>≥ Dans la situation suivante, si l'enregistrement est démarré avec les réglages normaux ou s'il est démarré lorsque [FONCT. 2 SLOTS] (→ [123\)](#page-122-0) est réglé sur [ENREG. RELAI], le logement de la carte utilisé pour l'enregistrement des images animées sera automatiquement changé :\*
	- Aucune carte SD n'est présente dans le logement de la carte sélectionné dans [SÉLEC. SUPP.], ou bien la carte SD présente dans le logement de la carte sélectionné est pleine et il n'y a pas de carte SD dans l'autre logement.
- \* Le logement de la carte ne change pas si [FONCT. 2 SLOTS] est réglé sur [SIMULTANÉ].
- ≥ Vous pouvez également changer le logement de la carte utilisé pour l'enregistrement des images animées en appuyant sur la touche USER sur laquelle [SLOT SEL] est mémorisé ou en touchant l'icône de la touche USER applicable tandis que l'enregistrement est en pause.  $(\rightarrow 65)$  $(\rightarrow 65)$

## **Formatage du support**

Si vous utilisez les cartes SD pour la première fois en enregistrant avec cet appareil, formatez-les. Il est à noter que si un support est formaté, toutes les données enregistrées sur celui-ci seront effacées et ne pourront pas être restaurées. Sauvegarder les données importantes sur un ordinateur, etc.  $(\rightarrow 102)$  $(\rightarrow 102)$ 

● Pour utiliser deux cartes SD, formatez les deux.

## *1* **Sélectionnez le menu.**

**: [AUTRES FONCT.]** # **[FORMAT SUPP.] MEN** 

### *2* **Touchez [CARTE SD 1] ou [CARTE SD 2].**

≥ Une fois que le formatage est terminé, touchez [QUITTER] pour quitter l'écran de message.

≥ Pendant le formatage, ne mettez pas l'appareil hors tension et ne retirez pas la carte SD. N'exposez pas l'appareil à des vibrations ou à des chocs.

**Utilisez cet appareil pour formater le support. Ne formatez pas de carte SD en utilisant un autre appareil comme un ordinateur. La carte pourrait ne plus pouvoir être utilisée avec cet appareil.**

# **Enregistrement des images animées**

- *1* **Changez le mode pour le Mode Enregistrement.**   $($   $\rightarrow$  [29](#page-28-0))
- ≥ Étirez l'écran ACL.
- *2* **Appuyer sur la touche marche/arrêt de l'enregistrement** B **pour commencer l'enregistrement.**
- **A** Lorsque l'enregistrement débute, REC (rouge) s'affiche.
- ≥ L'enregistrement s'arrête si la touche marche/arrêt de l'enregistrement est de nouveau pressée.

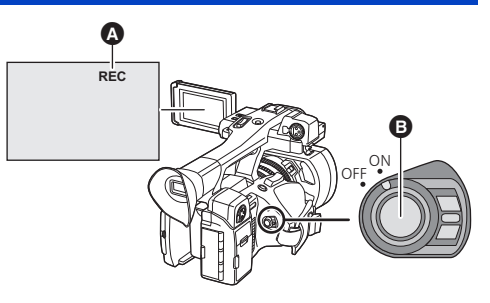

## ∫ **Indicateurs à l'écran du Mode Enregistrement**

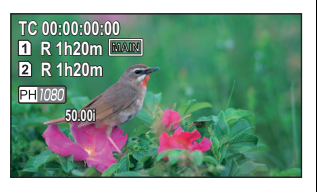

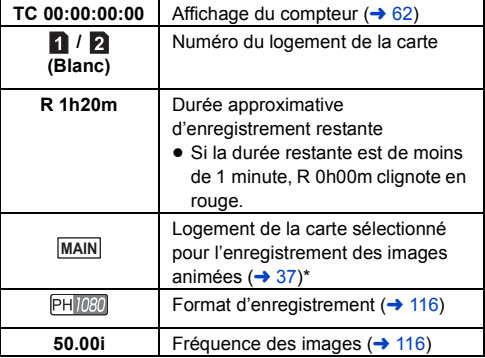

\* Affiché uniquement durant un enregistrement normal.

- ≥ Pour changer la méthode d'enregistrement, modifier le [MODE D'ENR.] ou le [FORMAT ENREG.].  $($  [115,](#page-114-0) [116\)](#page-115-0)
- ≥ Les images enregistrées entre le moment de la pression de la touche marche/arrêt de l'enregistrement pour démarrer l'enregistrement et celui de la nouvelle pression pour mettre l'enregistrement en pause, deviennent une scène.

≥ Lorsque la taille du fichier ou la durée d'une scène enregistrée dépasse l'une des tailles ou des durées suivantes, la scène se divisera automatiquement. (L'enregistrement se poursuit.)

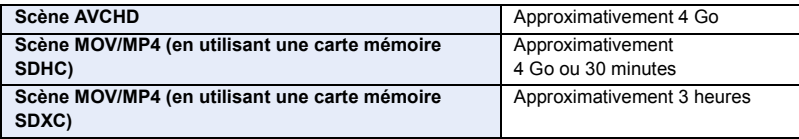

≥ (Nombre maximum de scènes enregistrables sur une seule carte SD)

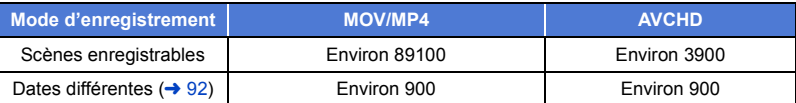

- ≥ Si la carte SD contient des scènes enregistrées avec le [MODE D'ENR.] réglé sur [MOV]/[MP4] et des images fixes, le nombre maximum de scènes enregistrables et le nombre maximum de scènes enregistrables pour chaque date seront plus petits que ceux indiqués dans le tableau cidessus.
- ≥ Le nombre de scènes pouvant être enregistrées sera moindre que ce qui est indiqué ci-dessus dans les cas suivants :
	- $-$  Si vous changez le IFORMAT ENREG.  $\rightarrow$  [116](#page-115-0))
	- $-$  Lorsque [FONCT, 2 SLOTS] est sur [SIMULTANÉ] ( $\rightarrow$  [123](#page-122-0))
	- $-$  Pendant l'intervalle d'enregistrement ( $\rightarrow$  [125](#page-124-0))
- ≥ Veuillez vous référer à la page [157](#page-156-0) sur la durée d'enregistrement approximative.

#### [Enregistrement](#page-36-0)

# **Enregistrement d'images fixes**

- Mémorisez [PHOTO] sur une touche USER. (→ [65](#page-64-1))
- *Changez le mode pour le Mode Enregistrement.* **(→ [29](#page-28-0))**
- ≥ Étirez l'écran ACL.
- *2* **Appuyez sur la touche USER sur laquelle [PHOTO] a été mémorisé ou touchez l'icône de la touche USER applicable pour prendre une photo.**
- Pour avoir des informations sur l'emplacement des touches USER et des informations sur les icônes des touches USER, consultez la page [65](#page-64-1).
- ≥ Lorsque les photos sont en cours d'enregistrement, le nombre de photos enregistrables restant et l'affichage du fonctionnement photo s'affichent.
- ∫ **A propos des indicateurs à l'écran pendant l'enregistrement des images fixes**

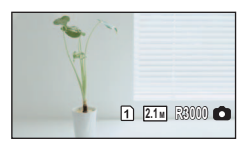

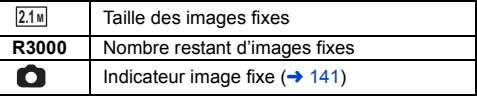

 $\bullet$ 

## ∫ **A propos de la taille de l'image**

Les tailles d'image dans lesquelles les images fixes seront enregistrées seront différentes en fonction du réglage du [MODE D'ENR.] et du réglage du [FORMAT ENREG.] (→ [115,](#page-114-0) [116](#page-115-0)).

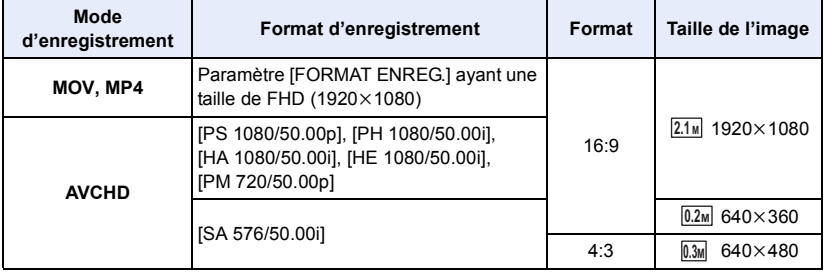

≥ **Il est possible d'enregistrer des images fixes tout en enregistrant un film. (rec-andcapture)**

≥ L'utilisation d'un trépied est conseillée pour enregistrer dans un endroit sombre car la vitesse d'obturation devient lente.

- ≥ Si l'enregistrement simultané est utilisé pendant l'enregistrement d'un film, la durée enregistrable restante sera plus courte. Si vous éteignez cet appareil ou si vous appuyez sur la touche THUMBNAIL, la durée enregistrable restante deviendra plus longue.
- ≥ Le nombre maximum d'images enregistrables qui peut être affiché est 9999. Si le nombre maximal d'images enregistrables dépasse 9999, R 9999+ s'affiche. Lorsque vous prenez des photos, le nombre ne changera que lorsque le nombre d'images enregistrables sera de 9999 ou moins.
- ≥ Les images fixes 16:9 enregistrées en utilisant cet appareil peuvent avoir les bords coupés lors de l'impression. Donc, vérifier avant l'impression dans une boutique ou sur l'imprimante.
- ≥ Référez-vous à la page [158](#page-157-0) à propos du nombre approximatif d'images enregistrables.
- ≥ Le temps d'enregistrement peut être long selon les conditions d'enregistrement.

## <span id="page-41-0"></span>**Mode d'automatisation intelligente/ Mode Manuel**

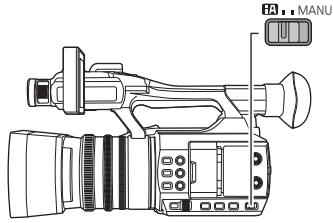

### **Commutateur iA/MANU**

**Faites glisser le commutateur pour changer le Mode d'automatisation intelligente/Mode Manuel.**

 $⊓$  apparait sur l'écran en Mode d'automatisation intelligente.

### ∫ **Mode d'automatisation intelligente**

En passant sur le mode d'automatisation intelligente, le suivi automatique de la balance des blancs et la mise au point automatique fonctionnent et ajustent automatiquement la balance des couleurs et la mise au point.

Selon la luminosité du sujet etc., le diaphragme, le gain et la vitesse d'obturation sont automatiquement réglés pour une luminosité optimale.

- ≥ La balance des couleurs et la mise au point ne peuvent pas être ajustées automatiquement en fonction des sources de lumière ou des scènes. Dans ce cas, ajustez manuellement ces paramètres.  $(46, 51)$  $(46, 51)$  $(46, 51)$  $(46, 51)$  $(46, 51)$
- ≥ Les réglages du Mode Manuel suivants sont annulés lors du passage sur le Mode d'automatisation intelligente :
	- Mise au point ( $\rightarrow$  [46](#page-45-0))
	- $-$  Assistance de Mise au point ( $\rightarrow$  [48](#page-47-0))
	- $-$  Balance des blancs ( $\rightarrow$  [51](#page-50-0))
	- $-$  Diaphragme ( $\rightarrow$  [53\)](#page-52-0)
- $-$  GAIN ( $\rightarrow$  [55](#page-54-0))
- Vitesse d'obturation  $(457)$  $(457)$
- $-$  [MODE SCÈNE] ( $\rightarrow$  [112\)](#page-111-0)
- ≥ Lorsque vous passez cet appareil du Mode manuel au Mode d'automatisation intelligente, le stabilisateur de l'image passe sur  $\sqrt{\frac{(\frac{1}{2})}{(\frac{1}{2})}}$  ([ON]). ( $\rightarrow$  [80\)](#page-79-0)
- ≥ Si le stabilisateur de l'image est réglé sur (configuration annulée) dans le Mode manuel et puis que l'on passe sur le Mode d'automatisation intelligente, le paramètre du stabilisateur de l'image sélectionné lorsque l'on repasse sur le mode manuel sera déterminé par le fait que l'on touche ou pas l'icône de commande | o.i.s. | dans le Mode d'automatisation intelligente.\*
- De la même manière, le paramètre du stabilisateur de l'image est également déterminé par le fait que l'on appuie ou pas sur la touche USER sur laquelle [O.I.S.] est mémorisé.

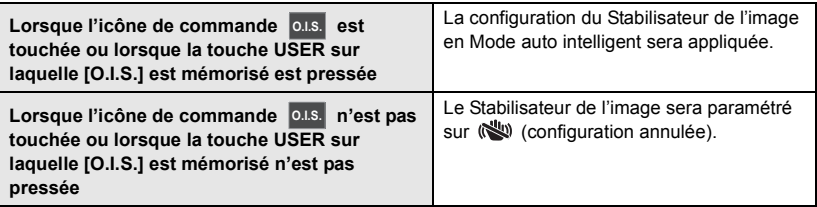

## **Suivi automatique de la Balance des blancs**

La fonction de suivi automatique de la balance des blancs (ATW) de cet appareil règle automatiquement la balance des blancs en fonction des conditions d'éclairage. Si le suivi automatique de la balance des blancs ne fonctionne pas normalement, passer d'abord sur le mode manuel et puis régler la balance des blancs.  $(\rightarrow 51)$  $(\rightarrow 51)$  $(\rightarrow 51)$ 

## **Mise au Point Automatique**

L'appareil fait automatiquement la mise au point.

- La mise au point automatique ne fonctionne pas correctement dans les situations suivantes. Utilisez alors le mode de mise au point manuelle.  $(\rightarrow 46)$  $(\rightarrow 46)$  $(\rightarrow 46)$ 
	- Enregistrement des objets éloignés et proches en même temps
	- Enregistrement d'un sujet derrière une vitre sale ou poussiéreuse
	- j Enregistrement d'un sujet qui est entouré par des objets à la surface vernie ou par des objets hautement réfléchissants
- ∫ **Commandes du caméscope désactivées en Mode d'automatisation intelligente**

Les commandes du caméscope suivantes sont désactivées en Mode d'automatisation intelligente :

- Bague du diaphragme
- Bague de mise au point
- Touche FOCUS A/M/∞
- Touche IRIS
- Touche Gain
- Touche SHUTTER
- Touche WHITF BAL

## ∫ **Touches USER désactivées en Mode d'automatisation intelligente**

Les touches USER 1 à 5 peuvent être désactivées en Mode d'automatisation intelligente, selon les fonctions de touche USER qui y sont mémorisées. Si l'une des fonctions de touche USER suivantes est mémorisée, l'utiliser en mode manuel :

- [ASSIST FOCUS 1]
- ≥ [ASSIST FOCUS 2]
- [SUPER GAIN]
- ≥ [ZONE]
- [PUSH AF]
- ≥ [DRS]
- [COMPENSATION FLASH]
- [SUPER SLOW]

## <span id="page-43-0"></span>**Fonction zoom avant/arrière**

Il est possible de zoomer jusqu'à 20×.

- Il est possible de zoomer jusqu'à environ  $40\times$  lorsque le [i.Zoom] est sur [ON]. ( $\rightarrow$  [123](#page-122-1))
- ≥ Le grossissement du zoom peut être contrôlé à l'écran de Z00 à Z99. La valeur devient plus grande lors du zoom avant et plus petite lors du zoom arrière.

Si [i.Zoom] est réglé sur [ON], le niveau de grossissement s'affichera ainsi :

- $-$  iZ00 à iZ99 : plage du zoom optique
- $-$  **H**Z99 : i.Zoom

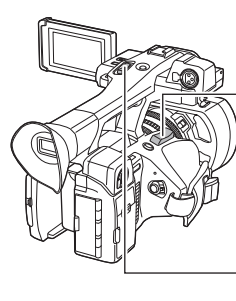

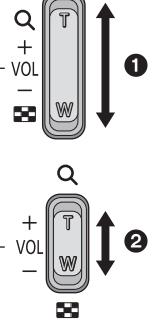

**Levier du zoom @/Levier secondaire du zoom** 2 **Côté T:** Enregistrement rapproché (zoom avant) **Côté W:** Enregistrement grand-angle (zoom arrière)

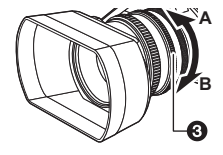

Bague du zoom <sup>3</sup>

**Côté A:**

Enregistrement grand-angle (zoom arrière)

**Côté B:**

Enregistrement rapproché (zoom avant)

## ∫ **A propos de la vitesse du zoom**

- ≥ La vitesse du zoom variera en fonction de la position du levier du zoom ou de la vitesse à laquelle la bague du zoom est tournée.
- ≥ La commande zoom utilisant le levier du zoom secondaire sera effectuée à une vitesse constante. La vitesse du zoom du levier du zoom secondaire changera en fonction du paramètre [ZOOM POIGNÉE]. (→ [122\)](#page-121-0)
- ≥ Si vous enlevez votre doigt du levier zoom pendant le fonctionnement du zoom, le bruit du fonctionnement pourrait être enregistré. Pour ramener le levier zoom dans sa position d'origine, déplacez-le doucement.
- ≥ Le son du mécanisme du zoom est plus fort que d'habitude durant les actions rapides du zoom. Ce son pourrait être enregistré.
- ≥ Il peut être mis au point à environ 1,5 m ou plus lorsque le grossissement du zoom est à son maximum.
- ≥ Il peut être mis au point à environ 3,0 cm ou plus lorsque le grossissement du zoom est paramétré sur 1×.

## *Utilisation de la touche USER*

Le zoom numérique peut être utilisé en configurant la touche USER.  $(4.69)$  $(4.69)$  $(4.69)$ 

≥ Reportez-vous à la page [65](#page-64-1) pour plus de détails sur la configuration de la touche USER.

#### **[Enregistrement](#page-36-0)**

# **Utilisation de l'éclairage DEL intégré**

Il est possible d'enregistrer des scènes claires même dans les endroits sombres en allumant l'éclairage DEL intégré.

Faire glisser le commutateur LED LIGHT pour allumer l'éclairage DEL intégré.

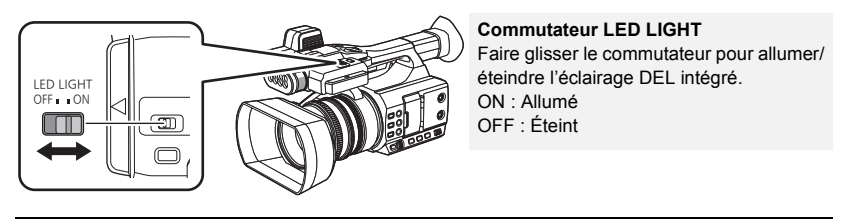

- ≥ Ne pas regarder directement la partie électroluminescente de l'éclairage DEL intégré ni le rapprocher des yeux d'une personne lorsqu'il est allumé.
- ≥ Avec la batterie, la durée enregistrable est plus courte en utilisant l'éclairage DEL intégré.
- ≥ Le mode de la balance des blancs [ATW] pourrait ne pas fonctionner correctement lorsque l'éclairage DEL intégré est allumé, en fonction des conditions d'enregistrement. Dans ce cas, passer sur le mode manuel et régler la balance des blancs.  $(\rightarrow 51)$  $(\rightarrow 51)$
- ≥ Lorsque la batterie est épuisée, l'éclairage DEL intégré peut s'éteindre ou ne pas s'allumer.

## ■ Utilisation des filtres fournis avec l'éclairage DEL intégré

## *Utilisation du filtre de diffusion*

Le filtre de diffusion fourni adoucit la lumière en réduisant son éclat. Utiliser le filtre de diffusion lorsque l'éclairage DEL intégré est trop lumineux.

## *Utilisation du filtre de conversion couleur*

Le filtre de conversion couleur fourni baisse la température de la couleur de l'éclairage DEL intégré. Utiliser le filtre de conversion couleur si la température de la couleur de l'environnement est basse ou lorsque l'on désire baisser la température de la couleur de l'éclairage DEL intégré.

≥ En utilisant le filtre de conversion couleur, passer sur le mode manuel et régler la balance des blancs avant d'enregistrer.

## *Mise en place/retrait des filtres de l'éclairage DEL intégré*

**(Comment mettre en place/retirer le filtre)**

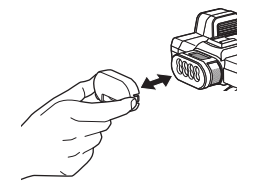

- Pousser jusqu'à entendre un clic sonore.
- Tenir les deux côtés du filtre pour le retirer.

## <span id="page-45-0"></span>**Mise au point**

Effectuez les ajustements de la mise au point à l'aide de la bague de mise au point. Si la mise au point automatique est difficile à cause des conditions, utilisez la mise au point manuelle.

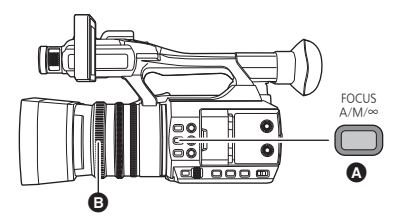

 $\bigcap$  Touche FOCUS A/M/ $\infty$ B Bague de mise au point  $\mathbf{e}$ 

● Passez sur le Mode Manuel. (→ [42\)](#page-41-0)

## <span id="page-45-1"></span>*1* **Appuyer sur la touche FOCUS A/M/**¶ **pour activer la mise au point manuelle.**

● Il passera sur MF de AF.

#### *2* **Ajustez la mise au point en tournant la bague de mise au point.**

- ≥ La valeur de la mise au point peut être définie de MF00 (distance focale : environ 3 cm) à MF99 (distance focale : infinie). Plus la valeur de la mise au point est grande, plus la distance à laquelle la mise au point peut être effectuée est éloignée.
- Si la touche FOCUS A/M/∞ est pressée longuement, la mise au point sera réglée sur MF95 du côté infini.
- Pour revenir à la mise au point automatique, appuyer sur la touche FOCUS A/M/ $\infty$ , ou paramétrer cet appareil sur le mode d'automatisation intelligente en utilisant le commutateur iA/ MANU.
- ≥ Lorsque la distance avec le sujet est un peu inférieure à 1,5 m approx., l'appareil passe sur la plage macro et  $\lceil AF \rceil$  ou  $\lceil MF \rceil$ . (L'appareil peut passer sur la plage macro même si la distance avec le sujet est de plus de 1,5 m en fonction du sujet.).
- ≥ Selon le grossissement du zoom, l'appareil peut ne pas réussir à passer en portée macro, ou ne pas afficher la valeur de la mise au point.
- ≥ Lorsque vous effectuez une opération avec le zoom dans la portée macro, cet appareil peut perdre la mise au point.
- Cet élément ne peut pas être défini durant l'arrêt sur image. (→ [71\)](#page-70-0)

## <span id="page-45-2"></span>∫ **Pour accentuer le contour des images**

Paramétrer [DETAILS EVF/LCD] sur [ON] vous aide à effectuer la mise au point plus facilement en accentuant le contour d'une image affichée sur l'écran ACL et le viseur.

Vous pouvez également régler le niveau d'accentuation ou changer la fréquence.

- ≥ Il est également possible d'activer ou de désactiver cette fonction avec la touche USER applicable.  $($   $\rightarrow$  [73\)](#page-72-0)
- Ces paramètres n'affectent pas les images enregistrées.

#### $:$  [REGL AFFICHAGE]  $\rightarrow$  [DETAILS EVF/LCD]  $\rightarrow$  [ON] MENU

### *Réglage du niveau du [DETAILS EVF/LCD]*

**1 Sélectionnez le menu.**

## **: [REGL AFFICHAGE]** # **[ADJUST LUM. EVF/LCD]** MENU

- **2 Touchez 1/2** pour ajuster la configuration.
- $\bullet$  Il est possible de sélectionner une valeur située entre  $-3$  et  $+3$ .
- **3 Touchez [QUITTER] pour achever le réglage.**

### *Configuration de la fréquence de la mise en relief du [DETAILS EVF/LCD]* **Sélectionnez le menu.**

#### **: [REGL AFFICHAGE] → [ADJUST FREQ. EVF/LCD] → [ELEVE] ou [FAIBLE] MENUI**

- ≥ [DETAILS EVF/LCD] est annulé dans les cas suivants :
	- Lorsque l'assistance de mise au point (fonction de mise en relief) est utilisée ( $\rightarrow$  [48](#page-47-0))

## <span id="page-46-0"></span>**MPA par simple pression**

Si la touche USER sur laquelle [PUSH AF] est mémorisé est pressée en mode de mise au point manuelle, le caméscope effectue une mise au point à grande vitesse jusqu'à ce que l'image soit nette.

● Passer sur le mode de mise au point manuelle. (→ [46\)](#page-45-1)

#### **Appuyer sur la touche USER sur laquelle [PUSH AF] est mémorisé ou toucher l'icône de la touche USER applicable.**

- ≥ La mise au point automatique s'active et l'appareil photo effectue une mise au point haute vitesse jusqu'à ce que l'image soit nette.
- ≥ Le paramètre de la mise au point revient sur le mode de mise au point manuelle une fois que l'image est mise au point ou qu'un certain temps s'est écoulé.
- ≥ La MPA par simple pression ne fonctionne pas dans les cas suivants :
	- Lorsque la mise au point automatique est utilisée

## **Bouton poussoir MPA**

Si la touche USER sur laquelle [PUSH AF] est mémorisé est pressée longuement, la mise au point manuelle passe temporairement sur la mise au point automatique.

 $\bullet$  Régler cet appareil sur la mise au point manuelle. (→ [46\)](#page-45-0)

#### **Appuyer longuement sur la touche USER sur laquelle [PUSH AF] est mémorisé ou toucher longuement l'icône de la touche USER applicable.**

- ≥ La position de mise au point sera automatiquement réglée pour le sujet au centre de l'écran.
- ≥ Si vous paramétrez [MODE ZONE] sur [POINT], [POINT/DIAPH] ou [POINT/SPOT] et que vous utilisez le Mode Zone, la position de la mise au point sera automatiquement réglée sur le sujet que vous avez touché.  $($   $\rightarrow$  [72](#page-71-0))
- ≥ Elle sera annulée si la touche est relâchée, et la position de mise au point définie par la AF par pression sera conservée.

≥ Le bouton poussoir AF ne fonctionne pas dans les cas suivants :

- Lorsque la mise au point automatique est utilisée

## <span id="page-47-0"></span>**Assistance de Mise au point**

Il est possible d'utiliser l'assistance de mise au point en appuyant sur la touche USER sur laquelle [ASSIST FOCUS 1] ou [ASSIST FOCUS 2] est mémorisé.

- ≥ Pour avoir des informations sur la manière de configurer les touches USER, consulter la page [65](#page-64-0).
- ≥ [ASSIST FOCUS 1] est mémorisé sur la touche USER4 par défaut.

## **Sélection d'une méthode d'Assistance de Mise au point**

∫ **Pour sélectionner la méthode d'assistance de mise au point pour la touche USER sur laquelle [ASSIST FOCUS 1] est mémorisé.**

**Sélectionnez le menu.**

#### **: [REGL. COMMANDES] → [ASSIST FOCUS 1] → paramètre désiré** MENU

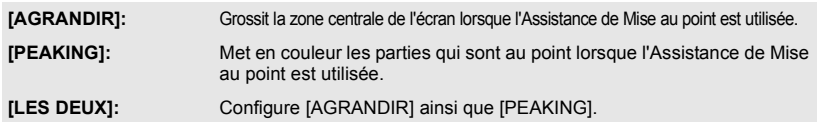

## ■ Pour sélectionner la méthode d'assistance de mise au point pour la **touche USER sur laquelle [ASSIST FOCUS 2] est mémorisé**

**Sélectionnez le menu.**

<sup>MENU</sup> : [REGL. COMMANDES] → [ASSIST FOCUS 2] → paramètre désiré

#### **[AGRANDIR] / [PEAKING]**

- ≥ Vous pouvez utiliser l'affichage grossi et la fonction de mise en relief séparément ou les utiliser ensemble en sélectionnant des réglages différents pour [ASSIST FOCUS 1] et [ASSIST FOCUS 2].
- ≥ Si [ASSIST FOCUS 1] est réglé sur [LES DEUX], [ASSIST FOCUS 2] n'est pas disponible. De plus, la touche USER sur laquelle [ASSIST FOCUS 2] est mémorisé est désactivée.

## <span id="page-47-1"></span>**Utilisation de l'assistance de mise au point**

- $\bullet$  Mémoriser [ASSIST FOCUS 1] ou [ASSIST FOCUS 2] sur une touche USER. (→ [65\)](#page-64-0)
- **Passer sur le mode de mise au point manuelle. (→ [46\)](#page-45-1)**

### **Appuyer sur la touche USER sur laquelle [ASSIST FOCUS 1] ou [ASSIST FOCUS 2] est mémorisé ou toucher l'icône de la touche USER applicable**

- ≥ Pour désactiver l'Assistance de Mise au point, effectuez les commandes suivantes :
	- $-$  Appuyer de nouveau sur la touche USER, ou toucher de nouveau l'icône de la touche USER.

- Toucher [QUIT].

## ∫ **Pour régler l'affichage grossi**

Si vous réglez l'assistance de mise au point sur ON en suivant l'une des procédures suivantes, la zone centrale de l'écran sera grossie. Vous pouvez changer le grossissement et la position de l'affichage grossi.

- Régler l'élément de menu [ASSIST FOCUS 1] sur [AGRANDIR] ou [LES DEUX] et appuyer sur la touche USER sur laquelle [ASSIST FOCUS 1] est mémorisé.
- Régler l'élément de menu [ASSIST FOCUS 2] sur [AGRANDIR] et appuyer sur la touche USER sur laquelle [ASSIST FOCUS 2] est mémorisé.
- ≥ Il est également possible de changer le niveau de grossissement de l'affichage grossi à l'aide de la commande rotative.

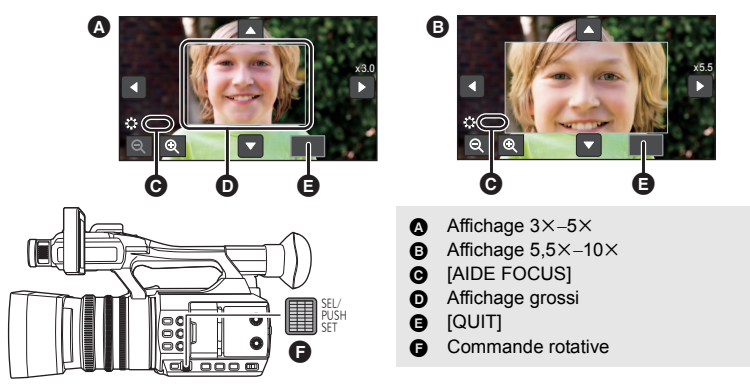

(Pour changer le niveau du grossissement)

Toucher  $\mathcal{Q}/\mathcal{Q}$  ou faire tourner la commande rotative pour changer **le niveau du grossissement.**

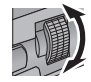

- $\mathbf{\Theta}$  : Augmente le niveau de grossissement par  $0.5 \times$ .
- $\Theta$ : Diminue le niveau de grossissement par 0,5 $\times$ .
- $\bullet$  Vous pouvez régler le grossissement de  $3\times$  à 10 $\times$ .

(Déplacement de la zone grossie)

Toucher **A/V/C** / **D** ou faire glisser l'écran pour déplacer la zone grossie.

∫ **Pour changer les paramètres de la mise en relief**

Si vous réglez l'assistance de mise au point sur ON en suivant l'une des procédures suivantes, les parties au point seront surlignées avec de la couleur (mise en relief).

- Régler l'élément de menu [ASSIST FOCUS 1] sur [PEAKING] ou [LES DEUX] et appuyer sur la touche USER sur laquelle [ASSIST FOCUS 1] est mémorisé.
- Régler l'élément de menu [ASSIST FOCUS 2] sur [PEAKING] et appuyer sur la touche USER sur laquelle [ASSIST FOCUS 2] est mémorisé.

G: Peaking

● Vous pouvez définir la couleur et le degré de la mise en relief.

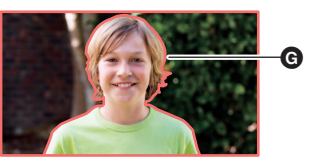

#### **: [REGL. COMMANDES] → [COULEUR PEAKING] → couleur désirée** MENU

#### **[Rouge]/[Bleu]/[Jaune]/[Blanc]**

(Pour changer la force du peaking)

#### **1 Sélectionnez le menu.**

 $\S$  : [REGL. COMMANDES] → [NIVEAU PEAKING] → paramètre désiré **MENUI** 

#### **2 Touchez 1/2** pour ajuster la configuration.

 $\bullet$  Il est possible de sélectionner une valeur située entre  $-7$  et  $+7$ .

#### **3 Touchez [QUITTER] pour achever le réglage.**

(Notes sur l'Assistance de Mise au point)

- ≥ L'Assistance de Mise au point n'est pas possible dans les cas suivants :
	- $-$  Durant le Contrôle Enregistrement ( $\rightarrow$  [70\)](#page-69-0)
	- $-$  Pendant l'arrêt sur image ( $\rightarrow$  [71](#page-70-0))
	- $-$  Lorsque les barres de couleur sont affichées. ( $\rightarrow$  [80\)](#page-79-1)
- ≥ L'Assistance de Mise au point est annulée dans les cas suivants :
	- Si l'appareil est mis hors tension
	- Si vous appuyez sur la touche THUMBNAIL
	- j (Si la touche USER sur laquelle [ASSIST FOCUS 1] est mémorisé, est actionnée) Lorsque le réglage de [ASSIST FOCUS 1] (→ [48](#page-47-1)) est modifié
	- j (Si vous actionnez la touche USER sur laquelle [ASSIST FOCUS 2] est mémorisé) Lorsque le réglage de [ASSIST FOCUS 2] (→ [48](#page-47-1)) est modifié
	- Lorsque cet appareil est réglé sur Mise au point automatique
	- $-$  Lorsque [SÉLEC. MODE USB] est sur [Périphérique] et que cet appareil est raccordé à un ordinateur. ( $\rightarrow$  [103\)](#page-102-0)
- ≥ L'affichage grossi et la mise en relief n'apparaissent pas sur les images enregistrées.
- ≥ L'affichage grossi et la mise en relief n'apparaissent pas sur un téléviseur.
- $\bullet$  L'arrêt sur image n'est pas disponible lorsque vous utilisez l'assistance de mise au point. (→ [71](#page-70-0))
- La mise en re[l](#page-68-0)ief pourrait ne pas s'afficher lorsque vous utilisez le zoom numérique (→ 69). Pour faire un zoom avant et faire la mise en relief en même temps, nous vous conseillons d'augmenter le niveau de grossissement de l'affichage en réglant [ASSIST FOCUS 1] sur [LES DEUX] ou en utilisant l'affichage grossi et la fonction de mise en relief en association.

(Remarques concernant la fonction de mise en relief de l'assistance de mise au point)

● Lorsque la fonction détail EVF/LCD est activée, l'assistance de mise au point est annulée. (→ [46\)](#page-45-2)

(Notes sur l'affichage grossi de l'Assistance de Mise au point)

- Certaines informations à l'écran disparaissent lorsque l'écran est grossi.
- ≥ Les photos ne peuvent pas être prises lorsque l'écran est grossi.
- ≥ Dans les cas suivants, l'écran ne grossira pas durant l'assistance de Mise au point :
- Durant l'enregistrement d'images animées ou le PRE-REC ( $\rightarrow$  [75,](#page-74-0) [126](#page-125-0))
	- $-$  En utilisant le Zoom numérique
	- $-$  Utilisation du Mode Zone ( $\rightarrow$  [72\)](#page-71-0)
	- $-$  Durant l'enregistrement automatique ( $\rightarrow$  [78\)](#page-77-0)
	- $-$  Durant l'enregistrement Super Slow ( $\rightarrow$  [76\)](#page-75-0)
- Si vous paramétrez le niveau de grossissement de l'affichage grossi sur 5,5× ou plus, la mise en relief ne s'affiche pas en utilisant le i.Zoom  $(44)$  $(44)$ .

## <span id="page-50-0"></span>**Balance des blancs**

La fonction de Balance des Blancs Automatique pourrait ne pas reproduire de façon naturelle les couleurs en fonction des scènes ou des conditions lumineuses. Dans ce cas, vous pouvez ajuster la Balance des Blancs manuellement.

● Utiliser la commande rotative pour changer les paramètres.

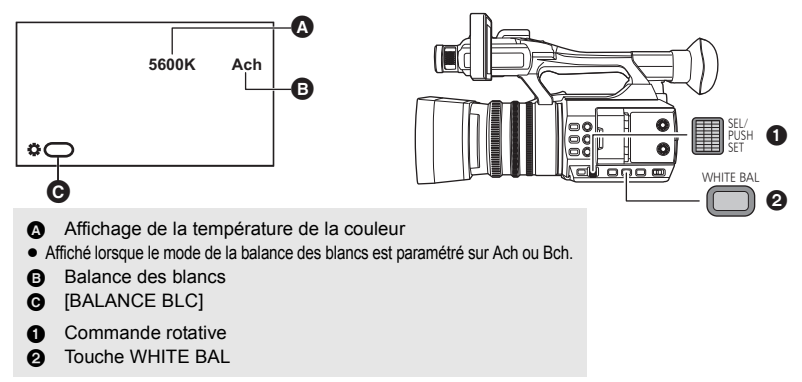

● Passez sur le Mode Manuel. (→ [42\)](#page-41-0)

*1* **Appuyer sur la touche WHITE BAL pour passer sur le mode manuel de la balance des blancs.**

≥ Le mode de la balance des blancs précédemment utilisé sera sélectionné.

#### *2* **Faire tourner la commande rotative pour changer le mode de la balance des blancs.**

≥ Le mode changera dans l'ordre suivant :  $P3200K \leftrightarrow P5600K \leftrightarrow VAR \leftrightarrow Ach \leftrightarrow Bch$ 

#### *À propos des modes de la Balance des blancs*

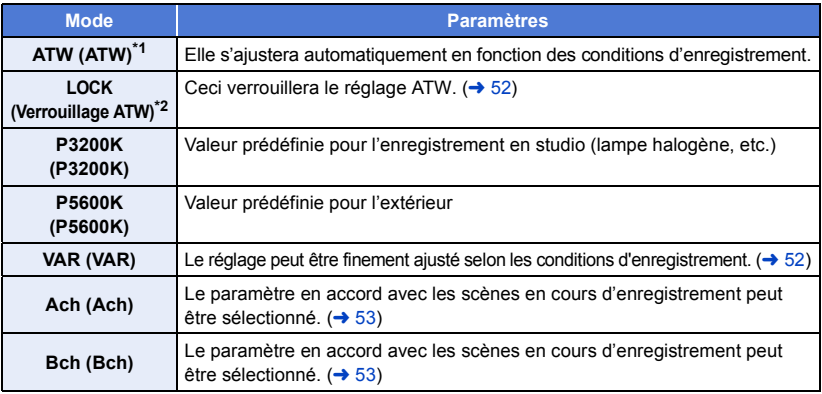

\*1 Ce mode est utilisé pour le Mode Balance des blancs automatique et le Mode auto intelligent.

\*2 Vous pouvez sélectionner ce mode avec une touche USER.

- ≥ Pour revenir au mode de la balance des blancs automatique, appuyer sur la touche WHITE BAL, ou passer sur le mode d'automatisation intelligente en utilisant le commutateur iA/MANU.
- ≥ Il n'est pas possible de changer le mode de la balance des blancs dans les situations suivantes :  $-$  Lorsque [MODE SCÈNE] est sur [Plage]/[Crépuscule]/[Feux d'artifice] ( $\rightarrow$  [112\)](#page-111-0)
	- $-$  Pendant l'arrêt sur image ( $\rightarrow$  [71](#page-70-0))

### <span id="page-51-0"></span>**Pour paramétrer le verrouillage ATW**

Il est possible de paramétrer le verrouillage ATW en mémorisant la fonction [ATW LOCK] sur une touche USER.

- ≥ Reportez-vous à la page [65](#page-64-1) pour plus de détails sur la configuration de la touche USER.
- **1 Paramétrez le mode balance des blancs sur [ATW].**
- ≥ Appuyer sur la touche WHITE BAL si un paramètre autre que [ATW] est sélectionné.
- **2 Appuyez sur la touche USER sur laquelle [ATW LOCK] a été mémorisé ou touchez l'icône de la touche USER applicable.**
- ≥ Pour annuler le verrouillage ATW, appuyer de nouveau sur la touche USER ou toucher l'icône de la touche USER. L'annulation du verrouillage ATW remettra le mode de la balance des blancs sur [ATW].
- ≥ Le Verrouillage ATW n'est pas disponible sauf lorsque le mode Balance des blancs est sur [ATW].
- ≥ Cela s'annulera lorsque l'appareil sera éteint.

## <span id="page-51-1"></span>**Pour régler finement la balance des blancs**

Paramétrer le mode de la balance des blancs sur [VAR] permet de définir une valeur de balance des blancs située entre 2000K et 15000K.

- Utiliser la commande rotative pour changer les paramètres.
- Passez sur le Mode Manuel. (→ [42\)](#page-41-0)
- **1 Paramétrer le mode de la balance des blancs sur [VAR]. (→ [51\)](#page-50-0)**
- **2 Presser la commande rotative.**
- **3 Faire tourner la commande rotative pour ajuster l'équilibre de la couleur.**
- **4 Presser la commande rotative pour terminer le réglage.**

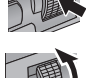

## <span id="page-52-1"></span>**Pour paramétrer la balance des blancs en fonction de la scène en cours d'enregistrement**

- **1 Remplissez l'écran d'un sujet blanc ou placez une feuille de papier blanche devant l'objectif.**
- **2 Paramétrez le mode Balance des blancs sur [Ach] ou [Bch]. (→ [51\)](#page-50-0)**
- **3 Appuyer longuement sur la touche WHITE BAL ou la commande rotative pour effectuer la balance des blancs automatique.**
- ≥ Ajuster d'abord la balance des noirs, puis la balance des blancs. L'écran devient momentanément noir, "REG. WB OK" s'affiche, et l'ajustement se termine.
- ≥ Lorsque le mode de la balance des blancs est réglé sur un paramètre autre que [Ach] ou [Bch], si la touche WHITE BAL ou la commande rotative sont pressées longuement pendant que l'enregistrement est en pause, la balance des noirs automatique s'active. Une fois que l'écran est devenu momentanément noir et que "REG. BB OK" s'affiche, la balance des noirs automatique est terminée.
- ≥ Si la Balance des blancs automatique/Balance des Noirs automatique ne peut pas être effectuée, le message d'erreur "ECHEC REG. WB" ou "ECHEC REG. BB" s'affiche à l'écran. Dans ce cas, utiliser un autre mode.
- ≥ Les paramètres attribués à [Ach] ou [Bch] peuvent être réglés précisément dans [AJUSTER AWB Achl/[AJUSTER AWB Bch].  $($   $\rightarrow$  [114](#page-113-0))
- ≥ Les contenus définis précédemment sont conservés dans [Ach] ou [Bch]. Effectuer de nouveau le réglage si les conditions d'enregistrement ont changé.

#### **[Enregistrement](#page-36-0)**

# <span id="page-52-0"></span>**Réglage Diaphragme/Gain**

Pour enregistrer une scène trop sombre (ou trop claire) ou une scène dans une situation similaire, réglez manuellement le diaphragme et le gain.

## **Ajustement du diaphragme**

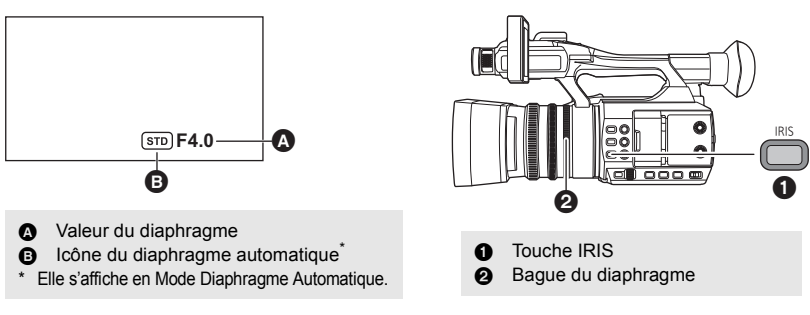

#### **● Passez sur le Mode Manuel. (→ [42\)](#page-41-0)**

*1* **Appuyez sur la touche IRIS pour passer sur le Mode Diaphragme Manuel.**

### ≥ disparaît.

*2* **Ajustez le diaphragme en tournant la bague du diaphragme.**

#### **Valeur du diaphragme :**

#### **CLOSE** !# **(F11 à F1.9)** !# **OPEN**

- ≥ Une valeur plus proche de CLOSE assombrit l'image.
- ≥ Une valeur plus proche de OPEN éclaircit l'image.
- ≥ Pour revenir au mode diaphragme automatique, appuyer sur la touche IRIS, ou paramétrer cet appareil sur le mode d'automatisation intelligente en utilisant le commutateur iA/MANU.
- ≥ Il n'est pas possible de régler le diaphragme dans les situations suivantes :
	- Lorsqu'un paramètre du [MODE SCÈNE] est activé ( $\rightarrow$  [112](#page-111-0))
	- $-$  Pendant l'arrêt sur image ( $\rightarrow$  [71](#page-70-0))
- ≥ Selon le grossissement du zoom, il y a des valeurs de diaphragme qui ne s'affichent pas.
- ≥ En Mode Gain Auto ou en Mode Obturation Auto, la luminosité de l'écran ne change pas même si vous réglez le diaphragme.  $(\rightarrow 55, 57)$  $(\rightarrow 55, 57)$  $(\rightarrow 55, 57)$  $(\rightarrow 55, 57)$

## <span id="page-53-0"></span>∫ **Pour activer la compensation du contre-jour**

Si [COMP.RETROECLAIRAGE] est activé dans le mode diaphragme automatique, le contrôle automatique du diaphragme s'activera pour la compensation de contre-jour, éclairant l'image à l'écran en empêchant les objets d'apparaitre trop sombres lorsqu'il y a une source de lumière derrière eux.

#### Sélectionnez le menu. (→ [36](#page-35-0))

### <sup>MENU</sup> : [RÉGLAGE CAMÉRA] → [COMP.RETROECLAIRAGE]→ [ON]

- **E** apparait s'il est sélectionné.
- Ceci repassera sur le Mode Diaphragme Automatique standard (  $\boxed{\text{STD}}$  ) lorsque c'est annulé.  $\left(\rightarrow 53\right)$
- ≥ Il est possible également de changer le paramètre en utilisant la touche USER sur laquelle [BACKLIGHT] est mémorisé ( $\rightarrow$  [68\)](#page-67-0)

Cette fonction est mémorisée sur la touche USER2 par défaut.

- ≥ Cette fonction n'est pas disponible dans les cas suivants :
	- $-$  Lorsque [MODE SCÈNE] est sur [Feux d'artifice] ( $\rightarrow$  [112](#page-111-0))
	- $-$  Pendant l'arrêt sur image ( $\rightarrow$  [71](#page-70-0))
	- La compensation de contre-jour s'annule lorsque l'appareil est mis hors marche.

## <span id="page-54-0"></span>**Réglage du gain**

● Utiliser la commande rotative pour changer les paramètres.

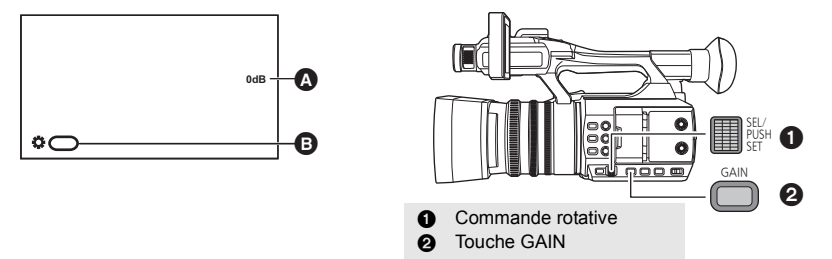

#### **A** Valeur de gain

≥ En mode gain automatique, "AGC" s'affiche; en mode gain manuel, la valeur du gain s'affiche en dB. **B** [GAIN]

#### ● Passez sur le Mode Manuel. (→ [42\)](#page-41-0)

## *1* **Appuyez sur la touche GAIN pour passer sur le Mode Gain Manuel.**

≥ La valeur du gain s'affichera en dB.

#### *2* **Ajuste le gain en faisant tourner la commande rotative. Valeur de gain :**

#### 0dB à 30dB

- ≥ Une valeur plus proche de 0dB assombrit l'image.
- ≥ Une valeur plus proche de 30dB éclaircit l'image.
- ≥ Pour revenir au mode gain automatique, appuyer sur la touche GAIN, ou paramétrer cet appareil sur le mode d'automatisation intelligente en utilisant le commutateur iA/MANU.
- ≥ Il n'est pas possible de régler le GAIN dans les situations suivantes :
	- Lorsqu'un paramètre du [MODE SCÈNE] est activé ( $\rightarrow$  [112](#page-111-0))
	- $-$  Pendant l'arrêt sur image ( $\rightarrow$  [71](#page-70-0))
- ≥ Si la valeur du gain est augmentée, le bruit à l'écran augmente.
- ≥ En Mode Diaphragme Auto ou en Mode Obturation Auto, la luminosité de l'écran ne change pas même si vous réglez le gain.  $($   $\rightarrow$  [53](#page-52-0), [57\)](#page-56-0)

## ■ Changement de la valeur du gain possible maximum du Mode Gain Auto

**● Passez sur le Mode Manuel. (→ [42\)](#page-41-0) Sélectionnez le menu.**

 $\frac{1}{9}$ : [REGL. COMMANDES] → [LIMITE GAIN AUTO] → paramètre désiré MENU

#### **[3 dB]/[6 dB]/[9 dB]/[12 dB]/[15 dB]/[18 dB]/[21 dB]/[24 dB]/[27 dB]/[30 dB]**

≥ [LIMITE GAIN AUTO] n'est pas disponible si un paramètre du [MODE SCÈNE] est activé.  $\leftrightarrow$  [112\)](#page-111-0)

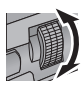

## <span id="page-55-0"></span>**Super Gain**

Il est possible d'utiliser le Super Gain en mémorisant [SUPER GAIN] sur une touche USER. Le Super Gain vous permet de régler la valeur du gain sur 33 dB ou 36 dB.

≥ Reportez-vous à la page [65](#page-64-1) pour plus de détails sur la configuration de la touche USER.

#### ● Passer sur le mode manuel. (→ [42\)](#page-41-0)

#### **Appuyez sur la touche USER sur laquelle [SUPER GAIN] a été mémorisé ou touchez l'icône de la touche USER applicable.**

≥ Pour annuler Super gain, appuyez sur la touche USER ou touchez l'icône de la touche USER de nouveau.

### ■ Pour changer la valeur de gain du Super Gain

#### **Sélectionnez le menu.**

#### **: [REGL. COMMANDES]** # **[SUPER GAIN]** # **paramètre désiré MENUT**

#### **[33 dB]/[36 dB]**

- ≥ Super Gain n'est pas disponible dans les cas suivants :
	- En mode d'automatisation intelligente
	- Lorsqu'un paramètre du [MODE SCÈNE] est activé ( $\rightarrow$  [112](#page-111-0))
	- $-$  Pendant l'arrêt sur image ( $\rightarrow$  [71](#page-70-0))
- ≥ Le Super Gain s'annulera lorsque l'appareil sera mis hors marche.

## <span id="page-56-0"></span>**Vitesse d'obturation manuelle**

Effectuez le réglage quand vous enregistrez des sujets en mouvement rapide.

● Utiliser la commande rotative pour changer les paramètres.

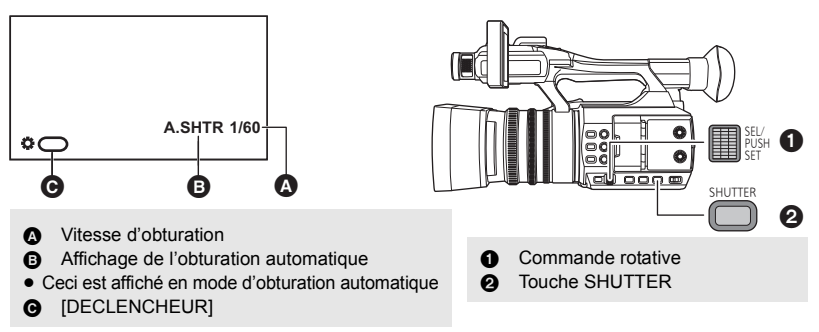

**● Passez sur le Mode Manuel. (→ [42\)](#page-41-0)** 

## *1* **Appuyez sur la touche SHUTTER pour passer sur le Mode Obturateur Manuel.**

*2* **Ajuster la vitesse d'obturation en faisant tourner la commande rotative.** ≥ Pour revenir au mode d'obturation automatique, appuyer sur la touche SHUTTER ou paramétrer cet appareil sur le mode d'automatisation intelligente en utilisant le commutateur iA/MANU.

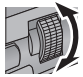

#### **Vitesse d'obturation:**

La vitesse d'obturation change en fonction de la fréquence des images dans [FORMAT ENREG.].  $(\rightarrow 116)$  $(\rightarrow 116)$ **1/6**  $\longleftrightarrow$  1/12  $\longleftrightarrow$  1/25  $\longleftrightarrow$  1/50  $\longleftrightarrow$  1/60  $\longleftrightarrow$  1/100  $\longleftrightarrow$  ...1/8000

- ≥ La vitesse d'obturation plus proche de 1/8000 est plus rapide.
- ≥ La vitesse d'obturation ne peut pas être réglée dans les cas suivants :
	- Lorsqu'un paramètre du [MODE SCÈNE] est activé ( $\rightarrow$  [112](#page-111-0))  $-$  Pendant l'arrêt sur image ( $\rightarrow$  [71](#page-70-0))
- Vous pouvez voir une bande de lumière autour de l'objet qui brille très lumineusement, ou qui a de très forts reflets.
- ≥ En lecture normale, le mouvement de l'image pourrait ne pas apparaître régulier.
- ≥ Si vous enregistrez un sujet extrêmement lumineux ou si vous enregistrez sous un éclairage intérieur, la couleur et la luminosité de l'écran peuvent changer ou bien une ligne horizontale peut apparaitre sur l'écran. Dans ce cas, changez les paramètres comme suit : - Régler cet appareil sur le mode d'obturation automatique.
	- Régler la vitesse d'obturation sur 1/50, 1/60 ou 1/100.
- ≥ En Mode Diaphragme Auto ou en Mode Gain Auto, la luminosité de l'écran ne change pas même si vous réglez la vitesse d'obturation.  $($   $\rightarrow$  [53](#page-52-0), [55](#page-54-0))
- ≥ Si le réglage de la vitesse d'obturation est lent, cet appareil pourrait ne pas être en mesure de suivre les changements dans l'image. Dans ce cas, réglez le diaphragme, la mise au point et le mode de la balance des blancs sur des réglages manuels.

# **Entrée Audio**

Cet appareil peut enregistrer du son sur 2 canaux.

Il est possible de passer sur le microphone intégré, le microphone externe ou l'équipement audio connecté pour chaque canal.

## ∫ **A propos des méthodes d'enregistrement audio**

La méthode d'enregistrement audio change en fonction du paramètre du [MODE D'ENR.]. (→ [115](#page-114-0))

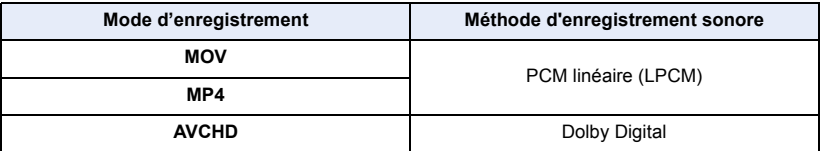

## **Commutateur de l'Entrée Audio**

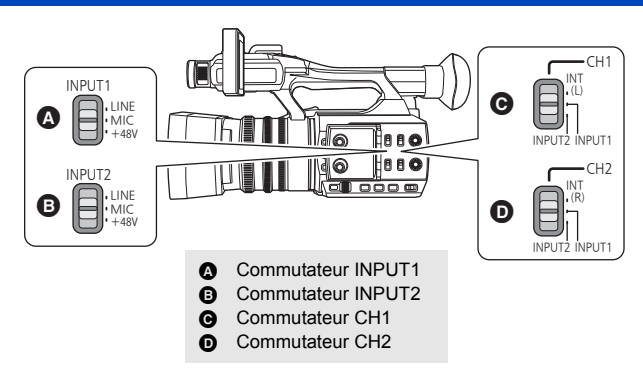

### ∫ **Pour utiliser le microphone incorporé**

Le son est enregistré à l'aide du microphone intégré (2 canaux) lorsque le commutateur CH1 est sur INT(L) et le commutateur CH2 est sur INT(R).

- Pour utiliser un microphone extérieur ou un équipement audio
- *1* **Connectez un microphone extérieur ou un équipement audio aux prises AUDIO INPUT1, 2**   $(XLR 3$  broches).  $(423)$  $(423)$  $(423)$
- *2* **Utilisez le commutateur INPUT1 ou INPUT2 pour passer sur le signal d'entrée audio connecté.**

**LINE**\*1: l'équipement audio est connecté **MIC**\*2: un microphone externe est connecté **+48V**\*2: Lorsque vous utilisez un microphone fantôme (qui nécessite une alimentation de +48 V)

- \*1 Le niveau d'entrée change en fonction du paramètre INIV ENTREE LIGNE 11 ou INIV ENTREE LIGNE 21.  $(\rightarrow 127)$  $(\rightarrow 127)$  $(\rightarrow 127)$
- \*2 Le niveau d'entrée change en fonction du paramètre [NIV ENTREE MIC 1] ou [NIV ENTREE MIC 2].  $(\rightarrow 127)$  $(\rightarrow 127)$  $(\rightarrow 127)$

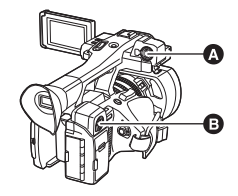

- **A** Prise AUDIO INPUT1 (XLR 3 broches)
- **B** Prise AUDIO INPUT2 (XLR 3 broches)

## *3* **Utilisez le commutateur CH1 pour sélectionner le signal d'entrée qui doit être enregistré sur le canal audio 1.**

**INT(L)** : Le son provenant du canal L (gauche) du microphone incorporé est enregistré sur le canal audio 1. **INPUT1** : Le son provenant d'un appareil raccordé à la prise AUDIO INPUT1 (XLR 3 broches) est enregistré sur le canal 1.

**INPUT2** : Le son provenant d'un appareil raccordé à la prise AUDIO INPUT2 (XLR 3 broches) est enregistré sur le canal 1.

*4* **Utilisez le commutateur CH2 pour sélectionner le signal d'entrée qui doit être enregistré sur le canal audio 2.**

**INT(R)** : Le son provenant du canal R (droite) du microphone incorporé est enregistré sur le canal audio 2. **INPUT1** : Le son provenant d'un appareil raccordé à la prise AUDIO INPUT1 (XLR 3 broches) est enregistré sur le canal 2.

**INPUT2** : Le son provenant d'un appareil raccordé à la prise AUDIO INPUT2 (XLR 3 broches) est enregistré sur le canal 2.

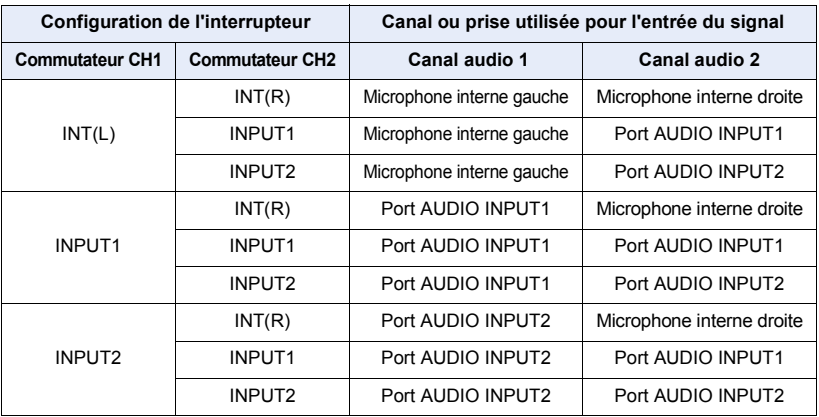

## ∫ **Tableau des modèles d'entrées audio**

### *Pour retirer le microphone externe, etc., des prises AUDIO INPUT1, 2 (XLR 3 broches)*

Retirer tout en poussant sur la partie PUSH des prises AUDIO INPUT1, 2 (XLR 3 broches).

≥ Paramétrez le signal d'entrée sur le microphone intégré en mettant les commutateurs CH1, CH2 sur INT (L) ou INT (R) après avoir retiré le microphone externe. Le son ne sera pas enregistré si le film est enregistré sans changement des commutateurs.

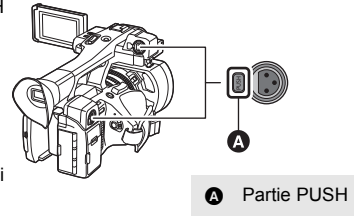

- ≥ **Positionner les commutateurs INPUT1, 2 sur LINE ou sur MIC si un équipement qui n'est pas compatible avec l'alimentation à +48 V est branché. Cet appareil ou l'équipement branché pourraient être endommagés si le paramètre est laissé sur +48V.**
- ≥ L'alimentation électrique se coupe lorsqu'un problème surgit avec l'alimentation à +48 V.
- ≥ La batterie se déchargera plus rapidement si vous utilisez un microphone fantôme.

## <span id="page-59-0"></span>**Ajustement du niveau d'entrée audio**

## **Sélection d'une méthode de réglage**

Il est possible de définir la manière de régler le niveau d'entrée du son de chaque canal audio. Pour le son du canal 1, sélectionner [NIV AUDIO CH1]; pour le son du canal 2, sélectionner [NIV AUDIO CH2].

## *1* **Sélectionnez le menu.**

**: [CONFIG. AUDIO] → [NIV AUDIO CH1] ou [NIV AUDIO CH2] → paramètre désiré** MENU

**[AUTO]:** Règle automatiquement le niveau.

**[MANUEL]:** Règle manuellement le niveau.

*2* (Si [MANUEL] est sélectionné)

**Régler le niveau d'entrée en actionnant les boutons AUDIO LEVEL CH1/ AUDIO LEVEL CH2.**

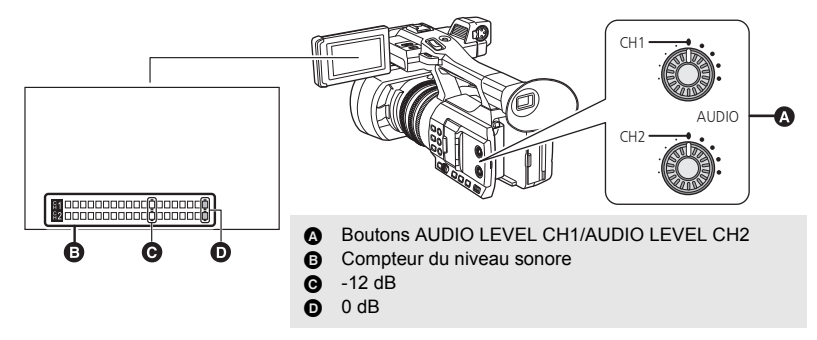

● Ajustez en contrôlant le compteur du niveau sonore.

## **Utilisation de la fonction ALC**

La fonction ALC peut réduire les bruits parasites. Pour le son du canal 1, sélectionner [NIV AUDIO AUTO CH1]; pour le son du canal 2, sélectionner [NIV AUDIO AUTO CH2].

**1** Placez [NIV AUDIO CH1]/[NIV AUDIO CH2] sur [MANUEL].  $(\rightarrow 60)$  $(\rightarrow 60)$  $(\rightarrow 60)$ 

## *2* **Sélectionnez le menu.**

**∶ [CONFIG. AUDIO] → [NIV AUDIO AUTO CH1] ou [NIV AUDIO AUTO CH2] → paramètre désiré** MENU

**[ON]:** Active la fonction ALC, permettant d'enregistrer le son avec des bruits parasites réduits. **[OFF]:** Ceci vous permet d'enregistrer un son naturel.

## ■ Pour régler la fonction ALC pour les canaux audio 1 et 2

Si [LIEN AUDIO LIMIT] est réglé sur [ON], lorsque ALC marche pour l'un des canaux audio, il marchera également pour l'autre canal audio.

- **1 Placez [NIV AUDIO CH1]/[NIV AUDIO CH2] sur [MANUEL]. (→ [60](#page-59-0))**
- **2 Régler [NIV AUDIO AUTO CH1]/[NIV AUDIO AUTO CH2] sur [ON].**
- **3 Sélectionnez le menu.**

 $\frac{1}{0}$  : [CONFIG. AUDIO]  $\rightarrow$  [LIEN AUDIO LIMIT]  $\rightarrow$  [ON] MENU

# <span id="page-61-0"></span>**Affichage du compteur**

Vous pouvez changer l'affichage du compteur pour qu'il indique la durée qui s'est écoulée depuis le début de l'enregistrement ou de la lecture.

### *1* **Toucher l'écran ACL lorsque l'écran d'enregistrement est affiché.**

- ≥ Les icônes de commande s'afficheront.
- 2 Toucher **COUNT** pour passer sur l'affichage du **compteur.**
- ≥ L'affichage défilera dans l'ordre suivant : Code horaire  $\rightarrow$  Compteur d'enregistrement  $\rightarrow$  Désactivé

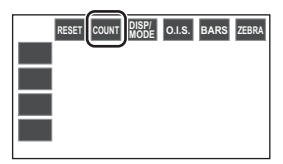

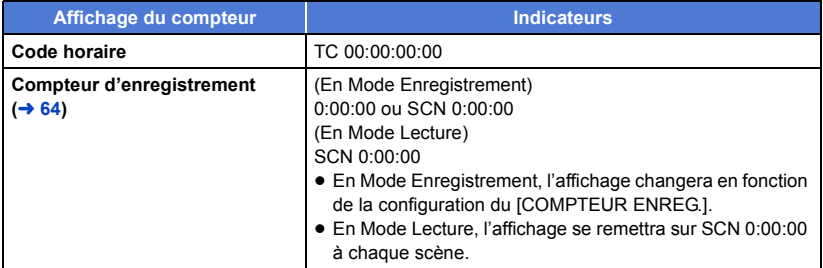

## **Configuration du Code Horaire**

Le code horaire affichera la durée d'enregistrement en heures, minutes, secondes et images. **TC 00:00:00:00 (heure : minute : seconde : image)**

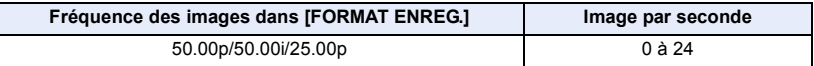

## **[TCG]**

Définit la façon dont le code horaire avance. **Sélectionnez le menu.**

## **inciai : [RÉG. ENREG.] → [TCG] → paramètre désiré**

**[FREE RUN]:** Il avancera constamment.

**[REC RUN]:** Il avancera uniquement pendant un enregistrement.

£

- [FREE RUN] est automatiquement sélectionné durant le PRE-REC. (→ [75](#page-74-0), [126\)](#page-125-0)
- ≥ Il se règle automatiquement sur [REC RUN] dans les cas suivants :
	- $-$  Durant l'enregistrement Super Slow ( $\rightarrow$  [76\)](#page-75-0)
	- $-$  Pendant l'intervalle d'enregistrement ( $\rightarrow$  [125](#page-124-0))
- ≥ Le code horaire se réinitialisera si la batterie lithium incorporée se décharge lorsqu'il est paramétré sur [FREE RUN].

## **[RÉGLAGE DU TIME-CODE]**

Vous pouvez sélectionner le code horaire initial.

## *1* **Sélectionnez le menu.**

## **: [RÉG. ENREG.]** # **[RÉGLAGE DU TIME-CODE]** MENU

## $2$  Touchez l'élément à définir et changez à l'aide de  $2/\sqrt{2}$ .

≥ Il se règlera sur 00h00m00s00f si [Réinit] est touchée.

≥ "h" est l'abréviation d'heure, "m" de minute, "s" de seconde et "f" de image.

*3* **Touchez [QUITTER] pour achever le réglage.**

## <span id="page-63-0"></span>**Configuration du Compteur d'enregistrement**

Le Compteur Enregistrement affichera la durée de l'enregistrement en secondes. **0:00:00 (heure : minute : seconde (Si le [COMPTEUR ENREG.] est sur [TOTAL])) SCN 0:00:00 (heure : minute : seconde (Si le [COMPTEUR ENREG.] est sur [SCÈNE]))**

**[COMPTEUR ENREG.]**

Sélectionnez la méthode de comptabilisation pendant l'enregistrement. **Sélectionnez le menu.**

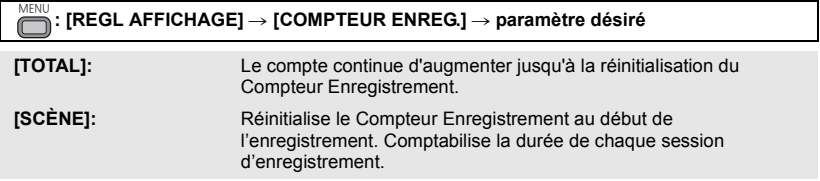

#### *Pour réinitialiser le Compteur Enregistrement du Mode Enregistrement*

Le compteur d'enregistrement sera réglé sur 0:00:00 si **RESET** est touché pendant l'affichage du compteur.

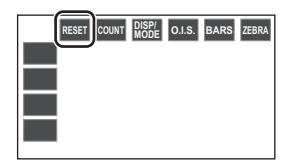

£

# <span id="page-64-1"></span>**Touche USER**

Chaque touche USER peut enregistrer une fonction parmi les 28 fonctions valables.

≥ Il y a 5 touches USER (de USER1 à 5) sur le boitier principal et 4 icônes de touche USER (de USER6 à USER9) affichées sur l'écran ACL.

## <span id="page-64-0"></span>**Configuration de la touche USER**

## *1* **Sélectionnez le menu.**

#### **: [SW UTILSR]** # **[USER1] à [USER9] MENUT**

≥ Il n'est pas possible de mémoriser les fonctions sur [USER6] à [USER9] en Mode Lecture.

#### *2* **Touchez l'élément à enregistrer.**

- ≥ Pour connaître les fonctions de la touche USER qui peuvent être enregistrées, reportez-vous à la page [66](#page-65-0).
- Toucher [BLOQUER] si elle n'est pas enregistrée.
- La page suivante (précédente) peut être affichée en touchant  $\blacksquare$  /  $\blacksquare$ .

## *3* **Touchez [QUITTER] pour achever le réglage.**

≥ Les tableaux ci-dessous affichent les paramètres par défaut.

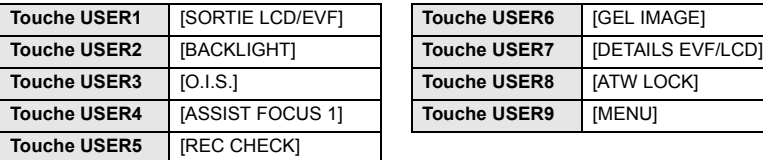

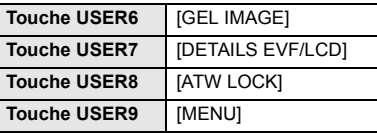

● Effectuer [OUI] dans [RÉGL INIT] restaure tous les paramètres par défaut. (→ [136\)](#page-135-0)

## **Utilisation de la touche USER**

Pour utiliser la fonction attribuée à une touche USER ou à une icône de la touche USER, appuyer sur la touche USER applicable (une des touches USER 1 à 5), ou toucher l'icône de la touche USER applicable (une des icônes de touche USER 6 à 9) lorsque les icônes de commande sont affichées.

#### **(Lorsque les touches USER1 à USER4 sont utilisées)**

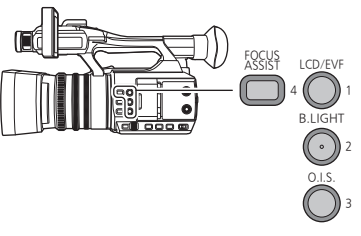

#### **(Lorsque la touche USER5 est utilisée)**

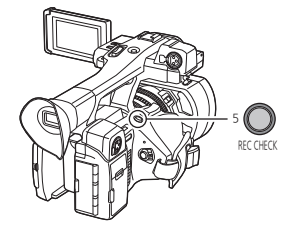

#### **(Lorsque les touches USER6 à USER9 sont utilisées)**

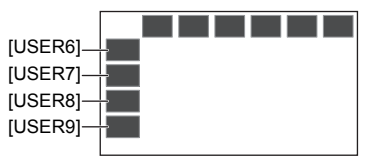

- ≥ Pour annuler, appuyez de nouveau sur la touche USER ou touchez de nouveau l'icône de la touche USER. Pour annuler ou utiliser les fonctions suivantes des touches USER, reportez-vous à chaque page.
	- $-$  Fondu Noir ( $\rightarrow$  [68](#page-67-1))
	- $-$  Fondu Blanc ( $\rightarrow$  [68\)](#page-67-2)
	- $-$  Contrôle Enregistrement ( $\rightarrow$  [70](#page-69-0))
	- $-$  Suppression Dernière Scène ( $\rightarrow$  [70\)](#page-69-1)
	- $-Mode$  Zone ( $\rightarrow$  [72\)](#page-71-0)
- $-$  Enregistrement automatique ( $\rightarrow$  [78](#page-77-0))
- $-$  Zoom Numérique ( $\rightarrow$  [69](#page-68-0))
- $-$  Sortie LCD/EVF ( $\rightarrow$  [30](#page-29-0))
- $-$  Bouton poussoir MPA ( $\rightarrow$  [47](#page-46-0))

## ∫ **Permuter entre l'affichage/non affichage des touches USER**

Il est possible de permuter l'affichage/non affichage des icônes USER sur l'écran ACL. **Sélectionnez le menu.**

 $\cdot$  [SW UTILSR]  $\rightarrow$  [AFFICH BOUTON USER]  $\rightarrow$  [ON] ou [OFF] **MENUT** 

## ■ Vérifiez la configuration des touches USER

Pour vérifier les paramètres de la touche USER (USER 1 à 5) sur l'écran d'enregistrement, toucher longuement **DISP/ MODE** pour afficher l'écran d'information du mode.  $(\rightarrow 79)$  $(\rightarrow 79)$  $(\rightarrow 79)$ 

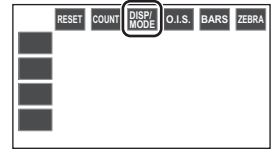

## <span id="page-65-0"></span>**Fonctions des touches USER**

## ∫ **Liste des fonctions de la touche USER**

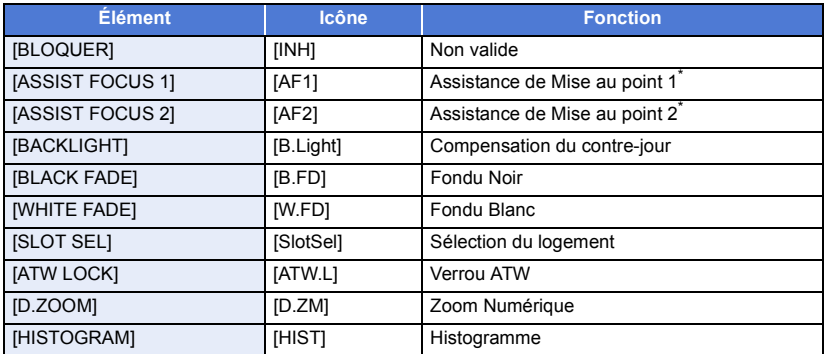

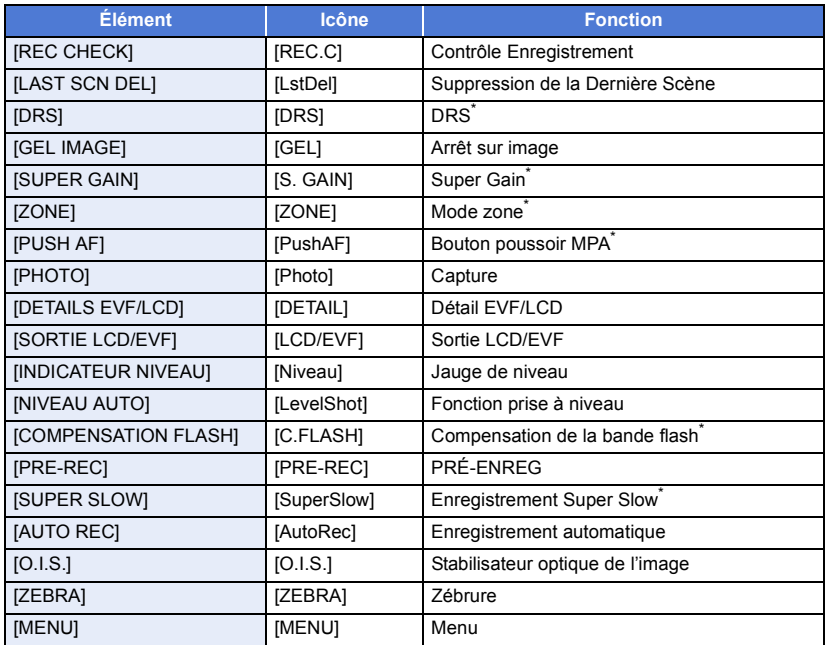

\* Ces fonctions ne sont pas disponibles en mode d'automatisation intelligente.

≥ La fonction de la touche USER suivante peut également être paramétrée à partir du menu.

- $-$  [COMP.RETROECLAIRAGE] ( $\rightarrow$  [114](#page-113-1))
- $-$  [HISTOGRAMME] ( $\rightarrow$  [132](#page-131-0))
- $-$  [DRS] ( $\rightarrow$  [114\)](#page-113-3)
- $-$  [IND. DE NIVEAU] ( $\rightarrow$  [132\)](#page-131-1)
- $-$  [NIVEAU AUTO] ( $\rightarrow$  [114](#page-113-2))

## <span id="page-66-0"></span>**Assistance de Mise au Point 1**

## $\bullet$  Mémorisez "[Assistance de Mise au Point 1](#page-66-0)" sur une touche USER. (→ [65](#page-64-1))

Vous pouvez régler l'Assistance de Mise au point. (+ [48\)](#page-47-0)

≥ Vous pouvez paramétrer la méthode d'assistance de mise au point dans [ASSIST FOCUS 1] du menu [REGL. COMMANDES].

## <span id="page-66-1"></span>**Assistance de Mise au Point 2**

- $\bullet$  Mémorisez "[Assistance de Mise au Point 2](#page-66-1)" sur une touche USER. (→ [65](#page-64-1)) Vous pouvez régler l'Assistance de Mise au point.  $(4.48)$  $(4.48)$
- ≥ Vous pouvez paramétrer la méthode d'assistance de mise au point dans [ASSIST FOCUS 2] du menu [REGL. COMMANDES].
- ≥ Lorsque [ASSIST FOCUS 1] dans le menu [REGL. COMMANDES] est réglé sur [LES DEUX], la touche USER est désactivée.
- $-$  [DETAILS EVF/LCD] ( $\rightarrow$  [46](#page-45-2))
- $-$  [COMPENSATION FLASH] ( $\rightarrow$  [115](#page-114-1))
- $-$  [PRE-REC] ( $\rightarrow$  [126\)](#page-125-0)
- $-$  ISORTIE LCD/EVFI ( $\rightarrow$  [30\)](#page-29-0)
- $-$  [ENR SUPER SLOW] ( $\rightarrow$  [125](#page-124-1))

## $\frac{1}{2}$

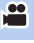

## <span id="page-67-0"></span>**Compensation du contre-jour**

#### ● Mémorisez "[Compensation du contre-jour](#page-67-0)" sur une touche USER. (→ [65\)](#page-64-1)

Passe sur le contrôle du diaphragme automatique pour corriger le contre-jour. Ceci rend l'image plus lumineuse en évitant l'assombrissement d'un sujet rétroéclairé. ( $\rightarrow$  [54\)](#page-53-0)

## <span id="page-67-1"></span>**Fondu Noir**

● Mémorisez "[Fondu Noir"](#page-67-1) sur une touche USER. (→ [65](#page-64-1))

Un effet de fondu d'ouverture/fermeture (noir) peut être ajouté à la vidéo ou au son en cours d'enregistrement.

#### **Appuyez sur la touche USER ou touchez l'icône de la touche USER sur l'écran d'enregistrement.**

- ≥ Le fondu de fermeture démarrera, et le fondu d'ouverture suivra à la fin de ce dernier.
- ≥ Le fondu de fermeture s'effectuera lorsque la pression sur la touche est maintenue, et le fondu d'ouverture démarrera lorsque la touche est relâchée.
- ≥ L'enregistrement ne démarrera pas même si le fondu de fermeture a commencé. Il est possible d'appuyer sur la touche marche/arrêt de l'enregistrement pendant le fondu d'ouverture ou de fermeture.
- ≥ Le fondu noir n'est pas possible dans les cas suivants :
	- Durant l'enregistrement Super Slow ( $\rightarrow$  [76\)](#page-75-0)
	- $-$  Pendant l'intervalle d'enregistrement ( $\rightarrow$  [125](#page-124-0))
	- $-$  Pendant l'arrêt sur image ( $\rightarrow$  [71](#page-70-0))
- Les vignettes des scènes enregistrées avec un fondu sont noires.

## <span id="page-67-2"></span>**Fondu Blanc**

#### $\bullet$  Mémorisez "[Fondu Blanc"](#page-67-2) sur une touche USER. (→ [65](#page-64-1))

Un effet de fondu d'ouverture/fermeture (blanc) peut être ajouté à la vidéo ou au son en cours d'enregistrement.

#### **Appuyez sur la touche USER ou touchez l'icône de la touche USER sur l'écran d'enregistrement.**

- ≥ Le fondu de fermeture démarrera, et le fondu d'ouverture suivra à la fin de ce dernier.
- ≥ Le fondu de fermeture s'effectuera lorsque la pression sur la touche est maintenue, et le fondu d'ouverture démarrera lorsque la touche est relâchée.
- ≥ L'enregistrement ne démarrera pas même si le fondu de fermeture a commencé. Il est possible d'appuyer sur la touche marche/arrêt de l'enregistrement pendant le fondu d'ouverture ou de fermeture.
- ≥ Le fondu blanc n'est pas possible dans les cas suivants :
	- Durant l'enregistrement Super Slow ( $\rightarrow$  [76\)](#page-75-0)
	- $-$  Pendant l'intervalle d'enregistrement ( $\rightarrow$  [125](#page-124-0))
	- $-$  Pendant l'arrêt sur image ( $\rightarrow$  [71](#page-70-0))
- Les vignettes des scènes enregistrées avec un fondu sont blanches.

## <span id="page-67-3"></span>**Sélection du logement**

- Mémorisez "[Sélection du logement](#page-67-3)" sur une touche USER. (→ [65](#page-64-1))
- Vous pouvez changer le logement de la carte utilisé pour l'enregistrement des images animées ou la lecture du support.
- ≥ Vous pouvez changer le paramètre dans les situations suivantes :
	- Lorsque l'enregistrement est en pause dans le mode enregistrement
	- $-$  Lorsque l'écran des vignettes est affiché en mode lecture ( $\rightarrow$  [85](#page-84-0))
	- Lorsque l'affichage par date de la liste est sélectionné ( $\rightarrow$  [92\)](#page-91-0)

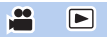

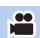

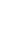

 $\bullet$ 

 $\cdot$ 

### <span id="page-68-1"></span>**Verrou ATW**

● Mémorisez "[Verrou ATW"](#page-68-1) sur une touche USER. (→ [65](#page-64-1))

Ceci règle le mode de mise au point sur  $[ATW$  LOCK $]$ .  $($   $\rightarrow$  [52](#page-51-0))

### <span id="page-68-0"></span>**Zoom numérique**

● Mémorisez "[Zoom numérique](#page-68-0)" sur une touche USER. (→ [65\)](#page-64-1)

**Appuyez sur la touche USER ou touchez l'icône de la touche USER sur l'écran d'enregistrement.**

 $\bullet$ 

£

- ≥ Lorsque [ZOOM NUM.] est paramétré sur [k2], [k5] ou [k10], le Zoom numérique s'activera/se désactivera chaque fois que vous appuyez sur la touche.
- ≥ Lorsque [ZOOM NUM.] est paramétré sur [PROGRESSIF], le grossissement du zoom changera chaque fois que vous appuyez sur la touche.  $2x \rightarrow 5x \rightarrow 10x \rightarrow$  Configuration annulée

## ∫ **Pour changer le grossissement du Zoom numérique**

Le grossissement du Zoom numérique change en fonction du paramètre [ZOOM NUM.].

#### **↑: [REGL. COMMANDES]**  $\rightarrow$  **[ZOOM NUM.]**  $\rightarrow$  **paramètre désiré MENUI**

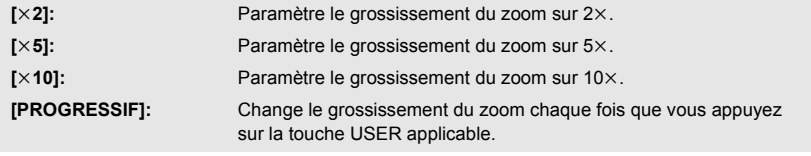

- ≥ En utilisant le Zoom numérique, plus le grossissement du zoom est grand, plus la qualité de l'image est faible.
- ≥ Le Zoom numérique n'est pas possible dans les cas suivants :
	- $-$  Pendant l'arrêt sur image ( $\rightarrow$  [71](#page-70-0))
	- Utilisation du Mode Zone  $($   $\rightarrow$  [72\)](#page-71-0)
	- Durant l'enregistrement Super Slow ( $\rightarrow$  [76\)](#page-75-0)
	- $-$  Pendant l'intervalle d'enregistrement ( $\rightarrow$  [125](#page-124-0))
- Le zoom numérique est annulé dans les cas suivants:
	- Si l'appareil est mis hors tension
	- Si vous appuyez sur la touche THUMBNAIL
	- Lorsque [SÉLEC. MODE USB] est sur [Périphérique] et que cet appareil est raccordé à un ordinateur.  $($   $\rightarrow$  [103\)](#page-102-0)

### <span id="page-69-2"></span>**Histogramme**

#### $\bullet$  Mémorisez "[Histogramme](#page-69-2)" sur une touche USER. (→ [65](#page-64-1))

Un graphisme avec la luminosité sur l'axe horizontal et le nombre de pixels pour cette luminosité sur l'axe vertical est affiché. Il est possible de déterminer l'exposition de l'image entière en regardant la distribution du graphisme.

∫ **Pour déplacer un histogramme**

Vous pouvez déplacer un histogramme en touchant longuement l'affichage de l'histogramme  $\Omega$ . Faites-le glisser et déplacez-le vers la position d'affichage désirée.

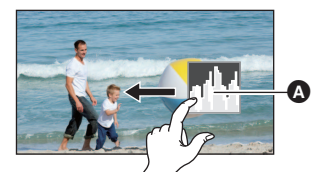

- Cet élément ne peut pas être défini durant l'arrêt sur image. (→ [71\)](#page-70-0)
- ≥ Pour ajuster la luminosité, reportez-vous à la page [53](#page-52-0).

## <span id="page-69-0"></span>**Contrôle Enregistrement**

- Mémorisez "[Contrôle Enregistrement"](#page-69-0) sur une touche USER. (→ [65\)](#page-64-1) Il est possible de visionner environ 2 secondes de la fin de la dernière vidéo enregistrée. Il retournera sur l'écran d'enregistrement une fois que la lecture terminée.
- ≥ L'opération de Lecture n'est pas possible durant le Contrôle Enregistrement.
- ≥ Le Contrôle Enregistrement n'est pas possible dans les cas suivants:
	- $-$  Lorsque l'alimentation est mise sur marche/arrêt
	- Quand la touche THUMBNAIL est pressée
	- Lorsque la carte SD est insérée/retirée
	- $-$  Lorsque la configuration du [FORMAT ENREG.] est changée ( $\rightarrow$  [116\)](#page-115-0)
	- Paramétrer [FONCT. 2 SLOTS] sur [SIMULTANÉ]. (→ [123\)](#page-122-0)
	- $-$  PRE-REC est utilisé ( $\rightarrow$  [75](#page-74-0), [126\)](#page-125-0)
	- $-$  Pendant l'intervalle d'enregistrement ( $\rightarrow$  [125](#page-124-0))
	- $-$  Pendant l'arrêt sur image ( $\rightarrow$  [71](#page-70-0))

## <span id="page-69-1"></span>**Suppression de la Dernière Scène**

**● Mémorisez "[Suppression de la Dernière Scène"](#page-69-1) sur une touche USER. (→ [65\)](#page-64-1)** Les dernières images animées enregistrées peuvent être supprimées.

**Les scènes supprimées ne peuvent pas être restaurées.**

- **1 Appuyez sur la touche USER ou touchez l'icône de la touche USER sur l'écran d'enregistrement.**
- **2 Touchez [OUI].**
- ≥ Il retournera sur l'écran d'enregistrement sans aucune suppression si vous touchez [NON].
- ≥ La Suppression de la Dernière Scène n'est pas possible dans les cas suivants:
	- Lorsque l'alimentation est mise sur marche/arrêt
	- $-$  Quand la touche THUMBNAIL est pressée
	- j Lorsque la carte SD est insérée/retirée
	- $-$  Lorsque la configuration du [FORMAT ENREG.] est changée ( $\rightarrow$  [116\)](#page-115-0)
	- Paramétrer [FONCT. 2 SLOTS] sur [SIMULTANÉ]. (→ [123\)](#page-122-0)
	- $-$  Pendant l'intervalle d'enregistrement ( $\rightarrow$  [125](#page-124-0))

 $\bullet$ 

 $\bullet$ 

 $\bullet$ 

### <span id="page-70-1"></span>**DRS**

- Mémorisez "[DRS](#page-70-1)" sur une touche USER. (→ [65\)](#page-64-1)
- Passez sur le Mode Manuel. (→ [42\)](#page-41-0)

Sélectionne la fonction DRS (Dynamic Range Stretcher).

Il est possible d'étendre la portée dynamique en comprimant le niveau du signal vidéo de la zone hautement éclairée qui semblerait délavée avec un enregistrement standard.

<u>se</u>

 $\bullet$ 

<u>se</u>

- Cet élément ne peut pas être défini durant l'enregistrement Super Slow. (→ [76\)](#page-75-0)
- ≥ S'il y a des parties extrêmement foncées ou claires ou si la luminosité est insuffisante, l'effet pourrait ne pas être clair.

## <span id="page-70-0"></span>**Arrêt sur image**

- **Mémorisez "[Arrêt sur image](#page-70-0)" sur une touche USER. (→ [65\)](#page-64-1)** Fige l'image sur l'unité.
- Freeze apparaîtra et clignotera à l'écran.
- ≥ Si vous enregistrez une image au cours de l'arrêt sur image, l'image figée et les sons seront enregistrés.
- ≥ Vous pouvez actionner les commandes suivantes du caméscope durant l'arrêt sur image. Les autres commandes du caméscope seront désactivées.
	- Enregistrement des films
	- Annulation de l'Arrêt sur image
- ≥ Cette fonction n'est pas disponible dans les cas suivants :
	- $-$  En utilisant l'Assistance de Mise au point ( $\rightarrow$  [48](#page-47-0))
	- Durant l'enregistrement Super Slow  $($   $\rightarrow$  [76\)](#page-75-0)
	- $-$  Pendant l'intervalle d'enregistrement ( $\rightarrow$  [125](#page-124-0))
	- Lorsque les barres de couleur sont affichées. ( $\rightarrow$  [80\)](#page-79-1)
- ≥ L'arrêt sur image est annulé dans les cas suivants :
	- En éteignant l'appareil
	- Quand la touche THUMBNAIL est pressée
	- Cette fonction est désactivée durant l'enregistrement Super Slow. ( $\rightarrow$  [76\)](#page-75-0)
	- Lorsque [SÉLEC. MODE USB] est sur [Périphérique] et que cet appareil est raccordé à un ordinateur.  $($  [103\)](#page-102-0)

## **Super Gain**

- Mémorisez "[Super Gain"](#page-55-0) sur une touche USER. (→ [65](#page-64-1))
- Passez sur le Mode Manuel. (→ [42\)](#page-41-0)

Ceci change la valeur de gain pour une valeur [SUPER GAIN]. (+ [56\)](#page-55-0)

### <span id="page-71-0"></span>**Mode Zone**

Vous pouvez appliquer plusieurs effets sur le sujet que vous touchez.

#### ∫ **Configuration d'un effet Mode Zone**

Vous pouvez sélectionner les options dans le menu suivant pour paramétrer un effet à appliquer lorsque vous touchez le sujet.

#### **: [REGL. COMMANDES] → [MODE ZONE] → paramètre désiré MENU**

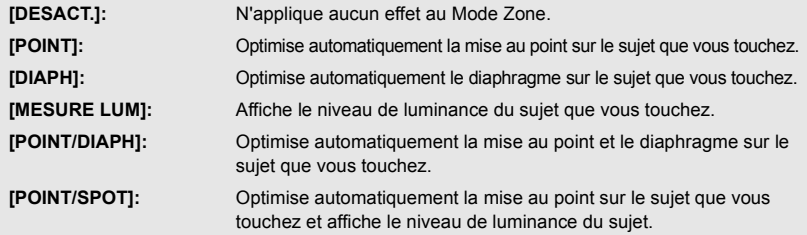

## ∫ **Utilisation du Mode zone**

- Mémorisez "[Mode Zone](#page-71-0)" sur une touche USER. (→ [65\)](#page-64-1)
- Passez sur le Mode Manuel. (→ [42\)](#page-41-0)
- **1 Appuyez sur la touche USER applicable ou touchez l'icône de la touche USER applicable sur l'écran d'enregistrement.**
- Le Mode Zone sera activé et [AREA] s'affichera.

#### **2 Touchez l'écran d'enregistrement.**

≥ La cadre zone s'affichera sur la partie que vous avez touchée. L'effet de l'option de menu sélectionnée sera appliqué.

#### *Pour désactiver le Mode Zone*

(Avec une touche USER)

#### **Appuyez sur la touche USER.**

(Avec une icône de la touche USER)

- **1 Touchez quelques instants l'écran d'enregistrement pour afficher les icônes de commande.**
- **2 Touchez l'icône de la touche USER.**

#### *Pour changer la taille du cadre zone*

Il est possible de faire tourner la commande rotative pour changer la taille du cadre de la zone.

● Le cadre zone est disponible en trois tailles.

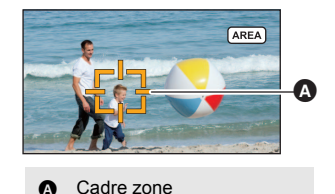

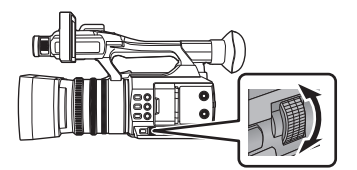

 $\bullet$
- ≥ La fonction Zone n'est pas possible dans les cas suivants :
	- Lorsqu'un paramètre du [MODE SCÈNE] est activé ( $\rightarrow$  [112](#page-111-0))
	- $-$  Durant l'enregistrement Super Slow ( $\rightarrow$  [76\)](#page-75-0)
- ≥ Le mode zone est annulé dans les cas suivants :
	- Si l'appareil est mis hors tension
	- Si vous appuyez sur la touche THUMBNAIL
	- $-$  Si l'on passe sur le mode d'automatisation intelligente ( $\rightarrow$  [42\)](#page-41-0)
	- $-$  Lorsque la configuration du [CONV ASPECT] est changée ( $\rightarrow$  [118](#page-117-0))
	- Lorsque [SÉLEC. MODE USB] est sur [Périphérique] et que cet appareil est raccordé à un ordinateur.  $($   $\rightarrow$  [103\)](#page-102-0)
- ≥ En utilisant le mode zone, même si [ZEBRA] est sur [MARQUEUR], le cadre de l'affichage de la luminance n'apparaitra pas.  $(481)$  $(481)$

De plus, le niveau de luminance ne sera pas affiché si le [MODE ZONE] est sur [POINT], [DIAPH] ou [POINT/DIAPH].

 $\bullet$ 

<u>e</u>

 $\cdot$ 

 $\frac{1}{2}$ 

|►

### <span id="page-72-0"></span>**Bouton poussoir MPA**

### ● Mémoriser "[Bouton poussoir MPA"](#page-72-0) sur une touche USER. (→ [65\)](#page-64-0)

Il est possible d'utiliser la MPA par simple pression ou le bouton poussoir MPA.  $(\rightarrow 47)$  $(\rightarrow 47)$ 

### <span id="page-72-2"></span>**Capture**

### ● Mémorisez "[Capture"](#page-72-2) sur une touche USER. (→ [65](#page-64-0))

Vous pouvez enregistrer des images fixes ou créer des images fixes tout en enregistrant des films.  $(40, 90)$  $(40, 90)$  $(40, 90)$  $(40, 90)$  $(40, 90)$ 

### <span id="page-72-3"></span>**Détail EVF/LCD**

### ● Mémoriser "[Détail EVF/LCD"](#page-72-3) sur une touche USER. (→ [65\)](#page-64-0)

[DETAILS EVF/LCD] vous aide à effectuer la mise au point plus facilement en accentuant le contour d'une image affichée sur l'écran ACL et le viseur.  $(4.46)$  $(4.46)$  $(4.46)$ 

● Ces paramètres n'affectent pas les images enregistrées.

### <span id="page-72-1"></span>**Sortie LCD/EVF**

### ● Mémoriser "[Sortie LCD/EVF](#page-72-1)" sur une touche USER. (→ [65\)](#page-64-0)

Ceci change la manière d'activer et de désactiver l'écran ACL et le viseur.  $(\rightarrow 30)$  $(\rightarrow 30)$  $(\rightarrow 30)$ 

### <span id="page-73-0"></span>**Jauge du niveau**

≥ **Mémorisez "[Jauge du niveau](#page-73-0)" sur une touche USER. (**l **[65\)](#page-64-0)**

Cette fonction affiche l'inclinaison horizontale/verticale de l'appareil au moyen du niveau électronique.

 $\bullet$ 

∫ **Correction de l'inclinaison**

### **(Sens horizontal) (Sens vertical)** Correction de l'inclinaison vers la gauche Correction de l'inclinaison vers la droite Δ Ŵ Â

- ≥ Les indications de l'horizontalité A et de la verticalité B sont affichées en jaune si une inclinaison est détectée; et en vert en s'il n'y a presque plus d'inclinaison.
- L'angle d'inclinaison maximal affiché est d'environ 45 ° sur l'axe horizontal et de 10 ° sur l'axe vertical.
- ≥ L'affichage du niveau électronique n'affecte pas l'image enregistrée.
- ≥ Cette fonction n'est pas disponible dans les cas suivants :  $-$  Pendant l'arrêt sur image ( $\rightarrow$  [71](#page-70-0))
- $-$  Lorsque les barres de couleur sont affichées. ( $\rightarrow$  [80\)](#page-79-0)
- Si [AUTOPORTRAIT] (→ [133\)](#page-132-0) est paramétré sur [MIROIR], le niveau électronique ne s'affiche pas lorsque vous effectuez un autoportrait.
- Même après correction de l'inclinaison, une erreur de l'ordre de 1° est possible.
- ≥ Dans les situations suivantes, l'affichage du niveau électronique pourrait ne pas être adéquat : - Lorsque l'appareil est déplacé
	- Lorsque l'appareil est pointé vers le haut ou vers le bas à un angle se rapprochant de la perpendiculaire

### <span id="page-74-0"></span>**Fonction prise à niveau**

### ■ Mémoriser "[Fonction prise à niveau"](#page-74-0) sur une touche USER. (→ [65](#page-64-0))

Cette fonction détecte l'inclinaison horizontale de l'appareil, et la corrige automatiquement pour le faire revenir à la position de niveau.

- **EXP** s'affiche à l'écran.
- ≥ L'icône change lorsque l'inclinaison excède la portée de la correction.

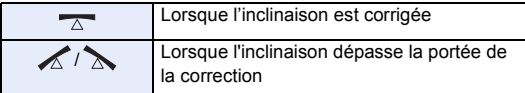

 $\bullet$  Lorsque l'inclinaison dépasse la portée de la correction, amener l'appareil à une position où  $\overline{\triangle}$  s'affiche.

- ≥ Cette fonction n'est pas disponible dans les cas suivants : – Durant l'enregistrement Super Slow ( $\rightarrow$  [76\)](#page-75-0)
- $\bullet$  Le réglage de cette fonction ne peut pas être modifié durant l'arrêt sur image. (→ [71](#page-70-0))
- ≥ [IND. DE NIVEAU] se désactive si [NIVEAU AUTO] est réglé sur [ON]. Inversement, [NIVEAU AUTO] se désactive si [IND. DE NIVEAU] est réglé sur [ON].
- Cette icône peut être affichée correctement jusqu'à un angle de 45 ° de l'horizontale.
- ≥ L'image peut se déplacer durant le zoom en fonction de l'inclinaison de cet appareil.
- ≥ Lors de l'enregistrement d'images horizontales à l'aide d'un trépied, installer l'appareil sur le trépied en utilisant le [IND. DE NIVEAU], puis régler une nouvelle fois [IND. DE NIVEAU] sur [ON].

### <span id="page-74-1"></span>**Compensation de la bande Flash**

■ Mémorisez "[Compensation de la bande Flash"](#page-74-1) sur une touche USER. (→ [65](#page-64-0))

### **● Passez sur le Mode Manuel. (→ [42\)](#page-41-0)**

Si vous paramétrez cette option sur [ON], vous pouvez compenser et réduire la bande flash, un phénomène qui crée de nettes différences de niveaux de luminance entre le haut et le bas de l'image lorsque l'enregistrement s'effectue dans un environnement où un autre appareil photo déclenche son flash.

- FBC apparaît à l'écran.
- ≥ Cette fonction n'est pas disponible dans les cas suivants :
	- $-$  Lorsque la fréquence d'images du [FORMAT ENREG.] est de 25.00p ( $\rightarrow$  [116](#page-115-0))
	- Lorsqu'un paramètre du [MODE SCÈNE] est activé ( $\rightarrow$  [112](#page-111-0))
	- $-$  Lors de l'utilisation de [ZOOM NUM.] ( $\rightarrow$  [69](#page-68-0))
	- $-$  Durant l'enregistrement Super Slow ( $\rightarrow$  [76\)](#page-75-0)
- ≥ Le paramètre sera désactivé dans les cas suivants :
	- Si l'appareil est mis hors tension
	- Si vous appuyez sur la touche THUMBNAIL
	- Si l'on passe sur le mode d'automatisation intelligente
	- j Lorsque [SÉLEC. MODE USB] est sur [Périphérique] et que cet appareil est raccordé à un ordinateur.  $\leftrightarrow$  [103](#page-102-0))
- ≥ Cette fonction fixera la vitesse d'obturation sur 1/50. La vitesse d'obturation ne peut pas être réglée.

### <span id="page-74-2"></span>**PRÉ-ENREG**

### $\bullet$

Ľ

### ● Mémoriser "[PRÉ-ENREG](#page-74-2)" sur une touche USER. (→ [65\)](#page-64-0)

Ceci permet à l'enregistrement de l'image et du son de démarrer avant que vous appuyez sur la touche marche/arrêt de l'enregistrement. Les scènes AVCHD seront enregistrées environ 3 secondes avant la commande, tandis que MOV/MP4 sera enregistré environ 4 secondes avant la commande.

- ≥ [P-] s'affiche à l'écran. Une fois l'enregistrement démarré, l'affichage change pour [P-REC].
- ≥ **Pointez l'appareil vers le sujet à l'avance.**
- ≥ Il n'y a aucun bip sonore.
- ≥ Cette fonction n'est pas disponible dans les cas suivants :
	- $-$  Durant l'enregistrement Super Slow ( $\rightarrow$  [76\)](#page-75-0)
	- $-$  Pendant l'intervalle d'enregistrement ( $\rightarrow$  [125](#page-124-0))
- ≥ Dans les cas suivants, les 3 secondes d'images qui précèdent l'enregistrement d'une scène AVCHD ou les 4 secondes de scène qui précèdent l'enregistrement d'une scène MOV/MP4 peuvent ne pas être enregistrées :
	- Lorsque 3 heures se sont écoulées depuis que PRE-REC a été sélectionné
	- Si la durée entre le réglage de [PRE-REC] sur [ON] et le démarrage de l'enregistrement est trop courte
	- Si la durée entre l'affichage de l'écran d'enregistrement en le mettant hors marche et en marche ou en appuyant sur la touche THUMBNAIL et le démarrage de l'enregistrement est trop courte depuis que PRE-REC a été sélectionné
	- Lorsque le logement de la carte sélectionné pour l'enregistrement d'images animées change automatiquement parce qu'un enregistrement avec des réglages normaux est lancé ou lorsque [FONCT. 2 SLOTS] est réglé sur [ENREG. RELAI] (→ [123\)](#page-122-0)
- ≥ Les images affichées sur la vignette en mode lecture seront différentes des images animées affichées au démarrage de la lecture.

### <span id="page-75-1"></span><span id="page-75-0"></span>**Enregistrement Super Slow**

Ceci active/désactive l'enregistrement Super Slow. Il est possible d'activer cette fonction pour enregistrer des images animées au ralenti.

- Passez sur le Mode Manuel. (→ [42\)](#page-41-0)
- Mémoriser "[Enregistrement Super Slow"](#page-75-0) sur une touche USER. (→ [65](#page-64-0))
- Effectuer les réglages du [MODE D'ENR.] et du [FORMAT ENREG.]. (→ [115,](#page-114-0) [116\)](#page-115-0)
- ≥ L'enregistrement Super Slow est disponible pour les réglages du [MODE D'ENR.] et du [FORMAT ENREG.] suivants :

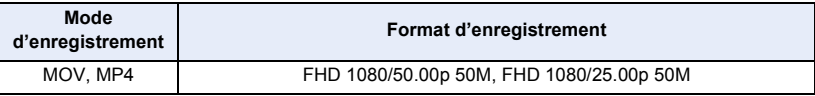

### **1 Appuyez sur la touche USER ou touchez l'icône de la touche USER sur l'écran d'enregistrement.**

- [SUPER SLOW] sera affiché.
- ≥ L'affichage de la vitesse d'image changera.

**100 : 50.00p** ை — உ

(Exemple) **C** Fréquence d'images (fps)

**B** Fréquence d'images du [FORMAT ENREG.]

**PO** 

- [ALC] / [A.REC] s'affichera. Le son n'est pas enregistré.
- **2 Appuyez sur le bouton de marche/arrêt d'enregistrement pour commencer l'enregistrement.**
- ≥ En enregistrant pour la première fois depuis que l'appareil a été mis en marche avec l'enregistrement Super Slow, un message s'affiche, signalant que le son ne peut pas être enregistré.
- **3 Appuyez sur la touche marche/arrêt de l'enregistrement à nouveau pour arrêter l'enregistrement.**
- ≥ Pour annuler l'enregistrement Super Slow, appuyer sur la touche USER ou toucher l'icône de la touche USER.

### ∫ **Les fréquences d'images et leurs effets**

La vitesse du ralenti durant la lecture varie en fonction de la fréquence d'images dans le [FORMAT ENREG.].

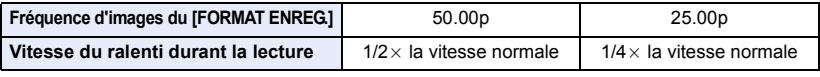

● Cette fonction peut également être réglée à partir du menu.  $[RÉG. ENREG.] \rightarrow [ENR SUPER SLOW] (\rightarrow 125)$  $[RÉG. ENREG.] \rightarrow [ENR SUPER SLOW] (\rightarrow 125)$ 

- ≥ L'enregistrement Super Slow est désactivé si l'une des actions suivantes est effectuée : - Réglage de [MODE D'ENR.] sur [AVCHD]
	- Changement du paramètre [FORMAT ENREG.]
	- Si l'on passe sur le mode d'automatisation intelligente
- ≥ Les fonctions suivantes sont annulées :
	- $-$  [MODE SCÈNE] (→ [112\)](#page-111-0)
	- $-$  Compensation de la bande flash ( $\rightarrow$  [75](#page-74-1), [115\)](#page-114-1)
	- $-$  Enregistrement relais ( $\rightarrow$  [123\)](#page-122-1)
	- $-$  Intervalle d'enregistrement ( $\rightarrow$  [125\)](#page-124-0)
	- $-$  PRÉ-ENREG ( $\rightarrow$  [75](#page-74-2), [126\)](#page-125-0)
	- $-$  Stabilisateur optique hybride de l'image ( $\rightarrow$  [80\)](#page-79-1)
- $-$  Mode Zone ( $\rightarrow$  [72\)](#page-71-0)
- $-$  Zoom Numérique ( $\rightarrow$  [69](#page-68-0))
- $-$  i.Zoom ( $\rightarrow$  [44\)](#page-43-0)
- $-$  Obturation lente ( $\rightarrow$  [121\)](#page-120-0)
- Arrêt sur image ( $\rightarrow$  [71](#page-70-0))
- ≥ Lorsque l'enregistrement Super Slow est activé, l'angle de vue change. (La couleur de la valeur de la fréquence d'images devient bleue.)
- ≥ La vitesse d'obturation ne peut pas être réglée sur une valeur en-dessous de 1/100.
- [BLACK FADE] et [WHITE FADE] sont désactivés. (→ [68\)](#page-67-0)
- ≥ L'enregistrement de photo ne peut pas être utilisé.
- ≥ Même si la touche marche/arrêt de l'enregistrement est pressée aussitôt que l'enregistrement démarre, cela peut prendre un certain temps avant que l'enregistrement s'arrête.
- ≥ La durée maximale de l'enregistrement continu d'une seule scène de l'enregistrement Super Slow change en fonction de la fréquence d'images du [FORMAT ENREG.]. L'enregistrement s'arrête si un certain temps s'est écoulé depuis le départ de l'enregistrement, puis il redémarre automatiquement après quelques secondes.

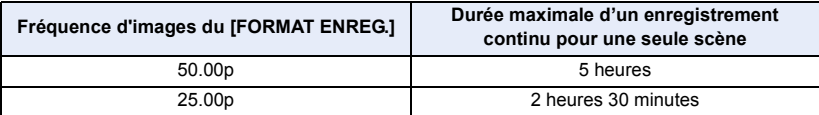

### <span id="page-77-4"></span><span id="page-77-1"></span>**Enregistrement automatique**

### **● Mémoriser "[Enregistrement automatique"](#page-77-1) sur une touche USER. (→ [65\)](#page-64-0)**

Ceci active/désactive une fonction qui commande l'enregistrement effectué à l'aide d'un dispositif externe (enregistreur, etc.) branché à cet appareil.

 $\bullet$ 

e

H

÷

### **1 Sélectionner le menu [SORTIE HDMI TIME CODE].**

#### $\frac{1}{\mathbb{N}}\colon$  [CONFIG. SORTIE]  $\to$  [SORTIE HDMI TIME CODE]  $\to$  [ON] **MENUI**

### **2 Sélectionner le menu [ENR À DIST.].**

MENU **: [CONFIG. SORTIE] → [ENR À DIST.] → [ON]** 

### **3 Sélectionner le menu [LIEN ENR À DISTANCE].**

MENU **: [CONFIG. SORTIE] → [LIEN ENR À DISTANCE] → [OFF]** 

- **4 Appuyer sur la touche USER ou toucher l'icône de la touche USER sur l'écran d'enregistrement.**
- ≥ Lorsque s'affiche, les signaux sont retransmis et provoquent le démarrage de l'enregistrement sur le dispositif externe.
- ≥ Pour arrêter un enregistrement en cours sur le dispositif externe, appuyer de nouveau sur la touche USER applicable ou toucher de nouveau l'icône de la touche USER applicable. Lorsque s'affiche, les signaux sont retransmis et provoquent l'arrêt de l'enregistrement sur le dispositif externe.

### <span id="page-77-0"></span>**Stabilisateur optique de l'image**

■ Mémoriser "[Stabilisateur optique de l'image"](#page-77-0) sur une touche USER. (→ [65](#page-64-0)) Ceci active/désactive le stabilisateur de l'image.  $(480)$  $(480)$  $(480)$ 

### <span id="page-77-2"></span>**Zébrure**

● Mémoriser "[Zébrure"](#page-77-2) sur une touche USER. (→ [65](#page-64-0))

Il est possible de permuter entre les affichages zébrure et marquage.  $(\rightarrow 81)$  $(\rightarrow 81)$ 

### <span id="page-77-3"></span>**Menu**

● Mémoriser "[Menu](#page-77-3)" sur une touche USER. (→ [65](#page-64-0))

Le menu peut être affiché.

# **Utilisation des icônes de commande**

Vous pouvez utiliser ces fonctions pratiques par une simple action tactile de l'écran.

### *1* **Touchez l'écran ACL dans l'écran d'enregistrement.**

● Les icônes d'opération s'affichent.

### *2* **Touchez une icône d'opération.**

● La fonction suivante est disponible. Reportez-vous aux pages correspondant à l'opération.

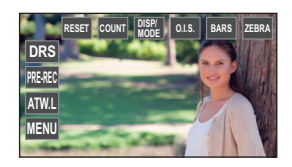

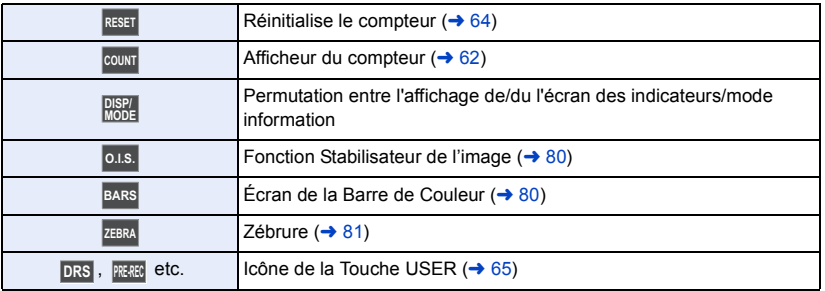

≥ Si vous touchez l'écran tandis qu'une icône d'opération est affichée ou si vous ne touchez pas d'icône pendant un moment, cela disparaîtra. Pour afficher de nouveau, touchez l'écran.

## **Permutation entre l'affichage de/du l'écran des indicateurs/mode information**

Il est possible de cacher les indicateurs à l'écran autres que l'affichage du compteur, l'affichage zébrure, l'affichage marquage et l'affichage de la zone de sécurité.  $(\rightarrow 140)$  $(\rightarrow 140)$ 

**Toucher MODE** .

● Pour annuler ce mode d'affichage, toucher une nouvelle fois **RISP/** 

### ∫ **Pour afficher le Mode Information**

Si **DISP/** est longuement touché, une liste de fonctions attribuées aux touches USER (USER1 à USER5) et les paramètres de [Bouton Rec Poignée] et [ZOOM POIGNÉE] s'affichent.

≥ Si l'écran est touché tandis que les informations du mode sont affichées ou si aucune commande tactile n'est effectuée pendant un laps de temps spécifique, les informations disparaissent.

## <span id="page-79-2"></span>**Fonction Stabilisateur de l'image**

Utilisez le stabilisateur d'image pour réduire les effets de secousse pendant l'enregistrement. Cette unité est équipée d'un stabilisateur optique hybride de l'image.

Le stabilisateur optique hybride de l'image est un stabilisateur hybride optique et électrique de l'image.

### **Toucher pour activer/désactiver le stabilisateur d'image. O.I.S.**

### **/**  $\left(\frac{1}{2}\right)$  /  $\left(\frac{1}{2}\right)$  /  $\left(\frac{1}{2}\right)$  /  $\left(\frac{1}{2}\right)$  /  $\left(\frac{1}{2}\right)$  /  $\left(\frac{1}{2}\right)$  /  $\left(\frac{1}{2}\right)$  /  $\left(\frac{1}{2}\right)$  /  $\left(\frac{1}{2}\right)$  /  $\left(\frac{1}{2}\right)$  /  $\left(\frac{1}{2}\right)$  /  $\left(\frac{1}{2}\right)$  /  $\left(\frac{1}{2}\right)$  /  $\left(\frac{1}{2}\$

- Lorsque [HYBRID O.I.S.] est sur [ON], < (((U)) s'affiche. Lorsqu'il est sur [OFF], ((U)) s'affiche.
- ≥ Il est également possible d'activer ou de désactiver cette fonction en utilisant la touche USER applicable.  $($   $\rightarrow$  [78\)](#page-77-0)

Cette fonction est mémorisée sur la touche USER3 par défaut.

● Cet élément ne peut pas être sélectionné durant l'arrêt sur image (→ [71](#page-70-0))

### ∫ **Pour changer le mode du stabilisateur de l'image**

### **Sélectionnez le menu.**

#### <span id="page-79-1"></span>**: [REGL. COMMANDES] → [HYBRID O.I.S.] → [ON] ou [OFF]** MENU

Lorsqu'il est sur [ON], vous pouvez améliorer encore plus la stabilisation de l'image en tenant l'appareil et en enregistrant un sujet éloigné avec le zoom.

- ≥ Le stabilisateur optique de l'image est désactivé et le paramètre ne peut pas être changé dans les cas suivants :
	- (configuration annulée) (ويلان) Lorsque le stabilisateur optique de l'image est paramétré sur (الله (configuration annulée)  $-$  Durant l'enregistrement Super Slow ( $\rightarrow$  [76\)](#page-75-0)
- $\bullet$  Le réglage de cette fonction ne peut pas être modifié durant l'arrêt sur image. (→ [71](#page-70-0))
- ≥ La stabilisation peut ne pas être possible si l'appareil est fortement secoué.
- ≥ En utilisant un trépied, il est conseillé de régler le stabilisateur de l'image sur (configuration annulée).

## <span id="page-79-0"></span>**Écran de la Barre de Couleur**

Il est possible d'afficher les barres de couleur, qui sont pratiques pour régler la qualité de l'image d'un téléviseur.

### **Toucher BARS**.

- Pour annuler, toucher une nouvelle fois **BARS**.
- ≥ Cela s'annulera lorsque l'appareil sera éteint.
- ≥ Pendant que la barre de couleur est affichée, un test de tonalité sera reproduit par la prise du casque, la prise HDMI et la prise AUDIO OUT. (Le test de tonalité s'effectuera en 997 Hz.) Il ne sera pas reproduit par le haut-parleur de cet appareil.
- ≥ Des mires de couleurs de types différents s'affichent en fonction du paramètre [TYPE DE BARRE].  $($  [122](#page-121-0))
- Le volume du test de tonalité est différent en fonction du paramètre [TEST TONALITE]. (→ [129](#page-128-0))
- ≥ Vous pouvez enregistrer les barres de couleur en tant que film, mais pas en tant que photo.
- Si BARS est touché tout en enregistrant les barres de couleur comme des images animées, il est possible de cesser d'afficher les barres de couleur. Pour les afficher une nouvelle fois, arrêter l'enregistrement et toucher **BARS**.

## <span id="page-80-0"></span>**Zébrure**

Il est possible de permuter entre l'affichage zébrure et l'affichage marquage.

### **Toucher . ZEBRA**

Chaque fois que l'icône est sélectionnée, l'indicateur change dans l'ordre suivant :

- Zébrure 1  $\rightarrow$  Zébrure 2<sup>\*</sup>  $\rightarrow$  Marquage<sup>\*</sup>  $\rightarrow$  configuration annulée
- \* Ceci ne s'affichera pas si [DETECT ZEBRA 2]/[MARQUEUR] est sur [OFF].  $(\rightarrow 130)$  $(\rightarrow 130)$
- $\bullet$  Il est également possible d'utiliser cette fonction avec la touche USER. (→ [78\)](#page-77-2)

### **(Lorsque Zébrure 1 est sélectionné) (Lorsque Marker est sélectionné)**

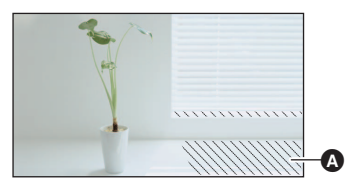

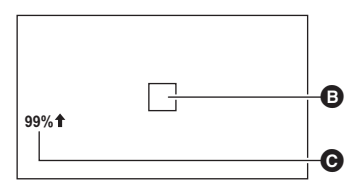

### **Affichage zébrure:**

Les parties pouvant présenter une saturation des blancs (saturations des couleurs) (parties extrêmement lumineuses ou brillantes) s'affichent sous forme de lignes diagonales (zébrures  $\bigcirc$ ). **Affichage marqueur:**

Affiche le niveau de luminance au centre de l'écran (cadre d'affichage de la luminance  $\bullet$ ) en %. Cela rend l'ajustement de la luminosité de l'objet plus facile, en contrôlant le niveau de luminance de l'objet, en enregistrant le même objet sous différents environnements.

- Le niveau de luminance @ s'affiche entre 0% et 99%. Il s'affichera ainsi 99% ↑ s'il dépasse 99%.
- Cet élément ne peut pas être défini durant l'arrêt sur image. (→ [71\)](#page-70-0)
- ≥ Il est possible d'enregistrer une image ayant une légère saturation de blanc si la vitesse d'obturation ou la luminosité sont ajustées manuellement sans afficher le motif de zébrure. ( $\rightarrow$  [53,](#page-52-0) [57\)](#page-56-0)
- ≥ Le motif zébré n'apparaît pas sur les images enregistrées.
- Il est également possible de régler le niveau du motif de zébrure à afficher. (→ [130\)](#page-129-1)
- ≥ Il est également possible de modifier le paramètre [MODE ZEBRA] pour changer la durée d'affichage du motif de zébrure.  $(\rightarrow 122)$  $(\rightarrow 122)$  $(\rightarrow 122)$

#### **[Enregistrement](#page-36-0)**

# **Utilisation de la commande rotative**

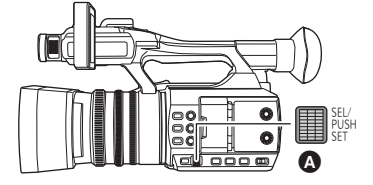

### Commande rotative

### **Sélection/configuration des options**

Il est possible de sélectionner et de définir les éléments de menu  $($   $\rightarrow$  [36\)](#page-35-0), etc. en utilisant la commande rotative.

- *1* **Faire tourner la commande rotative sur l'écran de menu, etc., pour déplacer le curseur.**
- ≥ L'option sélectionnée s'affichera en jaune.
- *2* **Presser la commande rotative pour valider.**

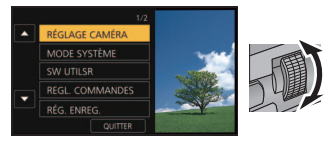

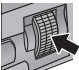

#### *Commandes du menu pour paramétrer une valeur*

Lorsqu'un menu qui vous permet de sélectionner une valeur s'affiche, sélectionnez la valeur affichée avant de régler le paramètre.

≥ Il n'est pas possible de sélectionner / / / à l'aide de la commande rotative lorsqu'une fenêtre permettant le réglage d'une valeur est affichée.

(Exemple : En réglant la luminosité de [RÉGL LCD])

- **1 Faire tourner la commande rotative pour déplacer le curseur sur la valeur affichée** A**.**
- Presser la commande rotative pour sélectionner la valeur affichée.
- **2 Faire tourner la commande rotative pour régler le paramètre.**
- Presser la commande rotative pour sélectionner la valeur qui a été sélectionnée.
- ≥ Il est possible de régler plus rapidement le paramètre en faisant tourner la commande rotative tout en la pressant.

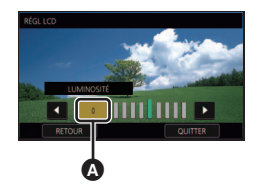

- ≥ La commande rotative permet également de sélectionner/définir les icônes de commande, les imagettes, etc.
- ≥ Les parties tactiles peuvent être actionnées à l'aide de la commande rotative. (Sauf certaines fonctions)

### **Utilisation de la multifonction manuelle**

Il est possible de sélectionner les fonctions suivantes et de régler leurs paramètres à l'aide de la commande rotative.

Vos pouvez également naviguer entre les fonctions et régler leurs paramètres.

### **(Lorsque l'écran d'enregistrement est affiché)**

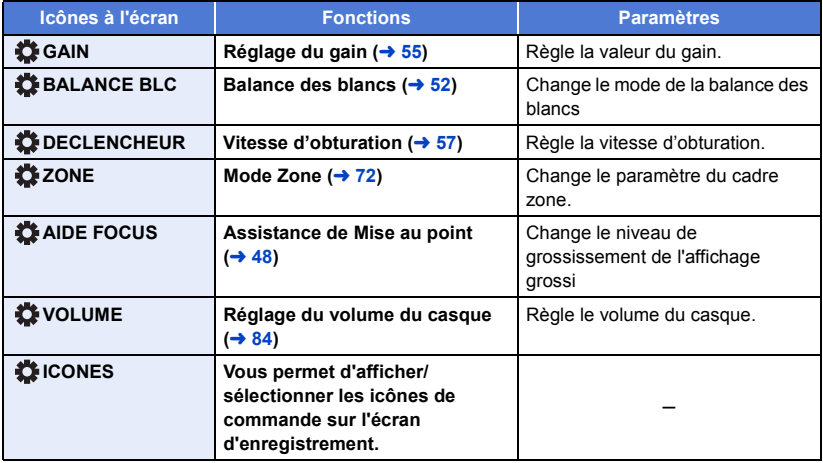

**(Lorsque l'écran de lecture est affiché)**

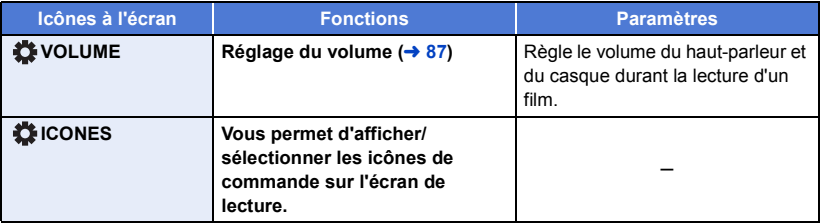

### *Pour changer la fonction que vous réglez*

- **1 Changez les paramètres à l'avance pour que vous puissiez sélectionner plus de deux fonctions.**
- ≥ Changez les paramètres de la façon suivante :

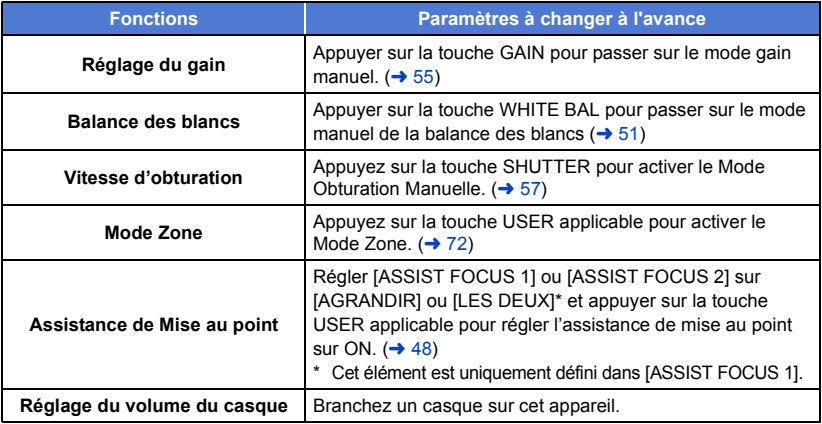

≥ L'icône à l'écran de la fonction sélectionnée est blanche. (Mode exécution de fonction) Si [<sup>22</sup>] ICONES] a été sélectionné, il est possible de faire tourner la commande rotative pour sélectionner une icône de commande.

### **2 Presser la commande rotative.**

- ≥ L'icône à l'écran devient jaune. (Mode Exécution de fonction)
- **3 Faire tourner la commande rotative pour sélectionner la fonction à ajuster, et appuyer sur la commande rotative pour valider la sélection.**
- ≥ L'icône à l'écran de la fonction sélectionnée devient blanche. (Mode Exécution de fonction)
- ≥ Il est possible de faire tourner la commande rotative pour ajuster le paramètre de la fonction sélectionnée.

### <span id="page-83-0"></span>∫ **Ajustement du Volume du Casque**

Ajuste le volume du casque pendant l'enregistrement.

- Placez [VOLUME] sur [ON]. (→ [129](#page-128-1))
- **1 Branchez un casque dans la prise casque.**
- **2 Faire tourner la commande rotative pour régler le volume.**
- Le volume réellement enregistré ne change pas.
- **3 Presser la commande rotative pour terminer le réglage.**

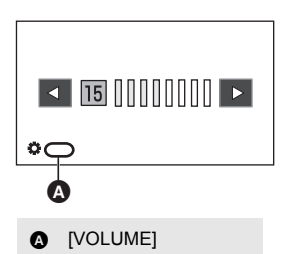

● Vous pouvez également régler le volume en touchant < />
<br>
↓ à l'étape 2. Ne plus effectuer d'actions tactiles après le réglage vous permet de quitter la configuration.

### <span id="page-84-1"></span>Lecture

# <span id="page-84-0"></span>**Lecture des images animées/images fixes**

- *1* **Paramétrez cet appareil sur le Mode**  Lecture. (→ [29\)](#page-28-0)
- *2* **Touchez l'icône de sélection du mode lecture** A**.**

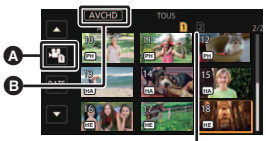

### **Affichage du support**

Le support sélectionné s'affiche en jaune.

- **3** Sélectionnez le support @ que vous désirez **lire.**
- *4* (Pour régler cet appareil sur le mode lecture des images animées)

### **Toucher le mode d'enregistrement désiré** D **et le format d'enregistrement** E **pour la lecture.**

- ≥ Les options de mode d'enregistrement associées à des scènes enregistrées s'affichent en vert.
- ≥ Les options de format d'enregistrement disponibles sont différentes selon l'option de mode d'enregistrement touchée.
- ≥ Touchez [ACCÈS].
- Une icône pour le mode d'enregistrement **B** apparaitra sur l'affichage de l'imagette. (MOV) / MP4 / AVCHD)

(Si l'option [MOV] ou [MP4] du mode enregistrement est touchée)

- ≥ Après avoir touché une option de format d'enregistrement, une des icônes suivantes s'affichera sur chaque vignette. L'icône affichée sera différente en fonction de la taille du format d'enregistrement.
	- $-$  FHD : Scènes enregistrées en FHD (1920×1080)
- ≥ Si l'option [ALL] du format d'enregistrement est touché, toutes les scènes de même mode d'enregistrement du support sélectionné s'affichent. Les vignettes des scènes enregistrées sur d'autres dispositifs avec des fréquences système différentes sont signalées par  $\triangleright$  Cet appareil ne peut pas lire ces scènes.
- ≥ (Si vous avez touchez l'option du mode enregistrement [AVCHD]) Une fois que vous avez touché une option du format d'enregistrement, une des icônes suivantes s'affichera sur chaque vignette.
	- $-$  <sup>[PS]</sup> : Scènes enregistrées en [PS 1080/50.00p]
	- $-$  [PH] : Scènes enregistrées en [PH 1080/50.00i]
	- $\left [$ HA $\right ]$  : Scènes enregistrées en [HA 1080/50.00i]
	- $[$ HE $]$  : Scènes enregistrées en [HE 1080/50.00i]
	- $\lfloor$ PM $\rfloor$  : Scènes enregistrées en [PM 720/50.00p]
	- $-$  [sʌ] : Scènes enregistrées en [SA 576/50.00i]

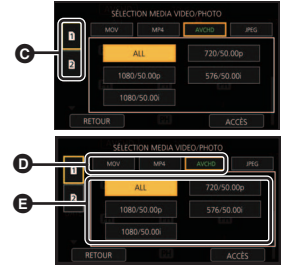

 $\blacksquare$ 

(Pour régler cet appareil sur le mode lecture d'images fixes)

### **Toucher l'image fixe (JPEG)**  $\bullet$

## *5* **Touchez la scène ou l'image fixe qui doit être lue.**

- ≥ La page suivante (précédente) peut être affichée en touchant  $\blacksquare/\blacksquare$  .
- ≥ Vous pouvez changer le support de lecture en appuyant sur la touche USER sur laquelle [SLOT SEL] est mémorisé.  $($   $\rightarrow$  [65\)](#page-64-2)

## *6* **Sélectionnez l'opération de lecture en touchant l'icône de l'opération.**

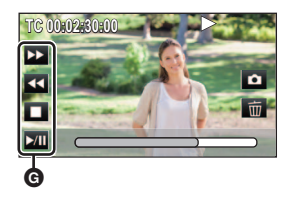

### G Icône de l'opération

<span id="page-85-0"></span>≥ Si vous touchez l'écran tandis qu'une icône d'opération est affichée ou si vous ne touchez pas d'icône pendant un moment, cela disparaîtra. Pour afficher de nouveau, touchez l'écran.

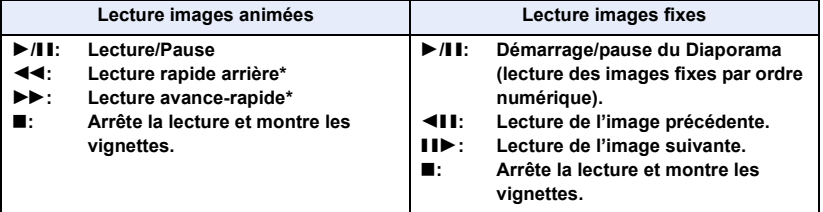

En touchant deux fois, la vitesse rapide avant/arrière augmente. (L'affichage de l'écran changera pour 444 / **>>>**.)

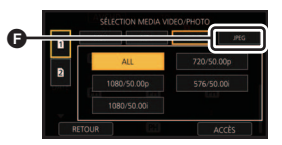

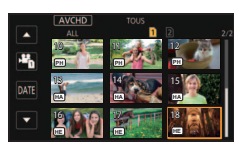

### ∫ **Changez l'affichage des vignettes**

Pendant que la vignette est affichée, l'affichage vignette change dans l'ordre suivant si le levier du zoom ou le levier secondaire du zoom est utilisé vers le coté  $Q$  ou le coté  $\blacksquare$ .

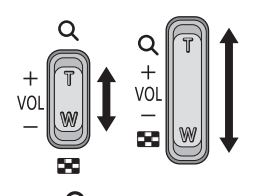

 $(\cot \Theta)$  (coté  $\mathbf{Q}$ )

20 scènes  $\longleftrightarrow$  9 scènes  $\longleftrightarrow$  1 scène  $\longleftrightarrow$  Affichage des informations de la scène<sup>\*</sup>

\* Les informations détaillées de la scène s'affichent en visionnant des images animées. Les informations suivantes s'affichent.

TC DE DEBUT et DUREE sont affichés uniquement pour les scènes AVCHD.

- $-$  TC DE DEBUT
- $-$  DATE
- $-$  ZONE HORAIRE

 $-$  DUREE

- MODE D'ENR.
- FORMAT
- ≥ Si vous appuyez sur la touche THUMBNAIL pour basculer entre le Mode Enregistrement et le Mode Lecture, les vignettes de 9 scènes s'afficheront.
- ≥ Lors de l'affichage 1 scène, l'heure et la date d'enregistrement s'affichent pendant le visionnage des images animées, tandis que la date d'enregistrement et le numéro de fichier s'affichent pendant le visionnage des images fixes.

### <span id="page-86-0"></span>∫ **Réglage du volume du haut-parleur/casque**

Utiliser le levier du volume, le levier secondaire du zoom ou la commande rotative pour régler le volume de l'enceinte/casque pendant le mode lecture des images animées.

### *Réglage du volume à l'aide du levier du volume/levier du zoom secondaire*

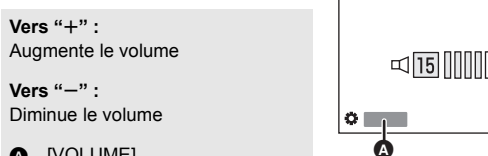

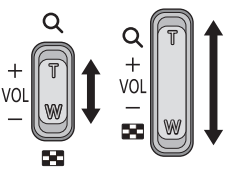

**A** [VOLUME]

### *Réglage du volume avec la commande rotative*

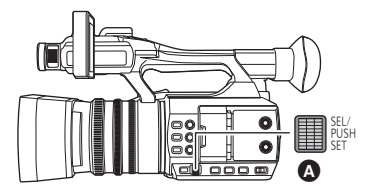

Commande rotative

**1 Presser la commande rotative pendant que [ VOLUME] est affiché.**

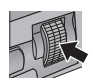

### **2 Faire tourner la commande rotative pour régler le volume.**

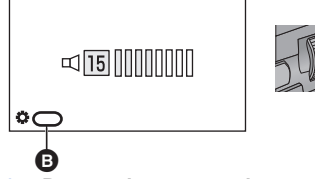

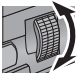

[VOLUME]

### **3 Presser la commande rotative pour terminer le réglage.**

- ≥ Le son sera audible uniquement pendant la lecture normale d'un film.
- ≥ Si la lecture en pause continue pendant 5 minutes, l'écran revient aux vignettes.
- ≥ Si le format d'enregistrement est réglé sur [ALL] et qu'une scène est lue, l'écran peut devenir momentanément noir lorsqu'il passe sur une autre scène.

### **Compatibilité des images animées**

- Cet appareil est basé sur AVCHD Progressive/AVCHD.
- ≥ Même si les dispositifs utilisés ont des normes compatibles, lorsque la lecture d'une vidéo enregistrée avec un autre dispositif s'effectue à l'aide de cet appareil, ou lorsque la vidéo enregistrée avec cet appareil est lue sur un autre dispositif, celle-ci peut ne pas se poursuivre normalement, ou peut être impossible. (Veuillez vérifier la compatibilité dans le mode d'emploi de votre dispositif.)
- ≥ Les images animées enregistrées à l'aide d'un autre dispositif que cet appareil ne sont pas prises en charge par ce dernier.

### **Compatibilité des images fixes**

- ≥ Cet appareil est conforme au standard unifié DCF (Design rule for Camera File system) établi par JEITA (Japan Electronics and Information Technology Industries Association).
- ≥ Le format de fichier des images fixes pris en charge par cet appareil est le JPEG. (Tous les fichiers de format JPEG ne seront pas lus.)
- Cet appareil pourrait détériorer ou ne pas lire les images fixes enregistrées ou créées sur d'autres appareils, et les autres appareils pourraient détériorer ou ne pas lire les images fixes enregistrées sur cet appareil.
- ≥ Selon l'appareil de lecture, il est possible que les images fixes puissent être lues dans des tailles d'image différentes de leur taille originale d'enregistrement.

## **Icônes des opérations utilisées avec la lecture des images animées**

Pour plus de détails sur les opérations de lecture de base, référez-vous à la page [85.](#page-84-0)

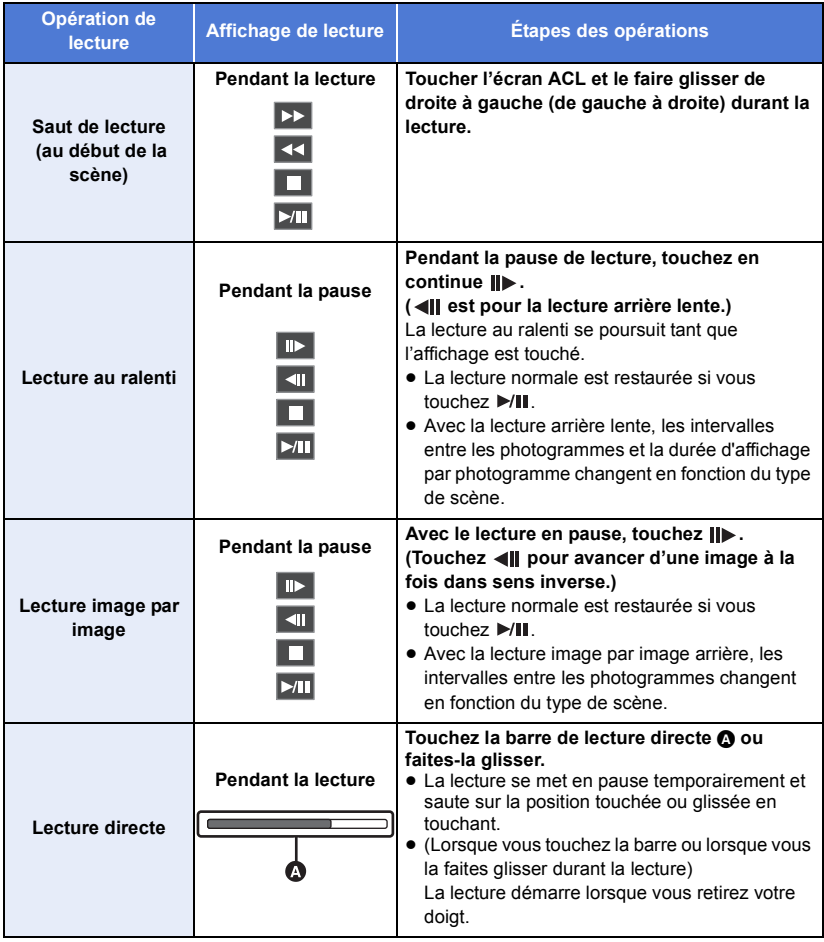

≥ Les fichiers scène de grandes tailles peuvent causer un ralentissement de la réponse des commandes sollicitées par l'utilisateur ou causer le ralentissement du fonctionnement de l'appareil.

# **Fonctions utiles**

## <span id="page-89-1"></span><span id="page-89-0"></span>**Création d'une image fixe à partir d'images animées**

Vous avez sauvegardé le photogramme d'un film enregistré comme image fixe. La taille de l'image avec laquelle l'image fixe est enregistrée varie en fonction de la taille de l'image du [FORMAT ENREG.] avec laquelle le film a été enregistré.

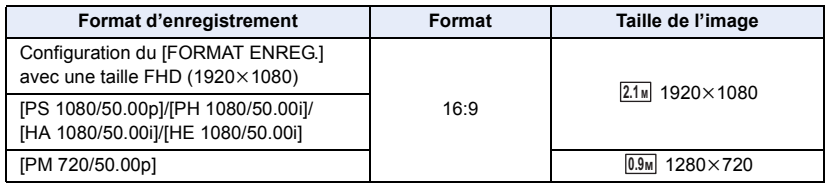

### **Pendant la visualisation d'un film, touchez le sur la scène à l'endroit que vous désirez sauvegarder comme image fixe.**

≥ Si [PHOTO] est mémorisé sur l'une des touches USER  $1-5$ , il est possible de capturer une image fixe en appuyant sur la touche USER. Pour avoir des informations sur la manière de mémoriser les fonctions sur les touches USER, lire la page [65](#page-64-3).

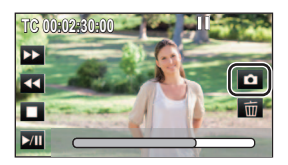

- ≥ Il est plus pratique d'utiliser la pause, la lecture au ralenti et la lecture image par image.
- ≥ La date d'enregistrement des images animées deviendra la date de l'image fixe.
- ≥ La qualité sera différente de celle d'une image fixe normale.

≥ Référez-vous à la page [158](#page-157-0) à propos du nombre approximatif d'images enregistrables.

 $\boxed{\blacksquare}$ 

## **Lecture en reprise**

La lecture de la première scène commence une fois terminée la lecture de la dernière scène. **Sélectionnez le menu.**

#### $\cdot$  [RÉG. VIDÉO]  $\rightarrow$  [RÉPÉTER LEC]  $\rightarrow$  [ON] **MENUI**

L'indicateur  $\bigcirc$  apparaît sur les vues en plein écran.

- Toutes les scènes affichées dans la vignette seront lues en boucle.
- ≥ La Lecture en Reprise ne peut pas être utilisée pour la lecture des images fixes sous forme de diaporama.  $(486)$  $(486)$  $(486)$

## **Poursuite de la lecture précédente**

Si la lecture d'une scène a été arrêtée en cours de route, la lecture peut être reprise à l'endroit où elle a été arrêtée.

### **Sélectionnez le menu.**

```
: [RÉG. VIDÉO] → [REPRISE LECT.] → [ON]
MENU
```
Si la lecture d'images animées est arrêtée,  $\gg$  apparaît sur la vignette de la scène arrêtée.

≥ La position de reprise mémorisée est annulée si vous éteignez l'appareil ou si vous appuyez sur la touche THUMBNAIL. (La configuration de [REPRISE LECT.] ne change pas.)

## **Visualisation des scènes ou des photos par date**

Les scènes ou les photos enregistrées le même jour peuvent être lues en séquence.

### *1* **Touchez l'icône de sélection de la date.**

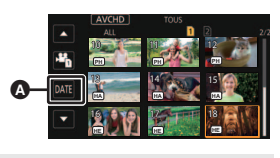

**A** Icône de sélection de la date

### *2* **Touchez la date de lecture.**

- ≥ Les scènes ou images fixes enregistrées à la date sélectionnée sont affichées sous forme d'imagettes.
- *3* **Touchez les scènes ou les photos à visualiser.**
- ≥ Les dates ne peuvent pas être sélectionnées tant que l'écran des vignettes pour le format d'enregistrement [ALL] du mode d'enregistrement [MOV]/[MP4] est affiché.
- ≥ Si vous appuyez sur la touche THUMBNAIL pour basculer entre le Mode Enregistrement et le Mode Lecture, les vignettes de toutes les scènes s'afficheront.
- ≥ Dans des situations comme décrites ci-dessous, les séquence et les images fixes sont regroupées séparément sur la liste des dates, et –1, –2… peut être ajouté comme suffixe à la date :
	- Lorsque le nombre de scènes dépasse 99
	- j Lorsque le nombre d'images fixes dépasse 999
	- $-$  Lorsque le paramètre du [FORMAT ENREG.] est changé ( $\rightarrow$  [116\)](#page-115-1)
	- Lorsque le [MODE D'ENR.] est sur [AVCHD] et que l'enregistrement en accéléré est réglé sur une option autre que  $IOFF1 (\rightarrow 125)$  $IOFF1 (\rightarrow 125)$  $IOFF1 (\rightarrow 125)$
	- Lorsque la [RÉINITIALISER NOMBRE] est effectuée ( $\rightarrow$  [136](#page-135-0))
- ≥ Les scènes enregistrées avec les paramètres [FORMAT ENREG.] suivants sont groupées séparément dans la liste par date. L'icône du format d'enregistrement sera affichée après la date.

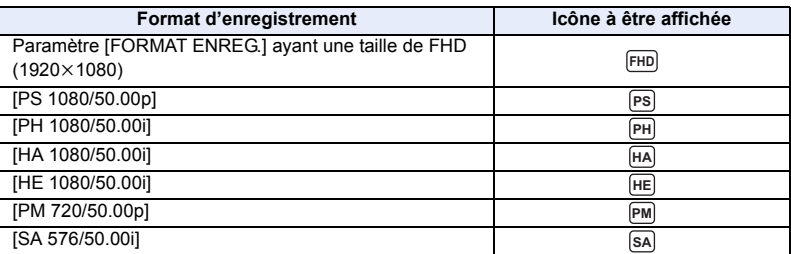

●  $\blacktriangleright$  est affiché après la date dans la liste par date des images fixes créées à partir d'images animées. (→ [90\)](#page-89-1)

### <span id="page-92-3"></span>Édition

# **Suppression de scènes/images fixes**

**Les scènes/images fixes supprimées ne peuvent pas être restaurées, donc effectuez la vérification appropriée du contenu avant de procéder à la suppression.**

 $\bullet$  Appuyez sur la touche THUMBNAIL pour passer cet appareil sur le Mode Lecture. (→ [29\)](#page-28-0) ∫ **Pour supprimer la scène ou l'image fixe visualisée**

**Touchez pendant que les scènes ou les images fixes qui doivent être supprimées sont lues.**

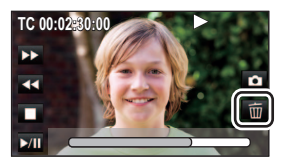

### ■ Pour supprimer des scènes ou des images fixes à partir de **l'affichage des vignettes**

- Commutation de l'affichage vignette des scènes ou des photos devant être supprimées. (→ [85\)](#page-84-0)
- <span id="page-92-0"></span>*1* **Sélectionnez le menu.**

 $\S$  : [RÉG. VIDÉO] ou [CONFIG IMAGE] → [SUPPR.] → paramètre désiré **MENU** 

### **[TOUS]:**

Toutes les scènes ou les images fixes affichées sous forme de vignette seront supprimées. (Lorsque vous visualisez les scènes ou les photos par date, toutes les scènes ou les photos de la date sélectionnée seront supprimées.)

### **[multiple]:**

Plusieurs scènes ou images fixes peuvent être sélectionnées ou supprimées.

### **[vue par vue]:**

Une seule scène ou image fixe peut être sélectionnée ou supprimée.

● Les scènes protégées/images fixes ne peuvent pas être supprimées.

<span id="page-92-1"></span>*2* (Lorsque [multiple] est sélectionné à l'étape [1](#page-92-0))

### **Touchez la scène/l'image fixe à supprimer.**

- Lorsqu'elle est touchée, la scène/image fixe est sélectionnée et l'indicateur  $\widehat{\mathbb{I}\!I\!I}$  apparaît sur la vignette. Touchez de nouveau la scène/image fixe pour annuler l'opération.
- ≥ Il est possible de sélectionner jusqu'à 99 scènes en séquence pour supprimer.

(Lorsque [vue par vue] est sélectionné à l'étape [1\)](#page-92-0) **Touchez la scène/l'image fixe à supprimer.**

- <span id="page-92-2"></span>*3* (Lorsque [multiple] est sélectionné à l'étape [1](#page-92-0)) **Touchez [Suppr.].**
- ≥ Pour supprimer d'autres scènes/images fixes à la suite, répétez les étapes [2](#page-92-1) à [3.](#page-92-2)

### *Si vous arrêtez la suppression en cours:*

Touchez [ANNUL.] ou appuyez sur la touche MENU pendant la suppression.

≥ Les scènes et les photos supprimées avant l'annulation ne pourront pas être récupérées.

Touchez [Retour] ou appuyez sur la touche MENU.

- ≥ Les scènes/images fixes suivantes ne peuvent pas être supprimées :
	- $\sim$  Scènes/images fixes qui ne peuvent pas être lues (les vignettes sont affichées ainsi  $\mid \cdot \mid$ )
	- $-$  Les scènes enregistrées avec d'autres dispositifs ayant un système de fréquence différent (vignettes signalées par  $\triangleright$   $\odot$ )
- ≥ Si vous sélectionnez [TOUS], la suppression pourrait mettre un certain temps s'il y a de nombreuses scènes ou images fixes.
- ≥ Si vous supprimez des scènes enregistrées par un autre appareil, ou des images fixes conformes au format standard DCF avec cet appareil, toutes les données relatives à ces scènes/images fixes peuvent être supprimées.
- ≥ Si des images fixes enregistrées sur une carte SD par d'autres appareils sont supprimées, une image fixe (autre que JPEG) qui ne peut pas être lue sur cet appareil peut être supprimée.

## **Protection des scènes/images fixes**

Les scènes/images fixes peuvent être protégées pour empêcher leur suppression accidentelle. **(Même si certaines scènes/images fixes sont protégées, le formatage de la carte SD les supprimera.)**

 $\blacksquare$ 

- $\bullet$  Appuyez sur la touche THUMBNAIL pour passer cet appareil sur le Mode Lecture. (→ [29\)](#page-28-0)
- *1* **Sélectionnez le menu.**

**∶ [RÉG. VIDÉO] ou [CONFIG IMAGE] → [PROTEC. SCÈNE]** 

### *2* **Touchez la scène/image fixe qui doit être protégée.**

- Lorsqu'elle est touchée, la scène/image fixe est sélectionnée et l'indicateur O<sub>TT</sub> apparaît sur la vignette. Touchez de nouveau la scène/image fixe pour annuler l'opération.
- Touchez [Retour] pour achever les réglages.

# **Copie entre cartes SD**

Les images animées ou les images fixes enregistrées avec cet appareil peuvent être copiées entre les cartes SD présentes dans cet appareil.

≥ Aucune copie n'est possible si la carte SD source (carte mémoire SDHC/SDXC) n'est pas du même type que la carte SD cible.

### ∫ **Vérifiez l'espace utilisé sur la destination de la copie**

Il est possible de vérifier l'espace utilisé sur la carte SD à l'aide de [ÉTAT SUPP.]. ( $\rightarrow$  [134](#page-133-0))

- ≥ Lors de l'affichage 1 scène, l'heure et la date d'enregistrement peuvent être affichées pendant le visionnage des images animées, tandis que la date d'enregistrement et le numéro de fichier s'affichent pendant le visionnage des images fixes.
- ≥ Selon l'état du support, l'espace disponible sur la carte SD peut ne pas être utilisé.

### **Copie**

### *1* **Appuyer sur la touche THUMBNAIL afin de passer cet appareil en mode lecture.**

● Utilisez une batterie suffisamment chargée ou l'adaptateur secteur.

### *2* **Sélectionnez le menu.**

#### **: [COPIER] → [SÉLECT. COPIE] MENUI**

- **[ ]:** Copie depuis la carte 1 à la carte 2
- **[ 2 → 1 ]:** Copie depuis la carte 2 à la carte 1
- **[ ]\*:** Copie de la carte 1 vers un support externe
- **[ 2 → S** ]\*: Copie de la carte 2 vers un support externe
- Affiché uniquement lorsque le support externe est branché.  $($   $\rightarrow$  [106](#page-105-0))

### *3* **Touchez les éléments désirés en suivant l'affichage à l'écran.**

- Toucher [Retour] permet de revenir à l'étape précédente.
- ≥ (Lorsque [SÉLEC. SCÈNES] est sélectionné) Lorsqu'elle est touchée, la scène/image fixe est sélectionnée et l'indicateur  $\Box$  apparait sur la vignette. Touchez de nouveau la scène/image fixe pour annuler l'opération.
- ≥ (Lorsque [SÉLEC. DATE] est sélectionné) Lorsqu'elle est touchée, la date est sélectionnée et elle est entourée de rouge. Touchez de nouveau la date pour annuler l'opération.
- ≥ Il est possible de sélectionner jusqu'à 99 scènes/images fixes ou 99 dates à la suite.

### *4* **Touchez [QUITTER] lorsque le message de fin de copie s'affiche.**

● La destination de la copie est indiquée sous forme de vignette.

### *Interruption de la copie à mi-course*

Touchez [ANNUL.] pendant la copie.

[►

**Si vous supprimez les images fixes ou les images animées à la fin de la copie, lisez les disques pour vérifier qu'elles ont été correctement copiées avant la suppression.**

- ≥ Selon les conditions suivantes, la durée de copie peut être plus longue. - Le nombre de scènes enregistrées est grand.
- ≥ Si certaines images animées ou images fixes ont déjà été enregistrées sur la destination de la copie, alors la même date sera assignée ou les images pourraient ne pas être affichées par date lorsque la liste par date est sélectionnée.
- ≥ Les images animées qui ont été enregistrées avec un autre appareil ne peuvent pas être copiées. Les données enregistrées sur un ordinateur ne peuvent pas être copiées.
- ≥ Les paramètres des images animées et des images fixes copiées seront effacés si les images animées et les images fixes protégées sont copiées.
- ≥ L'ordre dans lequel les scènes ou les images fixes sont copiées ne peut pas être changé.

# <span id="page-96-0"></span>**Raccordement d'un casque, d'une télécommande ou d'un moniteur externe**

## **Casque**

Il est possible de brancher un casque (disponible dans le commerce) à la sortie casque (mini jack stéréo d'un diamètre de 3,5 mm).

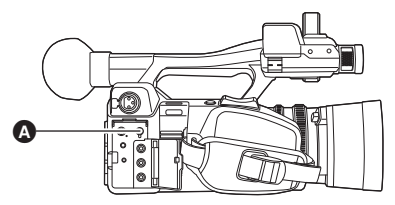

Prise de sortie du casque

 $\bullet$ 

≥ Le son n'est plus reproduit par les enceintes si un casque est branché.

## **Télécommande**

Il est possible de brancher une télécommande (disponible dans le commerce) à l'une des prises CAM REMOTE (FOCUS IRIS ou ZOOM S/S).

- ≥ Le branchement de la télécommande à la prise FOCUS IRIS (mini jack d'un diamètre de 3,5 mm) permet de commander à distance la mise au point et le diaphragme.
- ≥ Le branchement de la télécommande à la prise ZOOM S/S (super-mini jack d'un diamètre de 2,5 mm) permet de commander à distance le zoom et la mise en marche/arrêt de l'enregistrement.

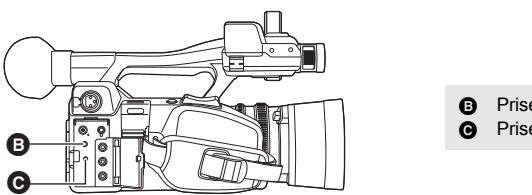

- **Prise FOCUS IRIS** Prise ZOOM S/S
- ≥ Ne pas brancher un autre dispositif qu'une télécommande aux prises CAM REMOTE. Cela pourrait changer la luminosité de l'image ou la rendre floue.

(Lorsqu'une télécommande est branchée à la prise FOCUS IRIS)

- ≥ Le réglage du diaphragme est donné en priorité à la télécommande. Il n'est pas possible d'ajuster le diaphragme avec la bague du diaphragme de cet appareil.
- ≥ Il n'est pas possible d'utiliser la télécommande dans le Mode d'automatisation intelligente.

# $TV$   $\Box$

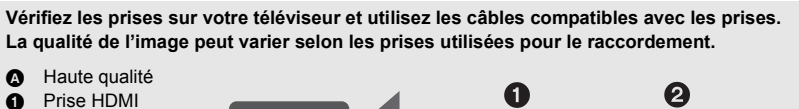

**2** Prise vidéo

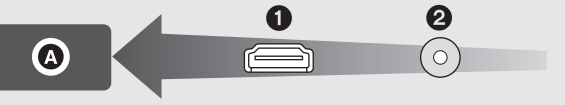

● Si cet appareil est raccordé à un téléviseur haute-définition compatible HDMI et que des images enregistrées en haute-définition sont lues, il est possible de les apprécier en haute résolution avec un son de grande qualité.

### *1* **Connectez cet appareil à un téléviseur.**

● Assurez-vous que les fiches sont insérées à fond.

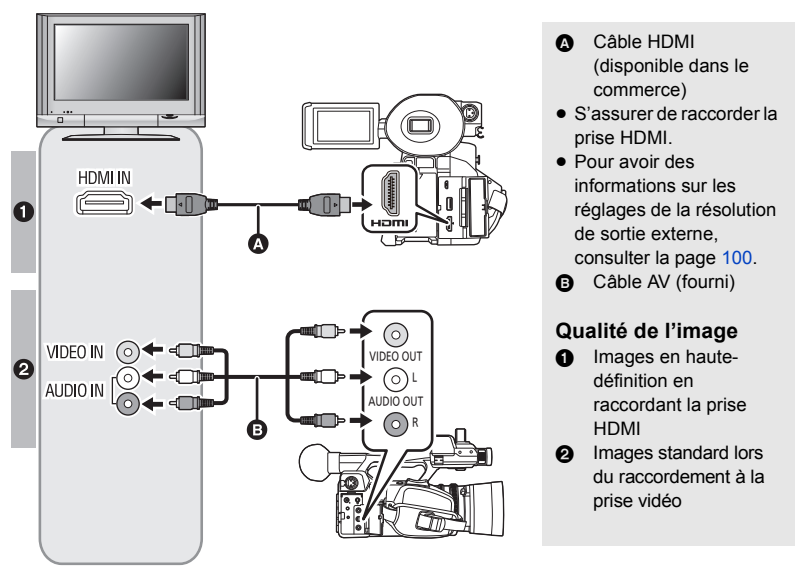

≥ Le son du CH1 est reproduit par la prise AUDIO OUT L (CH1), tandis que celui du CH2 est reproduit par la prise AUDIO OUT R (CH2).

### *2* **Sélectionnez l'entrée vidéo sur le téléviseur.**

- Exemple : Sélectionnez le canal [HDMI] avec un câble HDMI. Sélectionnez le canal [Video 2] avec un câble AV. (Le nom du canal peut être différent en fonction du téléviseur raccordé.)
- ≥ Vérifiez le paramétrage d'entrée (commutateur d'entrée) et le paramétrage d'entrée audio sur le téléviseur. (Pour plus d'informations, voir le mode d'emploi du téléviseur.)
- *3* **Lire les images enregistrées de cet appareil.**

**En branchant un câble HDMI à l'aide d'un convertisseur HDMI vers DVI, etc., s'assurer de brancher le câble HDMI à la prise de cet appareil en dernier. Brancher le câble HDMI à la prise de cet appareil en premier peut causer un dysfonctionnement.**

- Cet appareil n'est pas compatible avec la fonction VIERA Link.
- ≥ Utiliser un câble HDMI High Speed disponible dans le commerce. Il est conseillé, si possible, d'utiliser un câble ne dépassant pas 3 m.
- ≥ Si cet appareil est raccordé au téléviseur alors que cet appareil est en mode enregistrement, il est possible qu'un sifflement<sup>\*</sup> se fasse entendre. Avant de raccorder cet appareil, le mettre en mode lecture.
- \* Il est possible que le microphone capte le son du haut-parleur, produisant alors un son anormal.
- ≥ Lorsqu'un câble HDMI est raccordé à cet appareil, les images et le son ne sont pas reproduits par la prise VIDEO OUT et la prise AUDIO OUT.
- ≥ Lorsque cet appareil est raccordé à un téléviseur avec un câble AV, régler [RÉSOLUTION] sur [DOWN CONV.].
- ≥ Lorsqu'il est raccordé au téléviseur, le son en Mode lecture n'est pas reproduit par le haut-parleur de cet appareil. Donc, puisque le volume ne peut pas être réglé avec cet appareil, régler le volume du téléviseur.
- ≥ Certains écrans, tel que l'écran de menu, peuvent s'afficher en tailles réduites sur le téléviseur.

### ∫ **Pour visionner des images sur un téléviseur normal (4:3) ou lorsque les deux cotés de l'image n'apparaissent pas à l'écran**

Changez la configuration du menu pour afficher correctement les images. (Vérifiez le réglage du téléviseur.) **Sélectionnez le menu.**

#### **: [CONFIG. SORTIE]** # **[RÉSOLUTION]** # **[DOWN CONV.] MENUT**

#### $\Uparrow$  : [CONFIG. SORTIE] → [DOWN CONV.] → paramètre désiré **MENUT**

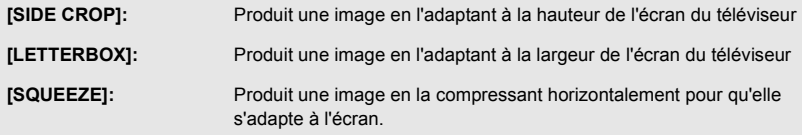

≥ Cet élément se fixe sur [SQUEEZE] dans les cas suivants :

- Lorsque [FORMAT ENREG.] est sur [SA 576/50.00i]

### **Exemple d'images au format [16:9] sur un téléviseur normal (4:3) :**

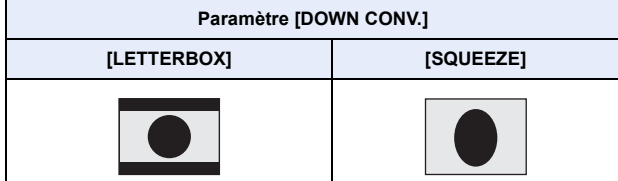

- ≥ Lorsque [DOWN CONV.] est paramétré sur [SIDE CROP], les cotés de l'image seront coupés, ce qui peut causer la disparition de certaines icônes de l'écran de télévision.
- ≥ Si un téléviseur à écran large est raccordé, réglez le format de l'image sur le téléviseur. (Pour plus de détails, consultez le mode d'emploi du téléviseur.)

### ∫ **Pour afficher les informations à l'écran sur le téléviseur**

Lorsque les paramètres du menu sont changés, les informations affichées à l'écran (icône de commande et affichage du compteur etc.) peuvent être affichées/cachées sur le téléviseur.

#### **: [REGL AFFICHAGE] → [SORTIE VIDEO OSD] → [ON] ou [OFF] MENUI**

≥ Cet élément se règle sur [OFF] dans les situations suivantes lorsque cet appareil est en mode enregistrement :

 $-$  Durant l'enregistrement automatique ( $\rightarrow$  [78,](#page-77-4) [128](#page-127-0))

## <span id="page-99-0"></span>**Configuration de la résolution de sortie externe**

Changer le réglage pour la sortie des images vers un téléviseur ou un autre dispositif externe (enregistreur, etc.).

### **Sélectionnez le menu.**

#### **: [CONFIG. SORTIE] → [RÉSOLUTION] → paramètre désiré** MENU

### **[SYSTEM]/[1080p]/[1080i]/[DOWN CONV.]**

≥ [SYSTEM] définit automatiquement la résolution de la sortie en fonction du réglage du [FORMAT ENREG.].

Si les images ne sont pas émises sur le téléviseur/dispositif externe lorsque le réglage est sur [SYSTEM], commuter sur la méthode [1080p], [1080i], ou [DOWN CONV.] qui permet aux images de s'afficher sur le téléviseur/dispositif externe. (Lire le manuel d'utilisation du téléviseur/dispositif externe.)

- ≥ [DOWN CONV.] reproduit les images en qualité standard.
- ≥ Sélectionner [DOWN CONV.] en raccordant un câble AV (fourni).
- ≥ Lorsque [FORMAT ENREG.] est réglé sur [SA 576/50.00i], [RÉSOLUTION] se fixe sur [SYSTEM].
- [RÉSOLUTION] ne peut pas être sélectionné durant l'arrêt sur image. (→ [71\)](#page-70-1)
- ≥ Dans certains cas, les images peuvent ne pas s'afficher sur l'appareil externe pendant plusieurs secondes, comme lors d'un changement de scène.

### **À propos des résolutions de sortie externe**

La résolution de sortie externe change en fonction du réglage de la [RÉSOLUTION] et de la prise raccordée.

≥ Lorsque la [RÉSOLUTION] est réglée sur [SYSTEM], la résolution de sortie externe change en fonction de la taille de l'image et de la fréquence d'image dans le [FORMAT ENREG.].

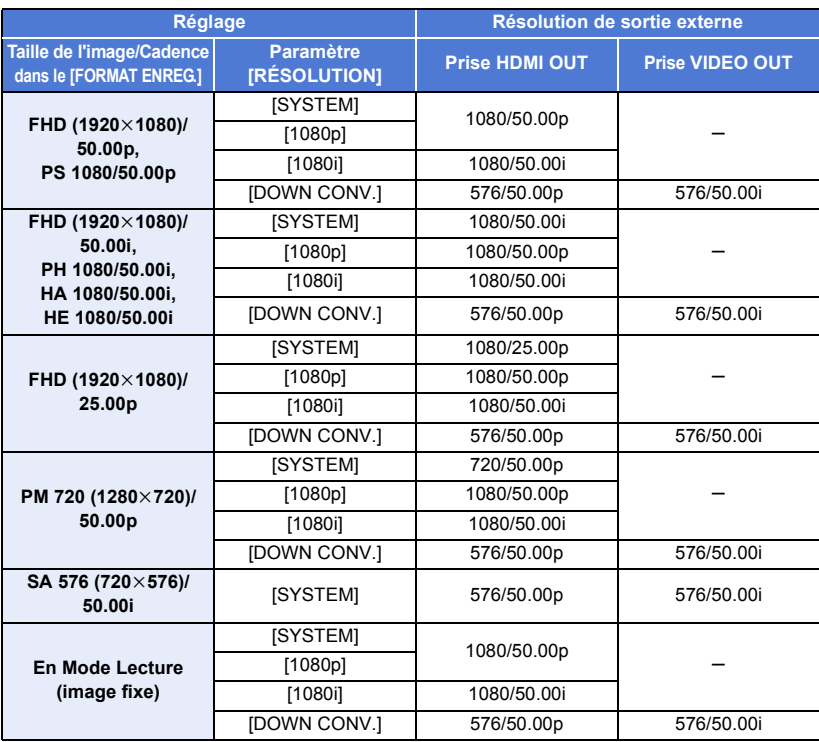

≥ Si l'enregistrement Super Slow est activé lorsque la [RÉSOLUTION] est réglée sur [SYSTEM], la résolution sera réglée sur ou 1080/50.00p.  $(\rightarrow 76)$  $(\rightarrow 76)$ 

# **Connexion avec un PC (Transfert de fichier/édition non linéaire)**

Lorsque ce dispositif et un ordinateur pour l'édition sont raccordés à l'aide d'un câble USB 2.0 (disponible dans le commerce), les données de l'image présentes sur la carte SD peuvent être transférées.

- ≥ Cet appareil prend en charge l'USB 2.0.
- ≥ Concernant l'édition non-linéaire, consultez le mode d'emploi de votre logiciel d'édition.
- ≥ Il est impossible d'écrire des données sur la carte SD de cet appareil à partir d'un ordinateur

## **Environnement d'exploitation (stockage de masse)**

- ≥ Même si la configuration requise indiquée dans le présent mode d'emploi est respectée, certains PC pourraient ne pas fonctionner.
- ≥ Le dispositif USB fonctionne avec le pilote installé par défaut sous le SE.

### ∫ **Si vous utilisez Windows**

- ≥ Le fonctionnement n'est pas garanti dans les cas suivants.
	- Utilisation sous un SE mis à jour.
	- Utilisation sous un SE autre que celui pré-installé.

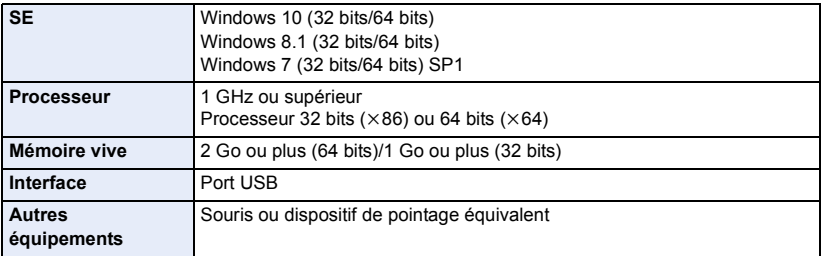

### ∫ **Si vous utilisez un Mac**

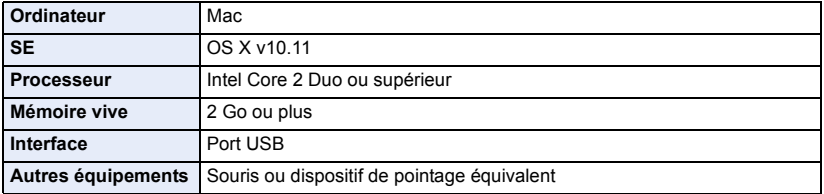

## <span id="page-102-0"></span>**Raccordement à un ordinateur**

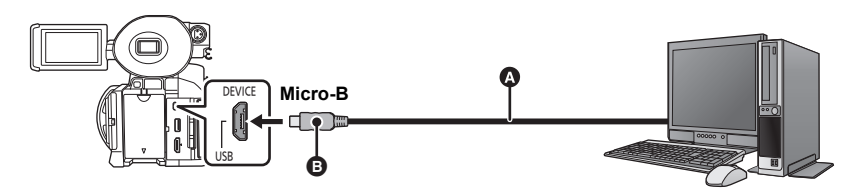

- A Câble USB 2.0 (disponible dans le commerce)
- B Raccorder le connecteur Micro-B du câble USB 2.0, qui correspond à la forme du port USB de cet appareil.
- ≥ Insérez les fiches à fond.

### *1* **Branchez l'appareil à l'adaptateur secteur.**

≥ Utilisez l'adaptateur secteur pour ne pas avoir à vous préoccuper du déchargement de la batterie.

### *2* **Mettez l'appareil sous tension.**

### *3* **Paramétrer [SÉLEC. MODE USB] sur [Périphérique].**

**: [AUTRES FONCT.]** # **[SÉLEC. MODE USB]** # **[Périphérique] MENUT** 

### *4* **Connectez cet appareil à un PC.**

≥ L'écran de sélection de la fonction USB s'affiche.

### *5* **Touchez [PC] sur l'écran de l'appareil.**

- Cet appareil est automatiquement reconnu comme un lecteur externe de l'ordinateur. (→ [104\)](#page-103-0)
- ≥ Si une option autre que [PC] est sélectionnée, rebrancher le câble USB.
- ≥ En utilisant la batterie, l'écran ACL s'éteint après environ 5 secondes. Touchez l'écran pour rallumer l'écran ACL.
- ≥ Aucun câble USB 2.0 n'est fourni avec cet appareil. Utiliser un câble USB 2.0 à double blindage avec noyau de ferrite disponible dans le commerce.

Il est conseillé, si possible, d'utiliser un câble ne dépassant pas 1,5 m.

- ≥ En effectuant la lecture/écriture entre un PC et une carte SD, sachez que certains logements de carte SD installé sur les ordinateurs et certains lecteurs de carte SD ne sont pas compatibles avec les cartes mémoire SDHC ou les cartes mémoire SDXC.
- ≥ Si une carte mémoire SDXC est utilisée, certains ordinateurs pourraient ne pas reconnaitre les données. S'assurer que l'ordinateur prend en charge les cartes SDXC.

### ∫ **Pour débrancher le câble USB en toute sécurité**

### **(Pour Windows)**

Sélectionner l'icône **de la affichée dans la barre des tâches de l'ordinateur**, puis sélectionner **le numéro de modèle de cet appareil pour déconnecter le câble USB.**

● Selon les paramétrages de votre PC, cette icône pourrait ne pas s'afficher.

### **(Pour Mac)**

**Faire glisser l'icône du disque [CAM\_SD] vers [Trash], puis débrancher le câble USB.**

### **A propos de l'indicateur sur l'écran de l'appareil**

- ≥ Ne pas débrancher le câble USB, la batterie ni l'adaptateur secteur si le voyant d'accès est allumé ou si l'icône d'accès à la carte ( $\leftarrow$  ) apparaît sur l'écran.
- ≥ Si l'écran ne change pas lorsque l'appareil est utilisé alors qu'il est raccordé à un ordinateur, débrancher la batterie et/ou l'adaptateur secteur, attendre environ 1 minute, rebrancher la batterie et/ou l'adaptateur secteur, attendre encore 1 minute environ, puis mettre cet appareil en marche. (Les données peuvent être détruites si l'action précédente est effectuée pendant que la carte SD est en cours d'accès.)

# <span id="page-103-0"></span>**À propos de l'affichage PC**

Lorsque l'appareil est raccordé à un ordinateur, il est reconnu comme lecteur externe.

● Un disque amovible (Exemple: CAM\_SD (F:)) s'affiche dans [Computer].

Les données enregistrées en utilisant le format AVCHD présentent une excellente compatibilité avec les ordinateurs, due à sa forme de fichier; cependant il ne contient pas seulement l'image et le son, mais aussi diverses informations importantes, qui sont associés en une structure de dossier qui ressemble à une figure. Si certaines parties de ces informations sont modifiées ou effacées, des pannes peuvent se produire; par exemple, il pourrait être impossible que les données soient reconnues comme des données AVCHD, ou bien la carte SD pourrait ne plus pouvoir être utilisée dans un dispositif AVCHD.

Les données provenant d'un ordinateur ne peuvent pas être écrites sur la carte SD de ce dispositif.

### **Exemple de la structure des dossiers d'une Exemple de la structure des dossiers d'une les données suivantes seront enregistrées.**<br>Carte SD :

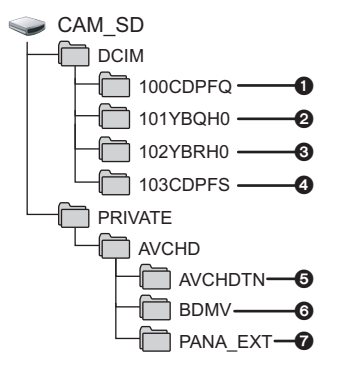

- 1 **Jusqu'à 999 images fixes au format JPEG ([01000001.JPG] etc.)**
- 2 **Données d'images animées au format MOV ([01000001.MOV], etc.)**
- 3 **Données d'images animées au format MP4 ([01000001.MP4], etc.)**
- 4 **Images fixes au format JPEG créées à partir d'images animées**
- 5 **Les vignettes des images animées**
- 6 **Images animées au format AVCHD ([00000.MTS] etc.)**
- $\odot$  Pour la gestion

### ■ Noms du dossier des films enregistrés au format MOV/MP4

Les caractères situés de la quatrième à la sixième et huitième position dans le nom de dossier d'une scène MOV/MP4enregistrée sont déterminés par le réglage de sa taille d'image, sa fréquence d'images, du format des images animées et de son numéro de caméra.

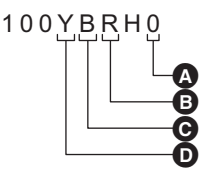

- $\bullet$  Réglage du numéro de caméra ( $\rightarrow$  [118](#page-117-1))
- **B** Format des images animées
- $\Theta$  Fréquence des images
- **D** Taille de l'image

(Exemple) Si le nom du dossier est 100YBRH0 :

Des données d'images animées ayant une taille de  $1920 \times 1080$ , une fréquence d'images de 50,00 fps et un format d'images animées classé comme enregistrement progressif (MP4 et LPCM) y sont stockées.

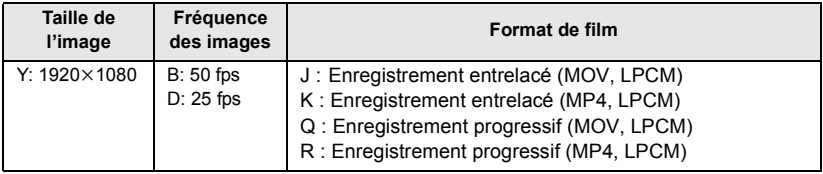

- ≥ Ne pas supprimer les dossiers de la carte SD sur un ordinateur de bureau. Cela pourrait rendre inutilisable la carte SD sur cet appareil.
- ≥ Lorsque des données non supportées par cet appareil ont été enregistrées sur un ordinateur, l'appareil ne les reconnaîtra pas.
- ≥ Utilisez toujours cet appareil pour formater les cartes SD.

# <span id="page-105-0"></span>**Copie/Lecture avec un support externe**

≥ Dans ce mode d'emploi, le "disque dur USB" est indiqué par "USB HDD".

Si un support externe, comme un USB HDD ou une clé USB (disponible dans le commerce) est branché à cet appareil, il est possible de copier des images animées et des images fixes enregistrées avec cet appareil sur le support externe.

Il peut également lire les scènes et les images fixes copiées sur le support externe.

- ≥ Cet appareil prend en charge l'USB 2.0.
- ≥ Il est possible de copier des scènes et des images fixes enregistrées sur cet appareil tout en préservant la qualité de l'image.
- ≥ Lire le manuel d'utilisation du support externe pour savoir comment l'utiliser.

## <span id="page-105-1"></span>**Préparatifs pour la copie/lecture**

**Visiter le site d'assistance suivant pour avoir des informations sur un support externe.** http://pro-av.panasonic.net/

(En anglais seulement)

Lorsque le support externe qui doit être formaté est raccordé, un message s'affiche. Suivre les instructions à l'écran pour le formater.

Une fois le support externe formaté, toutes les données qui y étaient sauvegardées sont supprimées. Les données ne peuvent pas être récupérées.

- Cet appareil formate le support externe en exFAT<sup>\*</sup>.
- ≥ Dans les cas suivants, il n'est pas possible d'utiliser un support externe en le raccordant à cet appareil :  $-$  Un support externe ayant une capacité de moins de 32 Go ou de plus de 2 To
	- $-$  Lorsqu'un support externe dispose de deux partitions ou plus
	- Si le support externe est dans un format autre que FAT32<sup>\*</sup> ou exFAT
	- $-$  Si la connexion est faite par un concentrateur USB
- \* Le format FAT32 est utilisé avec les cartes mémoire SDHC. Le format exFAT est utilisé avec le cartes mémoire SDXC.
- ≥ Il n'est pas possible de copier des scènes enregistrées sur une carte mémoire SDXC vers un support externe au format FAT32.

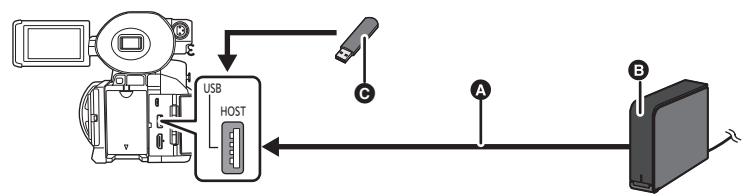

A Brancher cet appareil au support externe à l'aide du câble USB (fourni avec le support externe)

- **B** Support externe (disponible dans le commerce)
- G Clé USB (disponible dans le commerce)

 $\boxed{\blacksquare}$ 

### *1* (En utilisant le USB HDD) **Branchez l'adaptateur secteur (fourni avec le USB HDD) au USB HDD.**

≥ Si un USB HDD alimenté par bus ou portable est utilisé, cet appareil peut fournir l'alimentation électrique au USB HDD grâce au câble USB (fourni avec le USB HDD).

### *2* **Raccordez l'adaptateur secteur à cet appareil.**

≥ Utilisez l'adaptateur secteur pour ne pas avoir à vous préoccuper du déchargement de la batterie.

### *3* **Mettez en marche cet appareil et appuyez sur la touche THUMBNAIL pour passer sur le Mode Lecture.**

### *4* **Paramétrer [SÉLEC. MODE USB] sur [Hôte].**

#### $\parallel$  : [AUTRES FONCT.] → [SÉLEC. MODE USB] → [Hôte] **MENUT**

### *5* **Brancher le support externe au port USB HOST de cet appareil.**

- ≥ Si un USB HDD est utilisé, brancher le USB HDD à l'aide du câble USB fourni avec le USB HDD.
- Cela peut prendre plusieurs minutes avant que la connexion soit établie.

### *6* **Touchez l'élément désiré.**

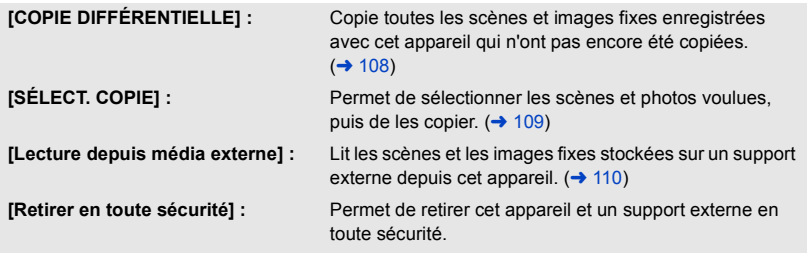

**Lorsque le support externe est branché à d'autres appareils tel qu'un graveur de disques Blu-ray, un message demandant de formater le support externe peut apparaître. Toutes les scènes et les photos enregistrées sur le support externe seront effacées lors du formatage. Ne formatez pas car des données importantes seront effacées et il sera impossible de les récupérer.**

### ∫ **Points à contrôler avant de copier**

- ≥ **Lors de la première utilisation d'un support externe ou en utilisant un support externe qui a été utilisé avec d'autres dispositifs, lancer au préalable [FORMAT SUPP.].**
- ≥ Avant de copier, aller sur [ÉTAT SUPP.] pour vérifier la quantité d'espace libre sur le support externe.  $\left(\rightarrow$  [108\)](#page-107-1)
- ≥ Cela prendra plus de temps pour effectuer la copie s'il y a beaucoup de scènes.
- ≥ Si des scènes ou photos protégées sont copiées, leur paramétrage de protection sera annulé.
- L'ordre dans lequel les scènes sont copiées ne peut pas être changé.

**Avant de supprimer les données de la carte SD après la copie, s'assurer de lire le support externe pour vérifier qu'elles ont été correctement copiées. (→ [110](#page-109-0))** 

### ∫ **Formatage**

Ceci sert à initialiser le support externe.

≥ **Veuillez prendre note que si un support est formaté, toutes les données enregistrées sur celui-ci seront effacées et ne pourront pas être restaurées. Sauvegardez les données importantes sur un ordinateur, etc.**

≥ **Brancher cet appareil au support externe et toucher [Lecture depuis média externe]. Sélectionnez le menu.**

## $\textsf{MENU}\limits_{\textsf{MENU}}$ : [AUTRES FONCT.] → [FORMAT SUPP.] → [EXTERNE]

- ≥ Une fois que le formatage est terminé, touchez [QUITTER] pour quitter l'écran de message.
- ≥ Raccorder cet appareil et le support externe afin de procéder au formatage. Il pourrait ne plus être possible d'utiliser le support externe s'ils sont formatés sur un autre appareil tel qu'un PC, etc.
- Cet appareil formate le support externe en exFAT.

### <span id="page-107-1"></span>∫ **Affichage des informations sur le support**

L'espace utilisé sur le support externe peut être vérifié.

### ≥ **Brancher cet appareil au support externe et toucher [Lecture depuis média externe]. Sélectionnez le menu.**

**: [AUTRES FONCT.]** # **[ÉTAT SUPP.] MENUI** 

≥ Si [CHANGER SUPP.] est touché, il est possible de commuter l'affichage entre la carte SD 1, la carte SD 2 et le support externe.

## <span id="page-107-0"></span>**Copie différentielle**

**1** Brancher cet appareil au support externe pour préparer la copie. (→ [106](#page-105-1))

## *2* **Toucher [COPIE DIFFÉRENTIELLE].**

- ≥ Il est également possible d'accéder à cette fonction en sélectionnant les éléments de menu.  $ICOPIER$ ]  $\rightarrow$   $ICOPIE$  DIFFÉRENTIELLE]
- *3* **Touchez le support que vous désirez copier.**
- *4* **Touchez [OUI].**

## *5* **Touchez [QUITTER] lorsque le message de fin de copie s'affiche.**

● La destination de la copie est indiquée sous forme de vignette.

### *Interruption de la copie à mi-course :*

Touchez [ANNUL.] pendant la copie.
## <span id="page-108-0"></span>**Copie de fichiers sélectionnés**

## **1** Brancher cet appareil au support externe pour préparer la copie. (→ [106](#page-105-0))

### *2* **Toucher [SÉLECT. COPIE].**

≥ Il est également possible d'accéder à cette fonction en sélectionnant les éléments de menu.  $[COPIER] \rightarrow [SÉLECT. COPIE]$ 

### *3* **Touchez le support que vous désirez copier.**

- **[**  $\mathbf{R}$  $\Rightarrow$  $\mathbf{S}$  **]:** Pour copier de la carte SD 1 vers le support externe.
- **[ 2 → € ]:** Pour copier de la carte SD 2 vers le support externe.

● Pour avoir des informations sur la copie entre les cartes SD, lire la page [95.](#page-94-0)

### *4* **Touchez les éléments désirés en suivant les instructions à l'écran.**

- Toucher [Retour] permet de revenir à l'étape précédente.
- ≥ (Lorsque [SÉLEC. SCÈNES] est sélectionné) Lorsqu'elle est touchée, la scène/image fixe est sélectionnée et l'indicateur  $\Box$  apparaît sur la vignette. Touchez de nouveau la scène/image fixe pour annuler l'opération.
- ≥ (Lorsque [SÉLEC. DATE] est sélectionné) Lorsqu'elle est touchée, la date est sélectionnée et elle est entourée de rouge. Touchez de nouveau la date pour annuler l'opération.
- ≥ Il est possible de sélectionner jusqu'à 99 scènes/99 dates en séquence.

### *5* **Touchez [QUITTER] lorsque le message de fin de copie s'affiche.**

≥ La destination de la copie est indiquée sous forme de vignette.

### *Interruption de la copie à mi-course :*

Touchez [ANNUL.] pendant la copie.

## **Lecture sur le support externe**

≥ **Seules les images animées/images fixes qui ont été copiées au moyen de la connexion entre cet appareil et le support externe peuvent être lues.**

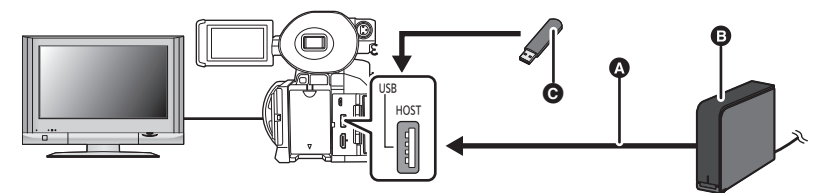

- **A** Câble USB (fourni avec le USB HDD)
- **B** USB HDD (disponible dans le commerce)
- **G** Clé USB (disponible dans le commerce)

### 1 **Brancher cet appareil au support externe pour préparer la copie. (→ [106](#page-105-0))**

- Pour lire sur un moniteur externe, brancher cet appareil au moniteur externe. (→ [98\)](#page-97-0)
- *2* **Toucher [Lecture depuis média externe].**
- *3* **Touchez la scène ou l'image fixe qui doit être lue, puis lisez-la.**
- ≥ L'opération de lecture est effectuée de la même manière que celle des images fixes ou des images animées.  $(\rightarrow 85, 89)$  $(\rightarrow 85, 89)$  $(\rightarrow 85, 89)$  $(\rightarrow 85, 89)$

#### *Pour mettre fin à la connexion entre cet appareil et le support externe*

Touchez l'icône de sélection du mode lecture  $(485)$  $(485)$  $(485)$  et puis touchez  $\Box$ 

≥ Débrancher le câble USB de cet appareil.

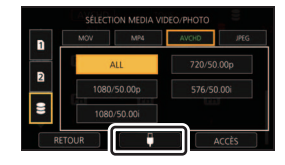

<span id="page-109-0"></span>≥ Il est également possible de commuter le support à lire en touchant l'icône de sélection du mode de lecture.

Lorsque le support externe est branché, le  $\geq$  (support externe) peut être sélectionné parmi les types de support affichés.  $(485)$  $(485)$  $(485)$ 

- ≥ La suppression de scènes et d'images fixes du support externe peut prendre du temps.
- Il est impossible de paramétrer [PROTEC. SCÈNE] au cours de la lecture du S (support externe).  $(494)$  $(494)$  $(494)$

[Liaison vers des dispositifs externes](#page-96-0)

# **Pour dupliquer à l'aide d'un enregistreur de Blu-ray disc**

≥ Dans ce manuel, l' "enregistreur de Blu-ray disc" est appelé "enregistreur BD". Introduire une carte mémoire contenant une vidéo filmée à l'aide de cet appareil dans un enregistreur BD fabriqué par Panasonic pour sauvegarder le contenu sur un Blu-ray Disc, un DVD ou un DD.

**Il est possible de dupliquer les scènes enregistrées avec cet appareil sur un enregistreur de Blu-ray Disc Panasonic ou sur un graveur DVD prenant en charge leur mode et leur format d'enregistrement.**

- ≥ Il est à noter que l'équipement décrit peut ne pas être disponible dans certains pays ou régions.
- *1* **Retirer la carte mémoire du caméscope après la prise de vue.** Mettre hors marche l'appareil avant de retirer la carte mémoire.
- *2* **Introduire la carte mémoire dans le logement de carte mémoire de l'enregistreur BD/DVD.**

Pour plus de détails sur la façon de dupliquer sur un Blu-ray Disc, lire le mode d'emploi de l'enregistreur BD/DVD.

≥ Lorsque la duplication des vidéos prises avec cet appareil est effectuée sur un Blu-ray Disc (BD-RE, BD-R), un DD ou un DVD, les informations des métadonnées prises en charge par l'appareil seront perdues.

#### Menu

# **Utilisation du Menu**

Reportez-vous à la page [36](#page-35-0) pour savoir comment configurer le Menu.

## **Configuration de la caméra**

Tous les paramètres par défaut sont indiqués par du texte souligné.

#### **: [RÉGLAGE CAMÉRA]** # **paramètre désiré** MENU

### <span id="page-111-0"></span>**[MODE SCÈNE]**

La vitesse d'obturation et l'ouverture, etc. sont automatiquement réglées pour correspondre à la scène que vous voulez enregistrer.

#### ● Passez sur le Mode Manuel. (→ [42\)](#page-41-0)

- **1 Toucher [MODE SCÈNE].**
- **2 Toucher l'élément que l'on veut régler.**

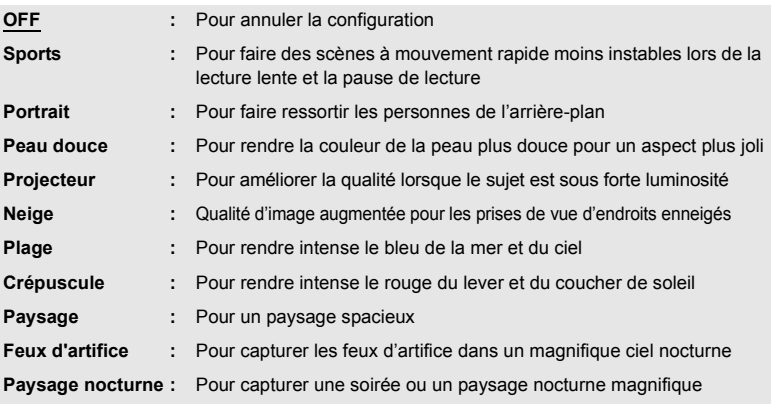

#### **3 Touchez [QUITTER] pour sortir de l'écran de menu.**

● Cette fonction est désactivée durant l'enregistrement Super Slow. (→ [76\)](#page-75-0)

#### ≥ **(Crépuscule/Paysage/Feux d'artifice/Paysage nocturne)**

- L'image peut être floue si un sujet proche est enregistré.
- ≥ **(Sports)**
	- En lecture normale, le mouvement de l'image pourrait ne pas apparaître régulier.
	- La couleur et la luminosité de l'écran peuvent changer sous un éclairage d'intérieur.
	- Si la luminosité est insuffisante, le mode Sports ne fonctionne pas. L'affichage [Sports] clignote.
- ≥ **(Portrait)**
	- La couleur et la luminosité de l'écran peuvent changer sous un éclairage d'intérieur.

#### ≥ **(Peau Douce)**

- Si l'arrière-plan ou un élément de la scène possède des couleurs similaires à celle de la peau, elles seront également adoucies.
- Si la luminosité est insuffisante, l'effet peut ne pas être net.
- Si vous enregistrez une personne éloignée, le visage peut ne pas être enregistré de façon nette. Dans ce cas, annulez le mode lissage de la carnation ou effectuez un zoom avant vers le visage (gros-plan) pour enregistrer.
- ≥ **(Feux d'artifice)**
	- L'image peut sembler délavée si elle a été enregistrée dans un environnement lumineux.
- ≥ **(Paysage nocturne)**
	- L'utilisation d'un trépied est recommandée.

### **[NETTETÉ]**

Règle le degré de correction de tous les contours des images.

- $\bullet$  Passez sur le Mode Manuel. (→ [42\)](#page-41-0)
- **1 Toucher [NETTETÉ].**
- **2 Touchez 1/2** pour ajuster les paramètres.
- $\bullet$  Il est possible de sélectionner une valeur située entre  $-5$  et  $+5$ .
- **3 Touchez [QUITTER] pour sortir de l'écran de menu.**

● Le paramètre par défaut est 0.

### **[COULEUR]**

Ajuste la densité de la couleur.

- **Passez sur le Mode Manuel. (→ [42\)](#page-41-0)**
- **1 Toucher [COULEUR].**
- **2 Touchez 4/2** pour ajuster les paramètres.
- $\bullet$  Il est possible de sélectionner une valeur située entre  $-5$  et  $+5$ .
- **3 Touchez [QUITTER] pour sortir de l'écran de menu.**

● Le paramètre par défaut est 0.

### **[EXPOSITION]**

Ajuste la balance de la couleur.

- Passez sur le Mode Manuel. (→ [42\)](#page-41-0)
- **1 Toucher [EXPOSITION].**
- **2 Touchez 4/2** pour ajuster les paramètres.
- Il est possible de sélectionner une valeur située entre -10 et +10.
- **3 Touchez [QUITTER] pour sortir de l'écran de menu.**
- Le paramètre par défaut est 0.
- ≥ [EXPOSITION] n'est pas disponible lorsque [MODE SCÈNE] est réglé sur [Feux d'artifice].  $\leftrightarrow$  [112\)](#page-111-0)

### **[AJUSTER AWB Ach]**

Ajuste finement la température de couleur après le réglage de la balance des blancs automatique Ach.

- Passez sur le Mode Manuel. (→ [42\)](#page-41-0)
- **1 Toucher [AJUSTER AWB Ach].**
- **2 Touchez**  $\leq$  *I* **pour ajuster les paramètres de la couleur.**
- $\bullet$  Il est possible de sélectionner une valeur située entre  $-5$  et  $+5$ .
- **3 Touchez [QUITTER] pour sortir de l'écran de menu.**

#### ● Le paramètre par défaut est 0.

### **[AJUSTER AWB Bch]**

Ajuste finement la température de couleur après le réglage de la balance des blancs automatique Bch.

- Passez sur le Mode Manuel. (→ [42\)](#page-41-0)
- **1 Toucher [AJUSTER AWB Bch].**
- **2 Touchez**  $\blacksquare$  **<b>pour aiuster les paramètres de la couleur.**
- $\bullet$  Il est possible de sélectionner une valeur située entre  $-5$  et  $+5$ .
- **3 Touchez [QUITTER] pour sortir de l'écran de menu.**
- Le paramètre par défaut est 0.

### **[COMP.RETROECLAIRAGE]**

Passe sur le contrôle du diaphragme automatique pour corriger le contre-jour. Ceci rend l'image plus lumineuse en évitant l'assombrissement d'un sujet rétroéclairé. (+ [54\)](#page-53-0)

#### **[ON]/[OFF]**

#### <span id="page-113-1"></span>**[DRS]**

Sélectionne la fonction DRS (Dynamic Range Stretcher).  $($   $\rightarrow$  [71\)](#page-70-0)

```
42)
```
#### **[ON]/[OFF]**

### <span id="page-113-0"></span>**[NIVEAU AUTO]**

Cette fonction détecte l'inclinaison horizontale de l'appareil, et la corrige automatiquement pour le faire revenir à la position de niveau.  $($   $\rightarrow$  [75\)](#page-74-0)

### <span id="page-114-1"></span>**[COMPENSATION FLASH]**

Si vous paramétrez cette option sur [ON], vous pouvez compenser et réduire la bande flash, un phénomène qui crée de nettes différences de niveaux de luminance entre le haut et le bas de l'image lorsque l'enregistrement s'effectue dans un environnement où un autre appareil photo déclenche son flash.  $(\rightarrow 75)$  $(\rightarrow 75)$  $(\rightarrow 75)$ 

**● Passez sur le Mode Manuel. (→ [42\)](#page-41-0)** 

**[ON]/[OFF]**

### **[CONTRÔLE RB]**

Il est possible de contrôler l'effet de la réduction du bruit et l'intensité des post-images et réglant le paramètre de réduction du bruit.

- **1 Toucher [CONTRÔLE RB].**
- **2 Touchez 4/2** pour ajuster les paramètres.
- $\bullet$  Il est possible de sélectionner une valeur située entre  $-5$  et  $+5$ .
- Régler le paramètre en direction du moins (-) affaiblit l'effet de réduction du bruit ainsi que celui des post-images. Noter que ceci a également tendance à augmenter le bruit.
- Régler le paramètre en direction du plus (+) augmente l'effet de réduction du bruit ainsi que celui des post-images. Noter que ceci a également tendance à augmenter l'apparition des post-images.
- **3 Touchez [QUITTER] pour sortir de l'écran de menu.**
- Le paramètre par défaut est 0.

## **Mode système**

Tous les paramètres par défaut sont indiqués par du texte souligné.

#### **: [MODE SYSTÈME]** # **paramètre désiré MENU**

### <span id="page-114-0"></span>**[MODE D'ENR.]**

Changez le mode d'enregistrement d'un film pour enregistrer.

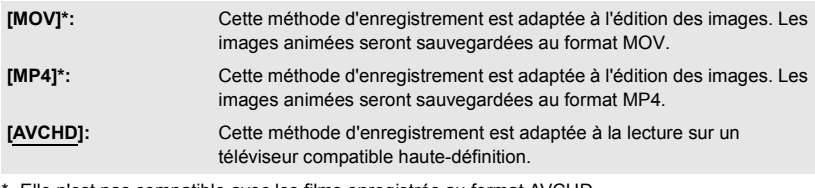

\* Elle n'est pas compatible avec les films enregistrés au format AVCHD.

• Cet élément ne peut pas être défini durant l'arrêt sur image. (→ [71\)](#page-70-1)

### <span id="page-115-0"></span>**[FORMAT ENREG.]**

Changer la qualité d'image des images animées qui doivent être enregistrées avec cet appareil. En fonction des réglages du [MODE D'ENR.], les paramètres du [FORMAT ENREG.] disponibles sont différents.

### **Comment lire la configuration du [FORMAT ENREG.]**

Les éléments constituant la configuration d'un [FORMAT ENREG.] sont la taille, la résolution verticale, la fréquence d'images, et le débit binaire. (Excluant les paramètres du [FORMAT ENREG.] qui ne sont pas disponibles lorsque le [MODE D'ENR.] est sur [AVCHD])

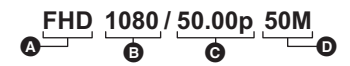

**A** Taille

**B** Résolution verticale

- **<sup>O</sup>** Fréquence des images **D** Débit binaire
- ≥ Des vidéos plus douces peuvent être enregistrées avec une valeur plus élevée d'images par seconde. [i] et [p] pour les images par seconde signifient respectivement entrelacé et progressif.

#### **Entrelacé (balayage entrelacé)**

Signal vidéo qui divise de moitié les lignes de balayage effectives et qui les envoie de façon alternée

#### **Progressif (balayage progressif)**

Un signal vidéo de haute densité envoie les lignes de balayage effectives simultanément (la vidéo sera de meilleure qualité que le signal entrelacé.)

- ≥ Plus la valeur du débit binaire est élevée, plus la qualité de l'image le devient également.
- ≥ Il peut enregistrer avec la qualité d'image la plus élevée de cet appareil s'il est paramétré sur [FHD 1080/50.00p 50M].
- ≥ En fonction de la configuration du [MODE D'ENR.] et du débit binaire du paramètre [FORMAT ENREG.], la classe de vitesse que nécessite sa carte SD est différente. Utiliser une carte SD qui répond à ces réglages. Pour avoir plus de détails, lire ["À propos des notes des classes de](#page-26-0)  [vitesse pour l'enregistrement des films"](#page-26-0) à la page [27](#page-26-0).

#### ≥ **Lorsque [MOV] ou [MP4] dans [MODE D'ENR.] est sélectionné**

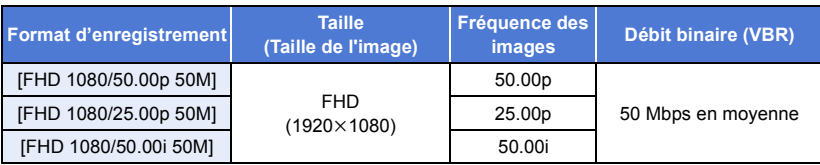

#### ≥ **Lorsque [AVCHD] dans [MODE D'ENR.] est sélectionné**

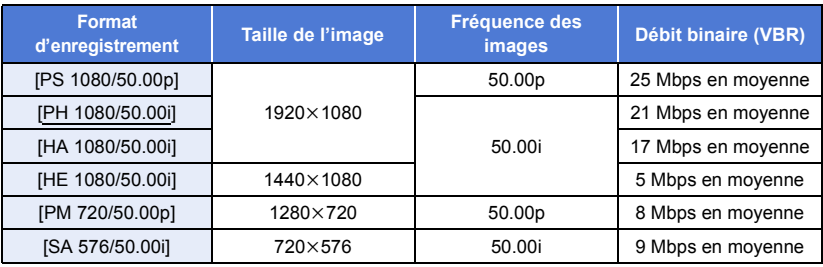

#### ● Durée d'enregistrement avec la batterie. (→ [26](#page-25-0))

- ≥ Le paramètre par défaut pour [MODE D'ENR.] est [AVCHD], et le paramètre par défaut pour [FORMAT ENREG.] est [PH 1080/50.00i].
- Cet élément ne peut pas être défini durant l'arrêt sur image. (→ [71\)](#page-70-1)
- ≥ Reportez-vous à la page [157](#page-156-0) pour de plus amples détails sur le temps d'enregistrement disponible.
- ≥ Si l'appareil est souvent déplacé ou déplacé rapidement, ou si un sujet très rapide est enregistré, des parasites de type mosaïque peuvent apparaitre à la lecture. (Uniquement en enregistrant des scènes AVCHD)

### **À propos des formats d'enregistrement et des fonctions d'enregistrement**

Le rapport entre les formats d'enregistrement et les fonctions d'enregistrement de cet appareil est indiqué ci-dessous.

- $\bullet$  " $\bigcirc$ ": disponible; "-": non disponible\*
- \* La catégorie " non disponible " englobe les cas où la fonction souhaitée ne peut pas être utilisée ou sélectionnée

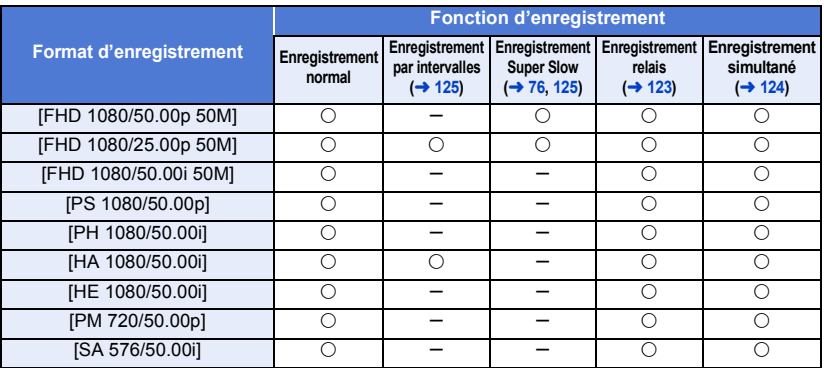

### <span id="page-117-0"></span>**[CONV ASPECT]**

Ceci définit le format des images à enregistrer avec un réglage [FORMAT ENREG.] de [SA 576/ 50.00i].

#### ● Paramétrer [FORMAT ENREG.] sur [SA 576/50.00i]. (→ [116\)](#page-115-0)

**[SIDE CROP]:** Enregistre des images en mode standard 4:3. Les côtés seront coupés. **[SQUEEZE]:** Enregistre en compressant les images dans la direction horizontale. Lorsque les images enregistrées sont lues sur l'écran large d'un téléviseur, elles s'affichent au format 16:9.

- ≥ Cette fonction n'est pas disponible dans les cas suivants :
	- $-$  Lorsque le [FORMAT ENREG.] est paramétré sur une option autre que [SA 576/50.00i] ( $\rightarrow$  [116\)](#page-115-0)  $-$  Pendant l'arrêt sur image ( $\rightarrow$  [71](#page-70-1))

### **[REGL NUM. CAMÉRA]**

Ceci définit le numéro de caméra de cet appareil.

- **1 Toucher [REGL NUM. CAMÉRA].**
- **2 Toucher 1 D** pour changer le numéro de caméra.
- ≥ Un nombre entre 0 et 9 peut être sélectionné.
- **3 Toucher [RETOUR].**
- Touchez [QUITTER] pour sortir de l'écran de menu.
- ≥ Le paramètre par défaut de cette fonction est "0".

## **Commutateur utilisateur**

Tous les paramètres par défaut sont indiqués par du texte souligné.

#### **: [SW UTILSR]** # **paramètre désiré MENUI**

## **[USER1]/[USER2]/[USER3]/[USER4]/[USER5]**

Configure la fonction à attribuer aux touches USER.  $($   $\rightarrow$  [65\)](#page-64-0)

- ≥ Pour connaître les fonctions de la touche USER qui peuvent être enregistrées, reportez-vous à la page [66](#page-65-1).
- ≥ Les réglages par défaut sont les suivants :
	- USER1: [SORTIE LCD/EVF]
	- USER2: [BACKLIGHT]
	- $-$  USER3: [O.I.S.]

### **[USER6]/[USER7]/[USER8]/[USER9]**

Mémoriser les fonctions sur les icônes des touches USER.  $($   $\rightarrow$  [65\)](#page-64-0)

- ≥ Pour connaître les fonctions de la touche USER qui peuvent être enregistrées, reportez-vous à la page [66](#page-65-1).
- ≥ Les réglages par défaut sont les suivants :
	- USER6: [GEL IMAGE]
	- USER7: [DETAILS EVF/LCD]

- USER8: [ATW LOCK]

- USER4: [ASSIST FOCUS 1] - USER5: [REC CHECK]

- USER9: [MENU]

### **[AFFICH BOUTON USER]**

Modifie l'affichage des icônes des touches USER définies.  $(\rightarrow 66)$  $(\rightarrow 66)$  $(\rightarrow 66)$ 

**[ON]/[OFF]**

÷

[➡

å

≝

ŝ

Tous les paramètres par défaut sont indiqués par du texte souligné.

#### **: [REGL. COMMANDES]** # **paramètre désiré MENUI**

### **[BAGUE DE DIAPH]**

Configure la direction de la direction et le contrôle du diaphragme de la bague du diaphragme.

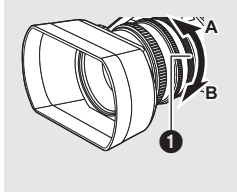

**[OUV. BAS]:** Le diaphragme s'ouvre lorsqu'il est tourné vers B.

**[OUV. HAUT]:** Le diaphragme s'ouvre lorsqu'il est tourné vers A.

Bague du diaphragme

### **[SUPER GAIN]**

Définit la valeur du gain pour la touche USER ayant la fonction [SUPER GAIN].  $(\rightarrow 56)$  $(\rightarrow 56)$ ● Passez sur le Mode Manuel. (→ [42\)](#page-41-0)

**[33 dB]/[36 dB]**

### **[LIMITE GAIN AUTO]**

Change la valeur du gain possible maximum du Mode Gain Auto.  $(4.55)$  $(4.55)$  $(4.55)$ **● Passez sur le Mode Manuel. (→ [42\)](#page-41-0)** 

**[3 dB]/[6 dB]/[9 dB]/[12 dB]/[15 dB]/[18 dB]/[21 dB]/[24 dB]/[27 dB]/[30 dB]**

### **[HYBRID O.I.S.]**

Il est possible de paramétrer le S.O.I. Hybride  $(480)$  $(480)$ 

### **[OBTURAT. LENT]**

Vous pouvez enregistrer des images claires même dans des endroits sombres en ralentissant la vitesse d'obturation.

L'Obturation Lente fonctionne dans le Mode Obturation Auto.  $(4.57)$  $(4.57)$ 

#### **[ON]/[OFF]**

- ≥ La vitesse d'obturation est de 1/25 ou plus en fonction de la luminosité ambiante.
- ≥ Cette fonction n'est pas disponible dans les cas suivants :
	- Lorsqu'un paramètre du [MODE SCÈNE] est activé ( $\rightarrow$  [112](#page-111-0))
	- $-$  Durant l'enregistrement Super Slow ( $\rightarrow$  [76\)](#page-75-0)
	- $-$  Pendant l'arrêt sur image ( $\rightarrow$  [71](#page-70-1))
- ≥ Lorsque la vitesse d'obturation devient 1/25, des images semblent manquer à l'écran et des postimages peuvent apparaitre.

### **[ASSIST FOCUS 1]**

Sélectionne la méthode d'assistance de mise au point pour la touche FOCUS ASSIST et la touche USER sur laquelle [ASSIST FOCUS 1] est mémorisé. (→ [48](#page-47-0))

#### **[AGRANDIR]/[PEAKING]/[LES DEUX]**

### **[ASSIST FOCUS 2]**

Sélectionne la méthode d'assistance de mise au point pour la touche USER sur laquelle [ASSIST FOCUS 2] est mémorisé.  $(448)$  $(448)$  $(448)$ 

Cet élément n'est pas disponible lorsque [ASSIST FOCUS 1] est réglé sur [LES DEUX].

#### ≥ **Régler [ASSIST FOCUS 1] sur [AGRANDIR] ou [PEAKING]**

#### **[AGRANDIR]/[PEAKING]**

### **[COULEUR PEAKING]**

Vous pouvez définir la couleur de la mise en relief pour l'assistance de Mise au point.  $(\rightarrow 50)$  $(\rightarrow 50)$  $(\rightarrow 50)$ 

#### **[Rouge]/[Bleu]/[Jaune]/[Blanc]**

### **[NIVEAU PEAKING]**

Vous pouvez définir le degré de la mise en relief pour l'assistance de Mise au point.  $(\rightarrow 50)$  $(\rightarrow 50)$  $(\rightarrow 50)$ 

≥ Le paramètre par défaut de cette fonction est "0".

### **[MODE ZONE]**

Vous pouvez configurer un effet Mode Zone.  $(\rightarrow 72)$  $(\rightarrow 72)$ 

#### **[DESACT.]/[POINT]/[DIAPH]/[MESURE LUM]/[POINT/DIAPH]/[POINT/SPOT]**

### **[MODE ZEBRA]**

Ceci définit la durée de l'affichage zébrure.

**[CONTINU]:** Affiche le motif de zébrure jusqu'à ce qu'il passe sur un autre paramètre d'affichage de la zébrure.

**[MOMENT]:** Affiche le motif de zébrure pendant environ 5 secondes.

#### **[TYPE DE BARRE]**

Vous pouvez changer le type de la mire des couleurs à afficher lorsque vous appuyez sur le touche BARS.  $($   $\rightarrow$  [80](#page-79-1))

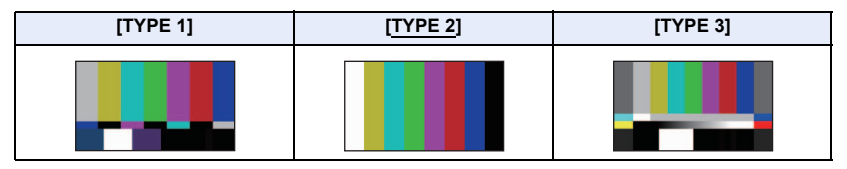

### **[Bouton Rec Poignée]**

Il est possible de permuter l'activation/désactivation de la touche démarrage/pause secondaire de l'enregistrement sur la poignée.

#### **[BLOQUER]/[ACTIVE]**

### **[ZOOM POIGNÉE]**

Il est possible de permuter l'activation/désactivation du levier secondaire du zoom sur la poignée. La vitesse du zoom sera différente en fonction de la configuration.

#### **[OFF]/[1]/[2]/[3]/[4]/[5]/[6]/[7]**

≥ Plus la valeur est grande, plus la vitesse du zoom augmente, et inversement.

### **[ZOOM NUM.]**

Change le paramètre du grossissement de zoom du Zoom numérique  $(469)$  $(469)$ 

#### **[**k**2]/[**k**5]/[**k**10]/[PROGRESSIF]**

### **[i.Zoom]**

Il est possible d'effectuer un zoom avant tout en conservant la beauté de la qualité d'image hautedéfinition jusqu'à un grossissement de  $40\times$ .

#### **[ON]/[OFF]**

- ≥ Cette fonction n'est pas disponible dans les cas suivants :
	- $-$  Durant l'enregistrement Super Slow ( $\rightarrow$  [76\)](#page-75-0)
	- $-$  Pendant l'arrêt sur image ( $\rightarrow$  [71](#page-70-1))

## **Configuration Enregistrement**

Tous les paramètres par défaut sont indiqués par du texte souligné.

**: [RÉG. ENREG.]** # **paramètre désiré MENUI** 

### **[SÉLEC. SUPP.]**

La [CARTE SD 1] et la [CARTE SD 2] peuvent être sélectionnées séparément pour enregistrer des images animées ou des images fixes.  $($   $\rightarrow$  [37\)](#page-36-0)

 $\bullet$ 

### **[FONCT. 2 SLOTS]**

Il est possible de configurer l'enregistrement relais/simultané.

≥ **Insérez les cartes SD dans les logements 1 et 2 de carte SD.**

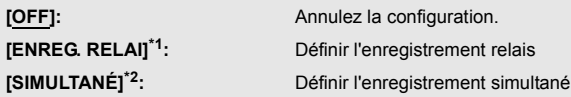

- \*1 Cette fonction n'est pas disponible dans les cas suivants :
	- Durant l'enregistrement Super Slow ( $\rightarrow$  [76\)](#page-75-0)
	- $-$  Pendant l'intervalle d'enregistrement ( $\rightarrow$  [125](#page-124-0))
- \*2 Cet élément n'est pas disponible si différents types de carte SD (carte mémoire SDHC/SDXC) sont utilisés.

#### <span id="page-122-0"></span>∫ **Enregistrement relais**

Il s'agit d'un simple enregistrement relais. Il est possible de poursuivre un enregistrement sur une carte SD se trouvant dans l'autre logement de carte s'il n'y a plus d'espace disponible sur la première carte durant l'enregistrement.

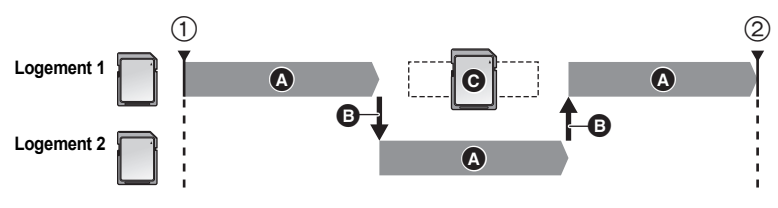

- 1 L'enregistrement a démarré A Enregistrement
	-
- 
- 
- 2 L'enregistrement est en pause B Le logement de la carte utilisé pour l'enregistrement a changé automatiquement.

C Remplacer la carte SD par une pouvant être enregistrée.

- RELAY apparait à côté de l'affichage de la carte SD sélectionnée comme destination de l'enregistrement des images animées dans [SÉLEC. SUPP.] (→ [37\)](#page-36-0). Lorsque le support d'enregistrement est changé et que l'enregistrement relais démarre, |RELAY| disparait et réapparait à côté de l'affichage de l'autre carte SD.
- ≥ Même après avoir changé de support d'enregistrement, vous pouvez remplacer la carte SD qui n'a plus d'espace libre par une nouvelle et enregistrer le film sur trois cartes SD ou plus. Étant donné que cela prend un peu de temps à l'appareil pour reconnaitre une nouvelle carte SD, remplacez la carte SD n'ayant plus d'espace libre lorsque celle qui est actuellement utilisée comme destination, a encore suffisamment d'espace libre.
- ≥ La durée d'enregistrement maximum pour un enregistrement enchaîné est de 10 heures.
- ≥ Lorsque la durée de l'enregistrement enchaîné arrive à 10 heures, l'enregistrement s'arrête temporairement. Il redémarre automatiquement quelques secondes plus tard.

### <span id="page-123-0"></span>∫ **Enregistrement simultané**

La même vidéo peut être enregistrée sur deux cartes SD différentes.

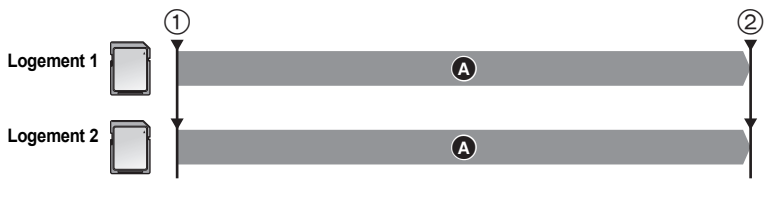

- 1 L'enregistrement a démarré A Enregistrement
- 2 L'enregistrement est en pause
- SIMUL apparait à côté de l'affichage de la carte SD sélectionnée comme destination de l'enregistrement des images animées dans [SÉLEC. SUPP.]  $($   $\rightarrow$  [37\)](#page-36-0).
- ≥ Si vous paramétrez la destination d'enregistrement des films sur [CARTE SD 1] dans [SÉLEC. SUPP.], ils seront également enregistrés simultanément sur [CARTE SD 2].
- ≥ Nous vous conseillons d'effectuer l'enregistrement simultané en utilisant des cartes SD ayant la même Classe de vitesse et la même capacité.

≥ La destination servant à enregistrer les images fixes passera sur l'autre carte SD une fois le relais d'enregistrement effectué. De plus, un message à propos de l'espace libre restant sur la carte s'affiche. Remplacer la carte SD pleine ou régler [FONCT. 2 SLOTS] sur [OFF].

<sup>(</sup>Enregistrement relais)

(Enregistrement simultané)

- ≥ L'enregistrement simultané ne s'effectuera pas pour les photos.
- ≥ Lors d'un enregistrement simultané, même si une erreur survient sur l'une des cartes SD et que l'enregistrement s'arrête, celui-ci peut se poursuivre sur l'autre carte SD.
- ≥ Lorsque l'un des supports atteint sa durée d'enregistrement maximum, l'enregistrement simultané s'arrête.

### <span id="page-124-0"></span>**[ENREG. INTERVAL.]**

Une scène qui bouge lentement pendant une longue durée est enregistrée image par image avec un intervalle, et est enregistrée comme une courte vidéo.

Une image est enregistrée à chaque intervalle d'enregistrement qui a été défini.

- 25 photogrammes composent une scène de 1 seconde.
- ≥ **Régler [FORMAT ENREG.] sur [FHD 1080/25.00p 50M] ou [HA 1080/50.00i].**

#### **[OFF]/[1 SEC.]/[10 SEC.]/[30 SEC.]/[1 MINUTE]/[2 MINUTES]**

- ≥ [I-] s'affiche à l'écran. L'icône change pour [I-REC] une fois que l'enregistrement a démarré.
- ≥ Après l'enregistrement, la configuration de l'intervalle d'enregistrement est annulée.
- Le son ne peut pas être enregistré.

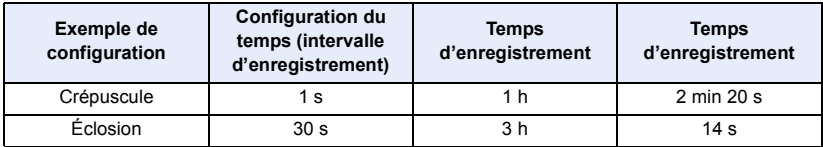

≥ "h" est l'abréviation d'heure, "min" de minute et "s" de seconde.

- Ces temps sont des approximations.
- La durée enregistrable maximum est de 168 heures.
- ≥ L'enregistrement de photo ne peut pas être utilisé.
- ≥ Cette fonction n'est pas disponible dans les cas suivants :
	- $-$  Pendant l'arrêt sur image ( $\rightarrow$  [71](#page-70-1))
	- $-$  PRE-REC est utilisé ( $\rightarrow$  [75](#page-74-2))
	- $-$  Durant l'enregistrement Super Slow ( $\rightarrow$  [76\)](#page-75-0)
- Le [ENREG. INTERVAL.] est annulé dans les cas suivants.
	- Si l'appareil est mis hors tension
	- Si vous appuyez sur la touche THUMBNAIL
	- $-$  Lorsque [SÉLEC. MODE USB] est sur [Périphérique] et que cet appareil est raccordé à un ordinateur. ( $\rightarrow$  [103\)](#page-102-0)
	- $-$  Si le [FORMAT ENREG.] est réglé sur un paramètre autre que [FHD 1080/25.00p 50M] et [HA 1080/50.00i].
- ≥ La durée d'enregistrement la plus courte pour des images animées est d'environ 2 secondes.
- ≥ La balance des couleurs et la mise au point ne peuvent pas être ajustées automatiquement en fonction des sources de lumière ou des scènes. Dans ce cas, ajustez manuellement ces paramètres.  $($   $\rightarrow$  [46,](#page-45-0) [51](#page-50-0))
- ≥ Nous conseillons de brancher l'adaptateur secteur à cette unité lors de l'enregistrement d'images pendant une période prolongée.

### <span id="page-124-1"></span>**[ENR SUPER SLOW]**

Ceci active/désactive l'enregistrement Super Slow.

**● Passez sur le Mode Manuel. (→ [42\)](#page-41-0)** 

### <span id="page-125-0"></span>**[PRE-REC]**

Ceci permet à l'enregistrement d'une image et d'un son de démarrer avant d'appuyer sur la touche marche/ arrêt de l'enregistrement. Les scènes AVCHD seront enregistrées environ 3 secondes avant la commande, tandis que les scènes MOV/MP4 seront enregistrées environ 4 secondes avant la commande.  $(\rightarrow 75)$  $(\rightarrow 75)$ 

#### **[ON]/[OFF]**

### **[TCG]**

Définit la façon dont le code horaire se déplacera.  $($   $\rightarrow$  [63](#page-62-0))

#### **[FREE RUN]/[REC RUN]**

### **[RÉGLAGE DU TIME-CODE]**

La valeur initiale du code horaire peut être définie.  $(\rightarrow 64)$  $(\rightarrow 64)$  $(\rightarrow 64)$ 

## **Configuration audio**

Tous les paramètres par défaut sont indiqués par du texte souligné.

**: [CONFIG. AUDIO] → paramètre désiré** MENU

### **[FILTRE COUPE BAS CH.1]**

Réduit le niveau du son grave du canal audio 1.

#### **[ON]/[OFF]**

≥ Il se pourrait que vous ne voyez pas l'effet complet en fonction des conditions d'enregistrement.

 $\bullet$ 

#### **[FILTRE COUPE BAS CH.2]**

Réduit le niveau du son grave du canal audio 2.

#### **[ON]/[OFF]**

≥ Il se pourrait que vous ne voyez pas l'effet complet en fonction des conditions d'enregistrement.

#### **[NIV AUDIO CH1]**

Change la méthode de réglage du niveau de l'enregistrement du son du canal audio 1.  $(\rightarrow 60)$  $(\rightarrow 60)$ 

#### **[AUTO]/[MANUEL]**

### **[NIV AUDIO CH2]**

Change la méthode de réglage du niveau de l'enregistrement du son du canal audio 2.  $(\rightarrow 60)$  $(\rightarrow 60)$ 

#### **[AUTO]/[MANUEL]**

### **[LIEN AUDIO LIMIT]**

Si cet élément est sur [ON], lorsque ALC marche pour l'un des canaux audio, il marchera également pour l'autre canal audio.  $($  [61](#page-60-0))

- Placez [NIV AUDIO CH1]/[NIV AUDIO CH2] sur [MANUEL]. (→ [60\)](#page-59-0)
- ≥ **Placez [NIV AUDIO AUTO CH1]/[NIV AUDIO AUTO CH2] sur [ON]. (**l **[61\)](#page-60-1)**

#### **[ON]/[OFF]**

### **[NIV AUDIO AUTO CH1]**

Si vous paramétrez cette option sur [ON], vous pouvez réduire les parasites sonores du canal audio 1. Il enregistrera un son naturel s'il est paramétré sur [OFF].  $(\rightarrow 61)$  $(\rightarrow 61)$ 

#### **[ON]/[OFF]**

### **[NIV AUDIO AUTO CH2]**

Si vous paramétrez cette option sur [ON], vous pouvez réduire les parasites sonores du canal audio 2. Il enregistrera un son naturel s'il est paramétré sur [OFF].  $(\rightarrow 61)$  $(\rightarrow 61)$ 

#### **[ON]/[OFF]**

### **[NIV ENTREE LIGNE 1]**

Définit le niveau d'entrée de l'équipement audio branché à la prise AUDIO INPUT1 (XLR 3 broches).

**[+4dBu]/[0dBu]**

#### **[NIV ENTREE LIGNE 2]**

Définit le niveau d'entrée de l'équipement audio branché à la prise AUDIO INPUT2 (XLR 3 broches).

**[+4dBu]/[0dBu]**

#### **[NIV ENTREE MIC 1]**

Définit le niveau d'entrée du microphone externe branché à la prise AUDIO INPUT1 (XLR 3 broches).

**[-40 dB]/[-50 dB]/[-60 dB]**

#### **[NIV ENTREE MIC 2]**

Définit le niveau d'entrée du microphone externe branché à la prise AUDIO INPUT2 (XLR 3 broches).

#### **[-40 dB]/[-50 dB]/[-60 dB]**

## **Configuration de sortie**

Des options de menu différentes s'affichent selon que l'appareil est en Mode Enregistrement ou en Mode Lecture.

≝

竺

竺

[➡

[➡

Tous les paramètres par défaut sont indiqués par du texte souligné.

#### **: [CONFIG. SORTIE]** # **paramètre désiré** MENU

### **[RÉSOLUTION]**

Ceci change la manière dont les images sont reproduites sur un dispositif externe.  $($   $\rightarrow$  [100](#page-99-0))

#### **[SYSTEM]/[1080p]/[1080i]/[DOWN CONV.]**

### **[DOWN CONV.]**

Cette fonction vous permet de sélectionner la façon d'afficher des images de format 16:9 sur un téléviseur de format d'image de 4:3.  $\rightarrow$  [99](#page-98-0))

● Paramétrer [RÉSOLUTION] sur [DOWN CONV.]. (→ [100](#page-99-0))

#### **[SIDE CROP]/[LETTERBOX]/[SQUEEZE]**

### **[ENR À DIST.]**

Ceci active/désactive une fonction qui commande l'enregistrement effectué à l'aide d'un dispositif externe branché à l'appareil.

#### **[ON]/[OFF]**

### **[LIEN ENR À DISTANCE]**

Lorsque [ON] est sélectionné, il est possible de commander l'enregistrement effectué avec cet appareil et un dispositif externe en utilisant la touche marche/arrêt de l'enregistrement.

- **[ON] :** Commande l'enregistrement effectué avec cet appareil et un dispositif externe en utilisant la touche marche/arrêt de l'enregistrement.
- **[OFF] :** Commande l'enregistrement effectué avec un dispositif externe en utilisant la fonction de la touche USER [AUTO REC].  $($   $\rightarrow$  [78](#page-77-0))

### **[SORTIE HDMI TIME CODE]**

Change le paramètre de sortie des informations du code horaire lorsque cet appareil est raccordé à un autre dispositif (convertisseur HDMI-SDI, etc.) à l'aide d'un câble HDMI.

- ≥ Pour effectuer un enregistrement à distance avec la fonction de la touche USER [AUTO REC], sélectionner [ON]. (→ [78](#page-77-0))
- ≥ **(En Mode Lecture) Touchez l'icône de sélection du mode lecture, et paramétrez cet appareil sur le Mode**  Lecture de Film. (→ [85](#page-84-0))

Sélectionne le son audible par la prise casque et la prise AUDIO OUT.

#### **[ON]/[OFF]**

**[MODE CASQUE]**

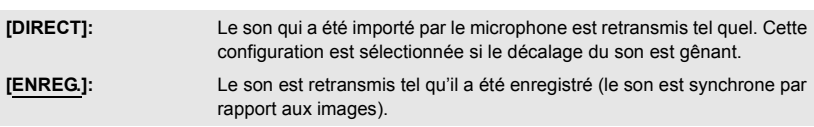

≥ Lorsqu'un câble HDMI est raccordé à cet appareil, même si [DIRECT] est sélectionné, le son sera reproduit en s'accordant sur [ENREG.].

### **[VOLUME]**

Lorsque [ON] est sélectionné, il est possible de régler le volume du casque dans le mode enregistrement avec la commande rotative.  $(\rightarrow 84)$  $(\rightarrow 84)$  $(\rightarrow 84)$ 

#### **[ON]/[OFF]**

### **[TEST TONALITE]**

Sélectionne la sortie de la tonalité de test lorsque les barres de couleur sont affichées.  $(4.80)$  $(4.80)$ 

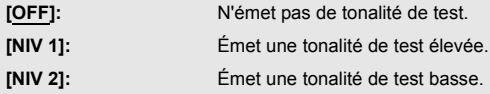

### **[SORTIE LCD/EVF]**

Ceci définit la manière d'activer/de désactiver l'écran ACL et le viseur. (+ [30\)](#page-29-0)

#### **[LCD]/[EVF]**

[➡

 $\bullet$ 

2

≝

(➡

## **Configuration affichage**

Des options de menu différentes s'affichent selon que l'appareil est en Mode Enregistrement ou en Mode Lecture.

Tous les paramètres par défaut sont indiqués par du texte souligné.

#### **: [REGL AFFICHAGE]** # **paramètre désiré MENUI**

### **[DETECT ZEBRA 1]**

Sélectionne le niveau de luminosité des motifs inclinés à gauche de la zébrure à l'écran.

- **1 Touchez [DETECT ZEBRA 1].**
- Touchez [OUI].
- **2 Touchez 4/2** pour ajuster les paramètres.
- ≥ Il est possible de sélectionner une valeur située entre 50% et 105%.
- **3 Touchez [QUITTER] pour achever le réglage.**
- ≥ Le paramètre par défaut de cette fonction est "80%".

### **[DETECT ZEBRA 2]**

Sélectionne le niveau de luminosité des motifs inclinés à droite de la zébrure à l'écran.

#### **[RÉGL]/[OFF]**

- **1 Touchez [DETECT ZEBRA 2].**
- Touchez [RÉGL].
- **2 Touchez 4/2** pour ajuster les paramètres.
- ≥ Il est possible de sélectionner une valeur située entre 50% et 105%.
- **3 Touchez [QUITTER] pour achever le réglage.**
- Il est possible d'afficher la [ZEBRA 2] après avoir configuré le niveau. (→ [81\)](#page-80-0)

≥ Le paramètre par défaut de cette fonction est "100%".

### **[MARQUEUR]**

L'affichage du marqueur de niveau de luminance peut être modifié.

#### **[ON]/[OFF]**

● Le marquage peut être affiché s'il est paramétré sur [ON]. (→ [81](#page-80-0))

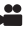

<u>se</u>

<u>se</u>

Vous pouvez vérifier si l'image est à niveau tout en enregistrant des images animées et des images fixes. La fonction peut être utilisée pour estimer l'équilibre de la composition.

- La grille de référence n'apparaît pas sur les images enregistrées.
- La configuration change comme suit en utilisant l'Assistance de Mise au point. (→ [48\)](#page-47-0)
	- La grille de référence ne s'affiche pas. (Elle est affichée sur le téléviseur lorsque cet appareil y est raccordé.)
	- Ce paramètre ne peut pas être changé.

### **[ZONE SECURITÉ]**

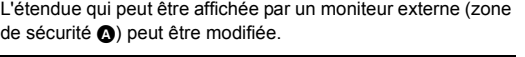

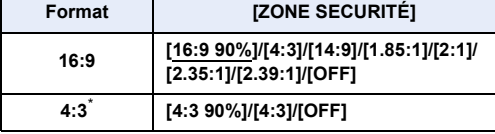

(Lorsque [16:9 90%] est sélectionné)

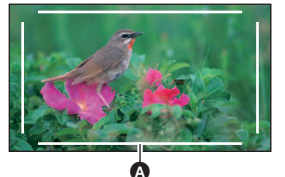

[►

- \* Lorsque [FORMAT ENREG.] est réglé sur [SA 576/50.00i] et [CONV ASPECT] est réglé sur  $[SIDE CROP]$   $(\rightarrow$  [116](#page-115-0), [118](#page-117-0))
- ≥ La zone de sécurité ne s'affiche pas sur les images qui sont réellement enregistrées.

### <span id="page-130-0"></span>**[MARQUEUR CENTRAL]**

Affiche/cache le marqueur central.

#### **[ON]/[OFF]**

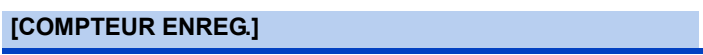

Sélectionne la commande du Compteur d'enregistrement durant l'enregistrement.  $(\rightarrow 64)$  $(\rightarrow 64)$  $(\rightarrow 64)$ 

**[TOTAL]/[SCÈNE]**

### **[SORTIE VIDEO OSD]**

Les informations affichées sur l'écran (l'icône de l'opération et l'afficheur du compteur etc.) peuvent être cachées ou affichées sur le téléviseur.  $\rightarrow$  [100](#page-99-1))

### **[DATE/HEURE]** ≝ [➡ Il est possible de changer le mode d'affichage de la date et de l'heure. **[OFF]/[HEURE]/[DATE]/[DATE&HEURE] [FORMAT DATE]** ŝ [➡ Il est possible de changer le format de la date. **[A/M/J]/[M/J/A]/[J/M/A] [IND. DE NIVEAU]** ≝ Cette fonction affiche l'inclinaison horizontale/verticale de l'appareil au moyen du niveau électronique.  $\left(\rightarrow$  [74](#page-73-0)) **[ON]/[OFF] [HISTOGRAMME]**  $\bullet$ Un graphisme avec la luminosité sur l'axe horizontal et le nombre de pixels pour cette luminosité sur l'axe vertical est affiché. Il est possible de déterminer l'exposition de l'image entière en regardant la distribution du graphisme.  $(\rightarrow 70)$  $(\rightarrow 70)$ **[ON]/[OFF] [NIVEAU AUDIO]** ≝  $\blacksquare$ Sélectionnez pour afficher le compteur de niveau sonore. ≥ **(En Mode Lecture) Touchez l'icône de sélection du mode lecture, et paramétrez cet appareil sur le Mode**  Lecture de Film. (→ [85](#page-84-0)) **[ON]/[OFF] [ÉTAT OPTIQUE]** ≝

L'affichage relatif à l'objectif peut être changé. (Affichage Zoom, Stabilisateur Optique de l'image, Affichage Mise au Point, Balance des blancs, Diaphragme, Gain, Diaphragme Auto, Vitesse d'obturation, Fonction prise à niveau, Éclairage DEL intégré)

#### **[ON]/[OFF]**

### **[CARTE&BATTERIE]**

L'affichage peut permuter entre la durée d'enregistrement restant sur la carte SD et l'indicateur de capacité résiduelle de la batterie.

[➡

### **[AUTRE AFFICHAGE]**

Ceci affiche ou cache les indicateurs à l'écran sauf pour [AFFICH BOUTON USER], [GRILLE. REF.], [ZONE SECURITÉ], [MARQUEUR CENTRAL], [DATE/HEURE], [NIVEAU AUDIO], [ÉTAT OPTIQUE] et [CARTE&BATTERIE].

≝

 $\bullet$ 

≝

 $\bullet$ 

<u>se</u>

 $\blacktriangleright$ 

[➡

 $\mathbf{r}$ 

 $\blacksquare$ 

 $\blacksquare$ 

#### **[ON]/[OFF]**

### **[ACCENTU. LCD]**

Ceci rend plus facile la vision de l'écran ACL dans les endroits éclairés y compris à l'extérieur.  $($  [32](#page-31-0))

#### **[+1]/[0]/[-1]**

### **[RÉGL LCD]**

Ceci ajuste la luminosité et la densité des couleurs de l'écran ACL. (+ [33\)](#page-32-0)

#### **[COULEUR]/[LUMINOSITÉ]/[CONTRASTE]**

- ≥ Les réglages par défaut sont les suivants :
	- $-$  [COULEUR]: "0"
	- [LUMINOSITÉ]: "0"
	- $-$  [CONTRASTE]: "0"

### **[RÉGL VISEUR]**

La luminosité du viseur peut être modifiée.  $(\rightarrow 33)$  $(\rightarrow 33)$ 

#### **[BRILLANT]/[NORMAL]/[SOMBRE]**

### **[AUTOPORTRAIT]**

Modifie la fonction miroir de l'écran ACL pour effectuer un auto-enregistrement.  $(4.34)$  $(4.34)$ L'image sur l'écran ACL reflète une image horizontale pendant l'auto-enregistrement si [MIROIR] est sélectionné.

#### **[MIROIR]/[NORMAL]**

### **[VISEUR COULEUR]**

La lecture ou l'enregistrement des images effectué par le viseur peut être exécuté en couleur ou en noir et blanc.  $($   $\rightarrow$  [34](#page-33-0))

### **[DETAILS EVF/LCD]**

Paramétrer cette option sur [ON] vous aide à effectuer la mise au point plus facilement en accentuant le contour d'une image affichée sur l'écran ACL et le viseur. (→ [46](#page-45-1))

#### **[ON]/[OFF]**

### **[ADJUST LUM. EVF/LCD]**

Règle le degré d'accentuation pour [DETAILS EVF/LCD]. (→ [47](#page-46-1))

≥ Le paramètre par défaut de cette fonction est "0".

### **[ADJUST FREQ. EVF/LCD]**

Configure la fréquence de la mise en relief pour [DETAILS EVF/LCD]. ( $\rightarrow$  [47](#page-46-0))

**[ELEVE]/[FAIBLE]**

## **Autres fonctions**

Des options de menu différentes s'affichent selon que l'appareil est en Mode Enregistrement ou en Mode Lecture.

Tous les paramètres par défaut sont indiqués par du texte souligné.

#### **: [AUTRES FONCT.]** # **paramètre désiré MENUT**

### **[FORMAT SUPP.]**

La carte SD ou le support externe peut être formaté(e).  $\rightarrow$  [38,](#page-37-0) [108](#page-107-0))

≥ Il est important de savoir que si un support est formaté, toutes les données qui s'y trouvent sont supprimées et qu'elles ne pourront pas être récupérées. Sauvegardez les données importantes sur un ordinateur, etc.  $\left(\rightarrow 103\right)$  $\left(\rightarrow 103\right)$  $\left(\rightarrow 103\right)$ 

### **[ÉTAT SUPP.]**

L'espace utilisé et la durée d'enregistrement restant sur la carte SD peuvent être contrôlés.

- ≥ Toucher [CHANGER SUPP.] permet de permuter entre l'affichage de la carte SD 1 et l'affichage de la carte SD 2.
- ≥ La durée enregistrable restante pour le format d'enregistrement sélectionné s'affiche, uniquement en Mode Enregistrement.
- Touchez [QUITTER] pour fermer l'indicateur.
- ≥ La carte SD demande un certain espace pour stocker les informations et les fichiers du système de gestion, ce qui fait que l'espace réellement utilisable est légèrement inférieur à la valeur indiquée. L'espace utilisable est généralement calculé ainsi 1 Go=1.000.000.000 octets. Les capacités de cet appareil, de l'ordinateur et du logiciel sont exprimées ainsi  $1$  Go= $1.024 \times 1.024 \times 1.024 = 1.073.741.824$  octets. Par conséquent, la valeur de la capacité indiquée semble être plus petite.

 $\bullet$ 

≝

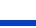

≝

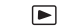

(➡

### **[TÉMOIN ENR.]**

Le témoin d'enregistrement s'allume durant l'enregistrement. Lorsque ceci est sur [OFF], il ne s'allume pas durant l'enregistrement.

≝

 $\bullet$ 

≝

[➡

 $\blacksquare$ 

 $\blacksquare$ 

 $\blacktriangleright$ 

 $\blacktriangleright$ 

[➡

#### **[ON]/[OFF]**

### **[RÉGL HORL.]**

Définissez la date et l'heure.  $(\rightarrow 35)$  $(\rightarrow 35)$  $(\rightarrow 35)$ 

### **[ZONE HORAIRE]**

Définit le décalage horaire par rapport à l'heure GMT (Greenwich Mean Time).  $(\rightarrow 35)$  $(\rightarrow 35)$  $(\rightarrow 35)$ 

### **[LED BAGUE (Bleu)]**

La bague LED s'allume en bleu en Mode Enregistrement.

#### **[ON]/[5 SEC.]/[OFF]**

- ≥ Lorsque [5 SEC.] est sélectionné, la bague LED s'allume pendant 5 secondes après la mise en marche de l'appareil ou après être passé en Mode Enregistrement.
- ≥ Lorsque [LED BAGUE (Rouge)] est réglé sur [ON], la bague DEL s'allume en rouge pendant l'enregistrement.

### **[LED BAGUE (Rouge)]**

La bague LED s'allume en rouge durant l'enregistrement.

#### **[ON]/[OFF]**

● Lorsque le [TÉMOIN ENR.] est sur [OFF], cette option ne peut pas être sélectionnée.

### **[ALLUM. RAPIDE]**

L'appareil est mis en pause d'enregistrement pendant environ 1 seconde lorsque l'appareil est mis en marche.

#### **[ON]/[OFF]**

- ≥ Selon les conditions d'enregistrement, la durée de démarrage peut être plus longue de 1 seconde.
- ≥ En mode démarrage rapide, l'agrandissement du zoom passe à environ 1k.

### **[BIP]**

Une action effectuée sur l'écran tactile, le démarrage et l'arrêt de l'enregistrement peuvent être confirmés par ce son.

Lorsque [OFF] a été sélectionné, aucun son n'est reproduit au début et à la fin de l'enregistrement, etc.

**[OFF]/ (Volume bas)/ (Volume élevé)**

#### **2 bips répétés 4 fois**

Lorsqu'une erreur survient. Vérifiez l'affichage à l'écran. (→ [143\)](#page-142-0)

### **[ECONOMIS. (BATT)]**

Quand environ 5 minutes se sont écoulées sans aucune opération, l'appareil se met automatiquement hors tension pour empêcher la batterie de se décharger.

#### **[ON]/[OFF]**

≥ Cet appareil ne s'éteindra pas automatiquement même si [ECONOMIS. (BATT)] est sur [ON] dans les cas suivants:

 $\bullet$ 

<u>se</u>

<u>00</u>

 $\blacktriangleright$ 

 $\blacktriangleright$ 

[➡

[➡

- $-$  PRE-REC est utilisé ( $\rightarrow$  [75](#page-74-2), [126\)](#page-125-0)
- Lorsque [SÉLEC. MODE USB] est sur [Périphérique] et que cet appareil est raccordé à un ordinateur.  $($   $\rightarrow$  [103\)](#page-102-0)

### **[ECONOMIS. (SECTEUR)]**

Lorsqu'il est raccordé à l'adaptateur secteur, si 15 minutes passent sans aucune action, cet appareil s'éteint automatiquement.

#### **[ON]/[OFF]**

- ≥ Cet appareil ne s'éteindra pas automatiquement même si [ECONOMIS. (SECTEUR)] est sur [ON] dans les cas suivants:
	- $-$  PRE-REC est utilisé ( $\rightarrow$  [75](#page-74-2), [126\)](#page-125-0)
	- Lorsque [SÉLEC. MODE USB] est sur [Périphérique] et que cet appareil est raccordé à un ordinateur.  $($   $\rightarrow$  [103\)](#page-102-0)

### <span id="page-135-0"></span>**[SÉLEC. MODE USB]**

Le port USB de l'appareil, auquel un câble USB sera branché, peut être changé. Modifier le port en fonction de la forme de la fiche du câble USB qui doit être branché à l'appareil.

**[Hôte]:** Pour brancher au port USB HOST (de type A) de l'appareil

**[Périphérique]:** Pour brancher au port USB DEVICE (de type Micro-B) de l'appareil

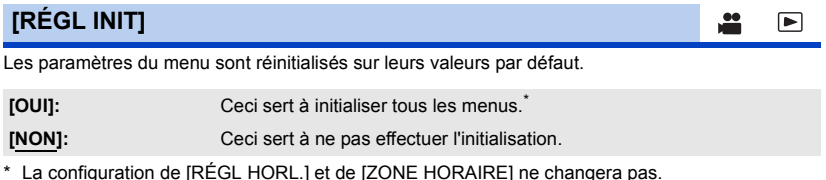

≥ La remise de tous les paramètres sur leur valeur par défaut n'est pas possible pendant l'arrêt sur image.  $(\rightarrow$  [71](#page-70-1))

### **[RÉINITIALISER NOMBRE]**

Définit le numéro de fichier de MOV/MP4 et de la photo enregistrée à la suite de 0001.

- $\bullet$  Le numéro de dossier est mis à jour et le numéro de fichier démarrera à partir de 0001. (→ [104](#page-103-0))
- ≥ Pour réinitialiser le numéro du dossier, formatez la carte SD et puis faites [RÉINITIALISER NOMBRE].

### **[INFO LOGICIEL]**

Il est possible de voir les informations du logiciel (Licence) sur un ordinateur raccordé à cet appareil à l'aide d'un câble USB 2.0.

[➡

[➡

ä e

<u>oe</u>

- Paramétrer [SÉLEC. MODE USB] sur [Périphérique]. (→ [136](#page-135-0))
- **1 Toucher [INFO LOGICIEL].**
- **2 Connectez cet appareil à un PC.**  $(\rightarrow 103)$  $(\rightarrow 103)$  $(\rightarrow 103)$
- ≥ Un message s'affichera une fois la connexion établie. Sur l'ordinateur, valider [LICENSE.TXT].
- ≥ Lors de l'utilisation de la batterie, l'écran ACL s'éteint après environ 5 secondes. Touchez l'écran pour rallumer l'écran ACL.

### **[LANGUAGE]**

Vous pouvez sélectionner la langue sur l'écran d'affichage et l'écran de menu.

## **Entretien**

**: [MAINTENANCE]** # **paramètre désiré** MENU

### **[VERSION]**

La version du firmware de cet appareil s'affiche.

### **[MISE À JOUR]**

Le micrologiciel de cet appareil est mis à jour.  $($   $\rightarrow$  [153](#page-152-0))

Il est également possible de passer à une version plus ancienne du micrologiciel. Les réglages seront automatiquement réinitialisés sur leurs valeurs par défaut si le micrologiciel est remis à un niveau inférieur.

### **[CPT D'HEURE]**

Ceci affiche la durée de fonctionnement de cet appareil, combien de fois le levier du zoom a été actionné, combien de fois le moteur du zoom a fonctionné et combien de fois la commande rotative a été pressée.

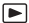

Tous les paramètres par défaut sont indiqués par du texte souligné.

- ≥ **Appuyez sur la touche THUMBNAIL pour passer cet appareil sur le Mode Lecture.**
- ≥ **Touchez l'icône de sélection du mode lecture, et paramétrez cet appareil sur le Mode**  Lecture de Film. (→ [85](#page-84-0))

**: [RÉG. VIDÉO] → paramètre désiré MENUI** 

### **[RÉPÉTER LEC]**

La lecture de la première scène démarre à la fin de la dernière scène si [ON] est sélectionné.  $(4.91)$  $(4.91)$  $(4.91)$ 

**[ON]/[OFF]**

**[REPRISE LECT.]**

Si la lecture d'une scène a été arrêtée en cours de route, la reprise de la lecture sera effectuée à l'endroit de l'arrêt si [ON] est sélectionné.  $($   $\rightarrow$  [91\)](#page-90-1)

**[ON]/[OFF]**

**[PROTEC. SCÈNE]**

Les scènes peuvent être protégées pour qu'elles ne puissent pas être supprimées par erreur. **(Même si vous protégez certaines scènes, le formatage de la carte SD les supprimera.)**   $( \rightarrow 94)$  $( \rightarrow 94)$  $( \rightarrow 94)$ 

**[SUPPR.]**

Supprime une scène.  $(\rightarrow 93)$  $(\rightarrow 93)$  $(\rightarrow 93)$ 

- ≥ **Appuyez sur la touche THUMBNAIL pour passer cet appareil sur le Mode Lecture.**
- ≥ **Touchez l'icône de sélection du mode lecture, et paramétrez cet appareil sur le Mode**  Lecture de Photo. (→ [85\)](#page-84-0)

 $\blacksquare$ 

[➡

**: [CONFIG IMAGE]** # **paramètre désiré** MENU

### **[PROTEC. SCÈNE]**

Les images fixes peuvent être protégées pour qu'elles ne puissent pas être supprimées par erreur. (Même si vous protégez certaines images fixes, [l](#page-93-0)e formatage de la carte SD les supprimera.) (→ 94)

**[SUPPR.]**

Supprime une image fixe.  $($   $\rightarrow$  [93\)](#page-92-0)

## **Copier**

≥ **Appuyez sur la touche THUMBNAIL pour passer cet appareil sur le Mode Lecture.**

**: [COPIER]** # **paramètre désiré** MENU

### **[COPIE DIFFÉRENTIELLE]**

Ceci copie toutes les scènes et images fixes enregistrées avec cet appareil qui n'avaient, jusque-là, jamais été copiées sur un autre dispositif sur le support externe branché à cet appareil.  $\leftrightarrow$  [108\)](#page-107-1)

### **[SÉLECT. COPIE]**

Ceci permet de sélectionner et de copier les scènes/images fixes. Il est possible d'effectuer une copie entre les cartes SD de cet appareil ou de l'une d'entre elles vers le support externe.  $(\rightarrow 95,$  $(\rightarrow 95,$  $(\rightarrow 95,$ [109\)](#page-108-0)

 $\mathbf{a} \cdot \mathbf{b} \rightarrow \mathbf{b}$   $\mathbf{b} \cdot \mathbf{c} \rightarrow \mathbf{b}$   $\mathbf{c} \cdot \mathbf{c} \rightarrow \mathbf{c}$   $\mathbf{c} \cdot \mathbf{c} \rightarrow \mathbf{c}$ 

# <span id="page-139-0"></span>**Indicateurs**

### ∫ **Indicateurs d'enregistrement**

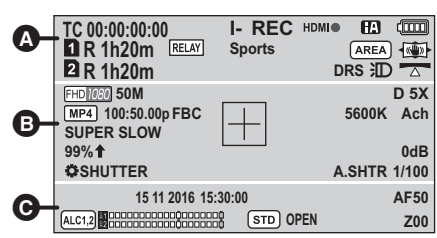

Exemple : Affichage en anglais

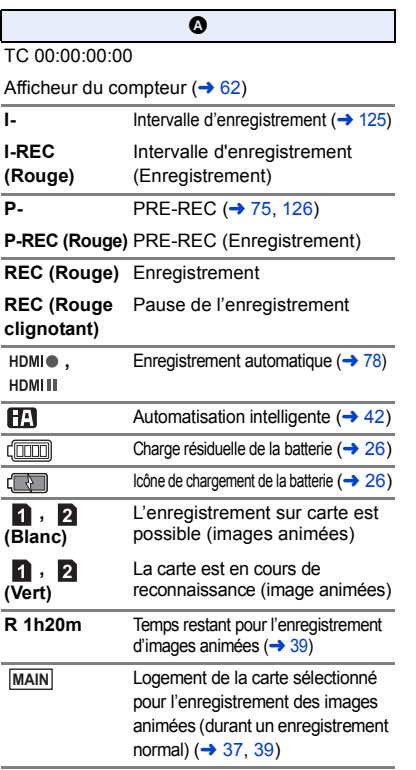

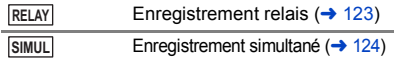

**Sports, Portrait, Peau douce, Projecteur, Neige, Plage, Crépuscule, Paysage, Feux d'artifice, Paysage nocturne** MODE SCÈNE  $($  + [112\)](#page-111-0)

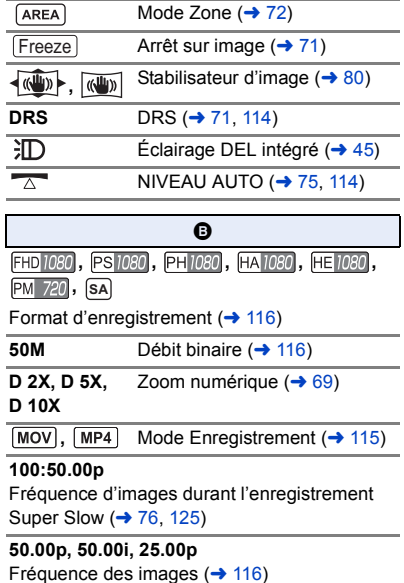

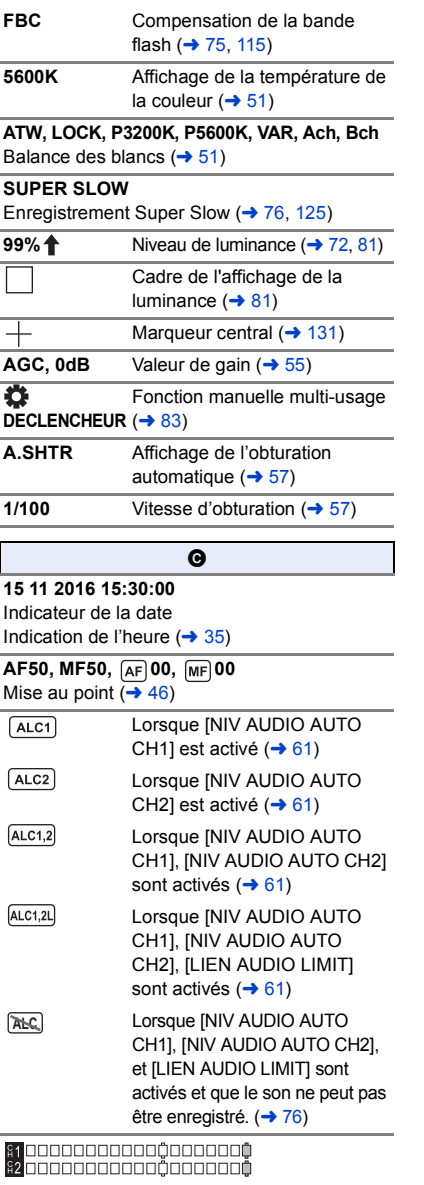

Compteur du niveau sonore  $($   $\rightarrow$   $60)$ 

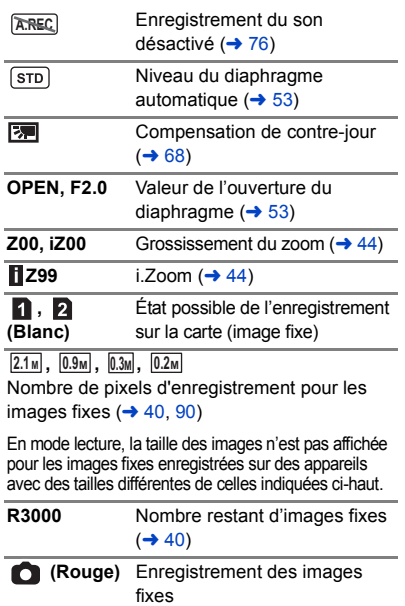

### ∫ **Indicateurs de lecture**

Exemple : Affichage en anglais

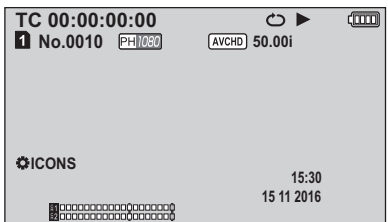

#### 1**,** ;**,** 5**, ,** 6**, ,** 7**,** 8**,** 9**,** :**,**  D**,** E**,** ;1**,** 2;

Affiché pendant la visualisation ( $\rightarrow$  [85](#page-84-0), [89\)](#page-88-0)

TC 00:00:00:00

Afficheur du Compteur ( $\rightarrow$  [62](#page-61-0))

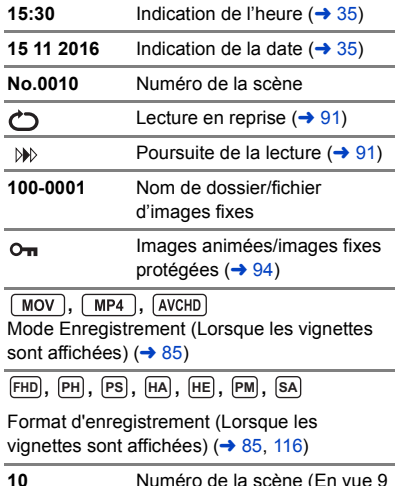

**10** Numéro de la scène (En vue 9 scènes en mode vignette)  $(485)$  $(485)$ 

### ∫ **Indicateur de connexion vers le support externe**

 $\bullet$ 

Lecture du support externe  $($  [110](#page-109-0))

### ∫ **Indicateur de connexion à d'autres appareils**

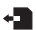

Accès à la carte  $($   $\rightarrow$  [104](#page-103-1))

### ∫ **Indicateurs de confirmation**

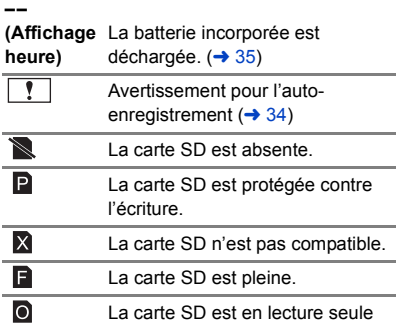

# <span id="page-142-0"></span>**Messages**

Message de confirmation principal/d'erreur indiqué à l'écran sous forme de texte.

### **Durant l'enregistrement/la lecture**

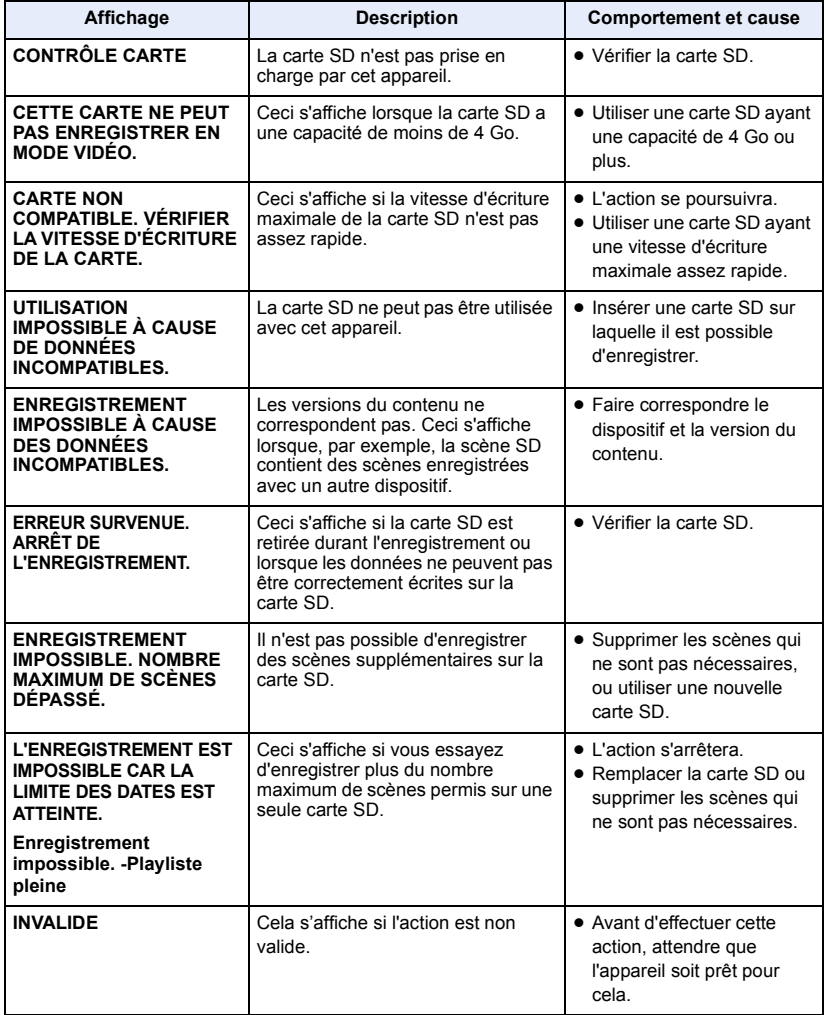

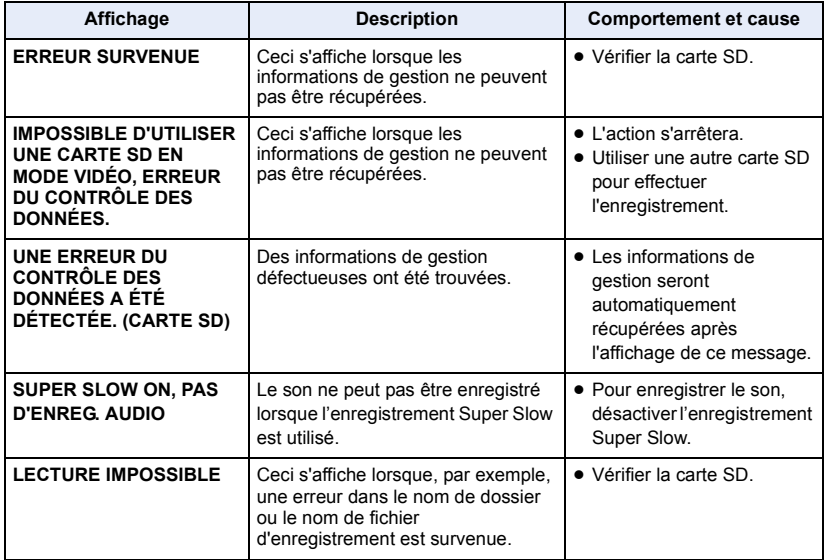
### **Durant une commande sur une imagette et un menu**

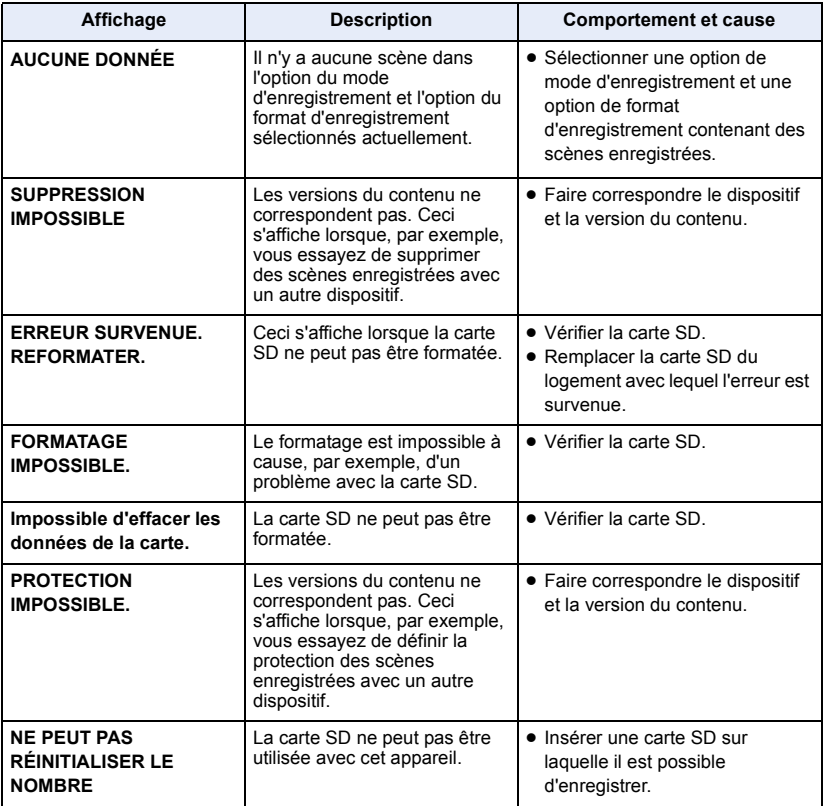

### **Durant le mode dispositif USB**

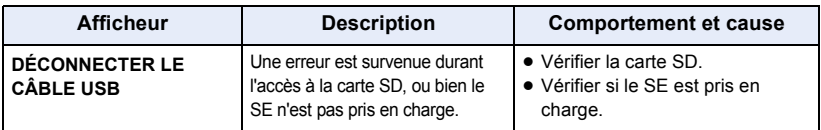

### **Durant le mode hôte USB**

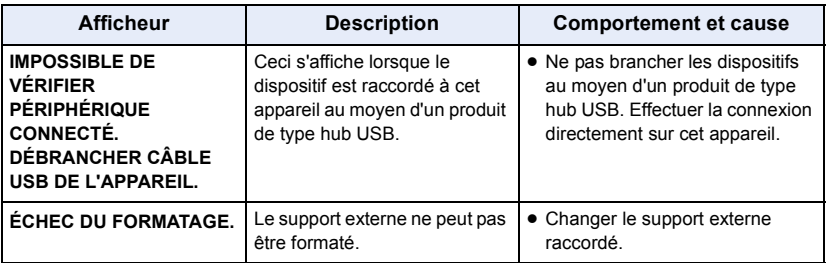

### **Durant la copie entre les cartes SD ou en copiant sur un support externe**

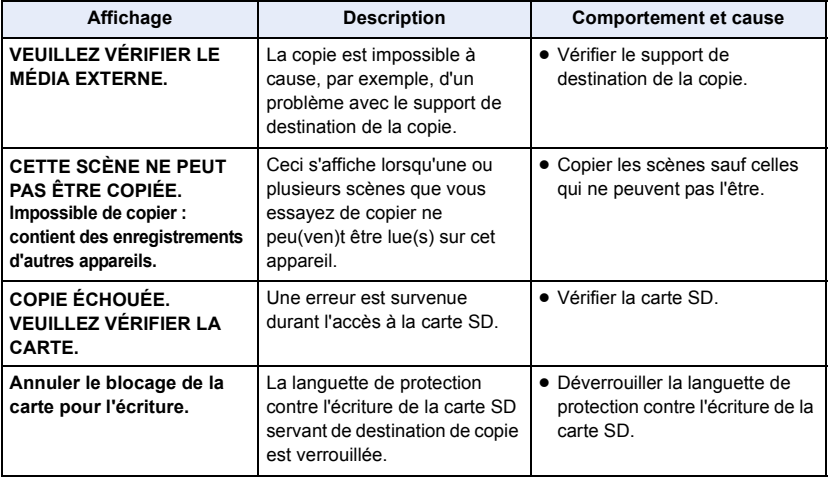

## **Indicateurs d'alerte**

Lorsqu'une erreur est détectée immédiatement après la mise en marche de cet appareil ou pendant qu'il est utilisé, l'indicateur d'état et les affichages à l'écran vous informent de l'erreur.

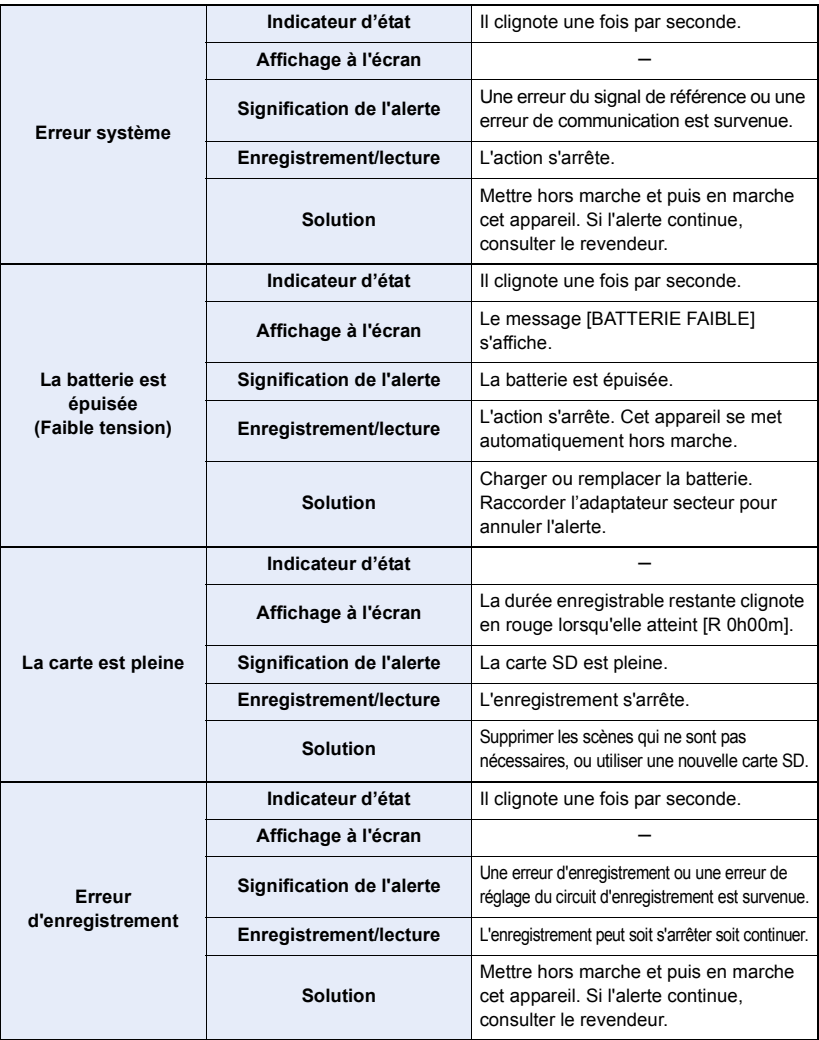

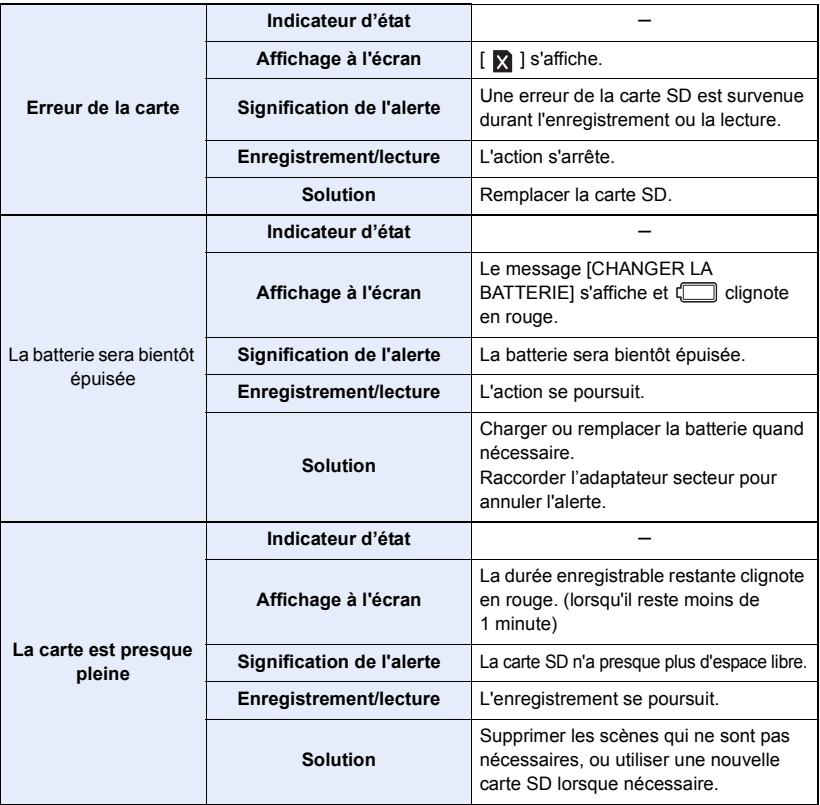

## <span id="page-148-0"></span>**Guide de dépannage**

### ∫ **Il ne s'agit pas d'un dysfonctionnement dans les cas suivants**

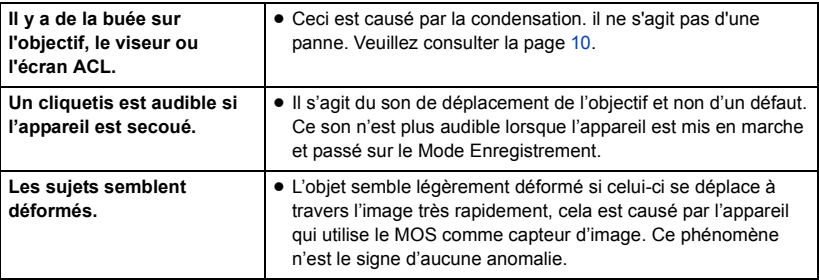

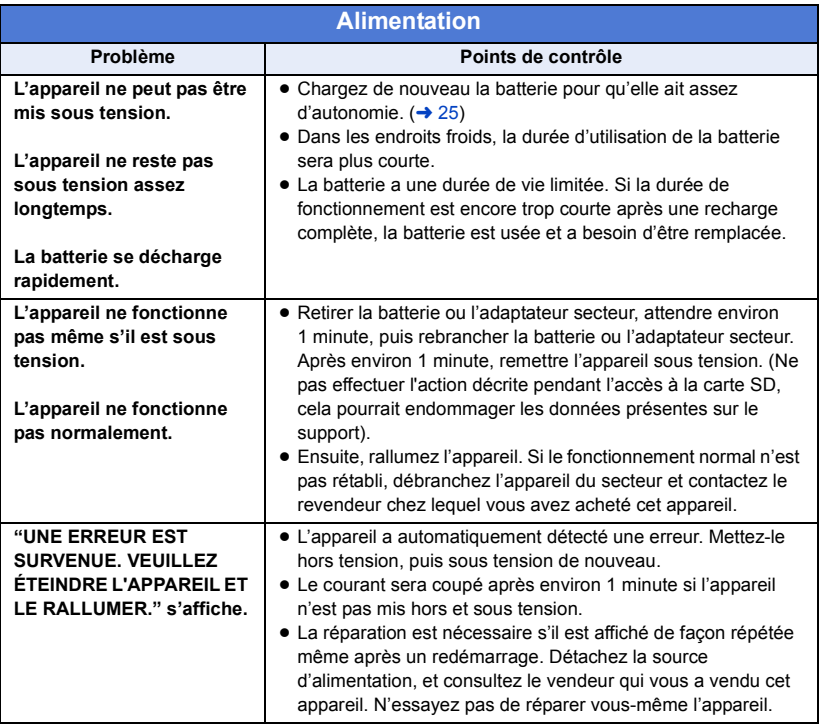

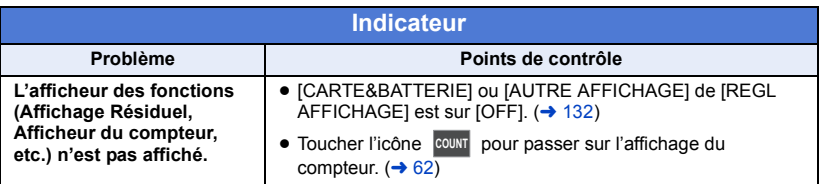

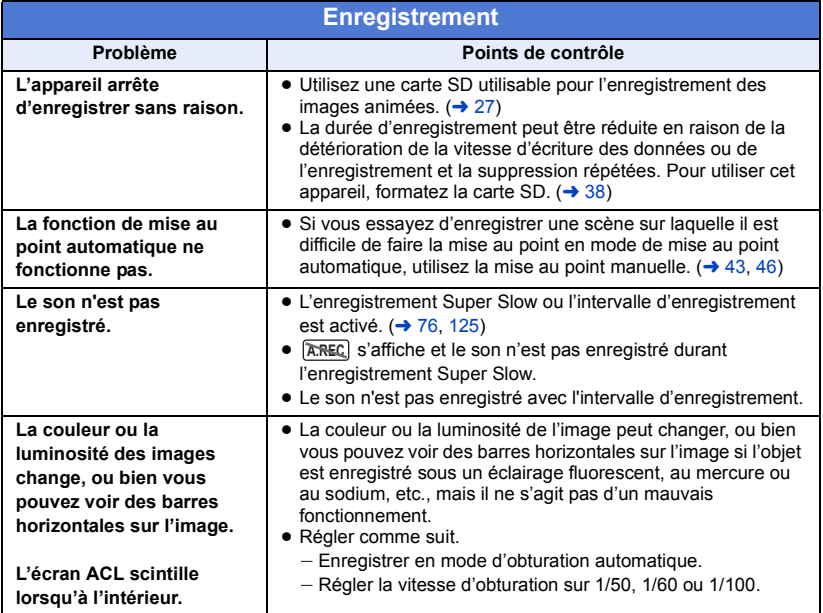

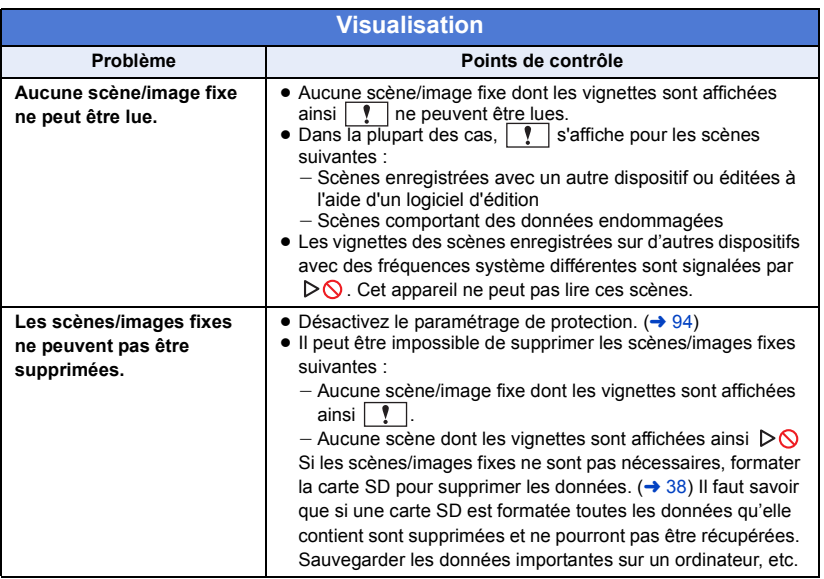

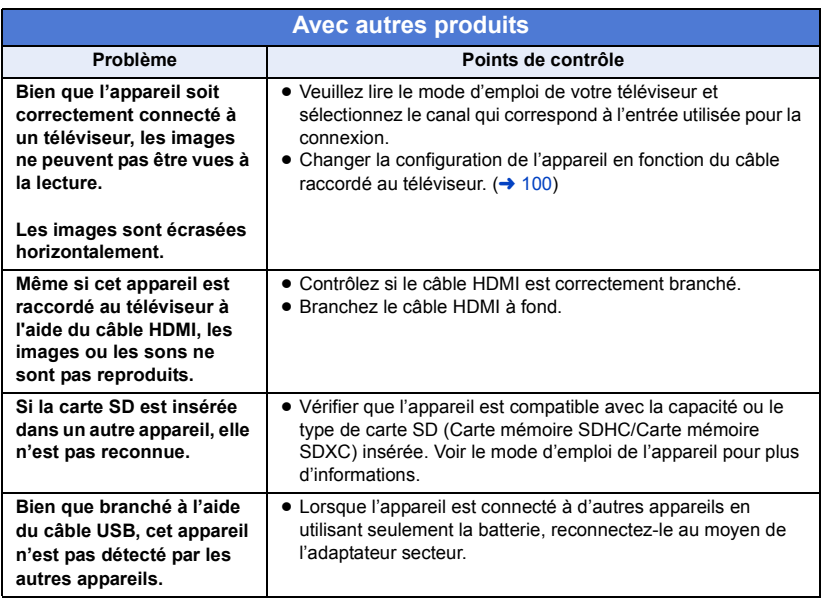

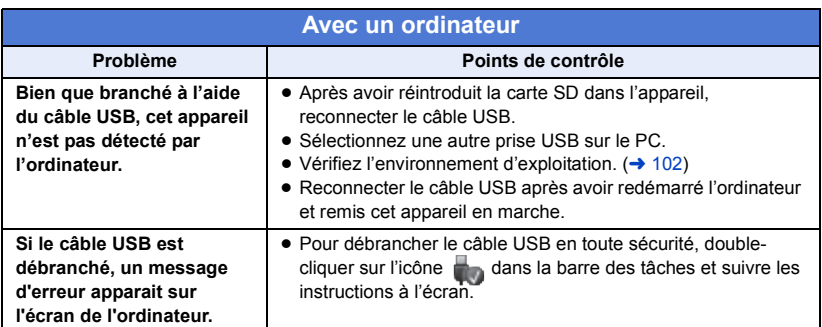

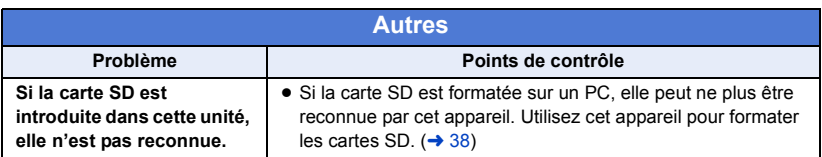

■ Si les scènes AVCHD ne changent pas sans accroche lorsqu'elles **sont lues sur un autre appareil**

Les images peuvent se figer quelques secondes à l'endroit où les scènes se joignent si les opérations suivantes sont effectuées lorsque plusieurs scènes sont lues en continu sur un autre appareil.

- ≥ La manière dont les scènes seront lues en continu dépend de l'appareil de lecture. Selon l'appareil utilisé, les images peuvent arrêter de bouger ou se figer pendant un moment même si aucune des conditions suivantes n'est applicable.
- ≥ Un enregistrement continu d'images animées qui dépasse 4 Go peut momentanément s'arrêter tous les 4 Go de données s'il est lu sur un autre appareil.

#### **Raisons principales qui causent une lecture saccadée**

- ≥ **Le format d'enregistrement [PS] est passé sur un autre format d'enregistrement lorsqu'une scène a été enregistrée**
- ≥ **Lorsque les scènes ont été enregistrées à des dates différentes**
- ≥ **Lorsque des scènes durant moins de 3 secondes sont enregistrées**
- ≥ **Si PRE-REC a été utilisé pour l'enregistrement**
- ≥ **Lorsque l'enregistrement à intervalles est utilisé**
- ≥ **Pour supprimer des scènes**
- ≥ **Lorsque plus de 99 scènes ont été enregistrées à la même date**

## **À propos de la récupération**

Si des informations de gestion erronées sont détectées, les messages peuvent apparaître et une réparation est effectuée. (Selon le type d'erreur, la réparation peut prendre un certain temps.)

- | | s'affiche si une information de gestion anormale est détectée lorsque les scènes s'affichent sous forme d'imagette.
- ≥ Utilisez une batterie suffisamment chargée ou l'adaptateur secteur.
- ≥ Selon l'état des données, il pourrait ne pas être possible de réparer complètement les données.
- ≥ Si la récupération échoue, il ne sera pas possible de lire les scènes enregistrées avant la mise hors tension de l'appareil.
- ≥ Quand des données enregistrées sur un autre appareil sont récupérées, il pourrait ne pas être possible de les lire sur cet appareil ou sur un autre appareil.
- ≥ Si la récupération échoue, mettez l'appareil hors tension et remettez-le sous tension après quelques instants. Si la récupération échoue de nouveau, formatez un support avec cet appareil. Il faut savoir que si un support est formaté, toutes les données qu'il contient sont effacées.
- ≥ Si les informations vignettes sont récupérées, l'affichage des vignettes pourrait être plus lent.

#### [Autres](#page-148-0)

## **Mise à jour du firmware intégré dans l'appareil**

Vérifier la version du caméscope dans le menu principal  $\rightarrow$  [MAINTENANCE]  $\rightarrow$  [VERSION], accéder aux dernières informations concernant le micrologiciel sur le site Web mentionné cidessous, puis télécharger le micrologiciel si nécessaire.

≥ La mise à jour s'effectue en chargeant les fichiers téléchargés sur le caméscope au moyen de la carte SD. Pour avoir des détails sur la mise à jour, visiter le centre d'assistance du site Web suivant :

**http://pro-av.panasonic.net**

## **À propos des droits d'auteur**

### ∫ **Il importe de respecter les droits d'auteur**

#### **IMPORTANT**

**"L'enregistrement non autorisé de programmes de télévision, de cassettes vidéo et autres œuvres peuvent porter atteinte aux droits des titulaires des droits d'auteur et serait contraire aux lois sur le droit d'auteur."**

### ∫ **Licences**

- ≥ Le logo SDXC est une marque déposée de SD-3C, LLC.
- "AVCHD", "AVCHD Progressive" et le logo "AVCHD Progressive" sont des marques commerciales de Panasonic Corporation et de Sony Corporation.
- Fabriqué sous licence de Dolby Laboratories. Dolby et le symbole double-D sont des marques déposées de Dolby Laboratories.
- Les termes HDMI et High-Definition Multimedia Interface ainsi que le logo HDMI sont des marques commerciales ou des marques déposées de HDMI Licensing, LLC aux États-Unis et dans d'autres pays.
- ≥ Microsoft® et Windows® sont des marques déposées ou des marques commerciales de Microsoft Corporation aux États-Unis et/ou dans les autres pays.
- Les copies d'écran de produits Microsoft sont reproduites avec l'aimable autorisation de Microsoft Corporation.
- ≥ Intel®, Pentium®, Celeron® et Intel®Core™ sont des marques commerciales de Intel Corporation aux États-Unis et/ou dans d'autres pays.
- ≥ Mac et OS X sont des marques commerciales de Apple Inc., enregistrées aux États-Unis et dans d'autres pays.
- ≥ Les autres noms de systèmes et produits mentionnés dans ce manuel d'utilisation sont habituellement des marques déposées ou des marques de commerce des fabricants qui ont développé le système ou le produit intéressé.

Ce produit est placé sous la licence du portefeuille de brevets AVC pour l'utilisation personnelle du consommateur ou d'autres utilisations ne prévoyant aucune forme de rémunération pour (i) encoder des vidéos en conformité avec la norme (" AVC Video ") et (ou) (ii) décoder des vidéos AVC qui ont été encodées par un consommateur engagé dans une activité personnelle et (ou) qui ont été obtenues auprès d'un fournisseur vidéo autorisé à fournir des vidéos AVC. Aucune licence ne sera accordée ou ne sera impliquée dans une toute autre utilisation. Des informations supplémentaires peuvent être obtenues auprès de MPEG LA, L.L.C. Visiter http://www.mpegla.com

● Des contrats de licence distincts doivent être obtenus auprès de MPEG LA, où les cartes mémoire SD contenant les informations enregistrées avec ce produit doivent être distribuées aux utilisateurs finaux à des fins commerciales. "Utilisateur final" désigne les personnes ou les organisations manipulant ce type de contenu à des fins personnelles.

Ce produit comprend les logiciels suivants :

(1) le logiciel développé indépendamment par ou pour Panasonic Corporation,

(2) le logiciel appartenant à une tiers partie et sous licence Panasonic Corporation,

(3) le logiciel sous licence GNU General Public License, Version 2.0 (GPL V2.0),

(4) le logiciel sous licence GNU LESSER General Public License, Version 2.1 (LGPL V2.1), et/ou

(5) le logiciel open source autre que le logiciel sous licence GPL V2.0 et/ou LGPL V2.1.

Les logiciels catégorisés en tant que (3) - (5) sont distribués en espérant qu'ils seront utiles mais SANS AUCUNE GARANTIE, même tacite, de QUALITÉ MARCHANDE ou de PERTINENCE À DES FINS PARTICULIÈRES. Consulter les conditions générales, auxquelles il est possible d'accéder en sélectionnant [INFO LOGICIEL] dans « Autres fonctions » comme décrit dans « Utilisation du Menu » du Mode d'emploi (fichier PDF).

Pendant au moins trois (3) ans à compter de la livraison de ce produit, Panasonic donnera à tout tiers qui nous contactera aux coordonnées fournies, pour un tarif n'excédant pas le coût physique de la réalisation de la distribution du code source, une copie sous forme lisible par un ordinateur, du code source intégral correspondant sous couvert de la GPL V2.0 ou de la LGPL V2.1, ainsi que les notices des droits d'auteur correspondantes.

Contact : oss-cd-request@gg.jp.panasonic.com

Le code source et la notice de droits d'auteur sont disponibles gratuitement sur notre site web suivant.

http://panasonic.net/avc/oss/index.html

### **Fonctions d'enregistrement qui ne peuvent pas être utilisées simultanément**

Compte tenu des spécifications de cet appareil, selon la fonction d'enregistrement utilisée, il n'est pas possible d'utiliser ou de sélectionner d'autres fonctions d'enregistrement.

- $\bullet$  " $\bigcirc$ ": disponible: "-": non disponible\*
- \* La catégorie "non disponible" englobe les cas où la fonction souhaitée ne peut pas être utilisée ou sélectionnée.

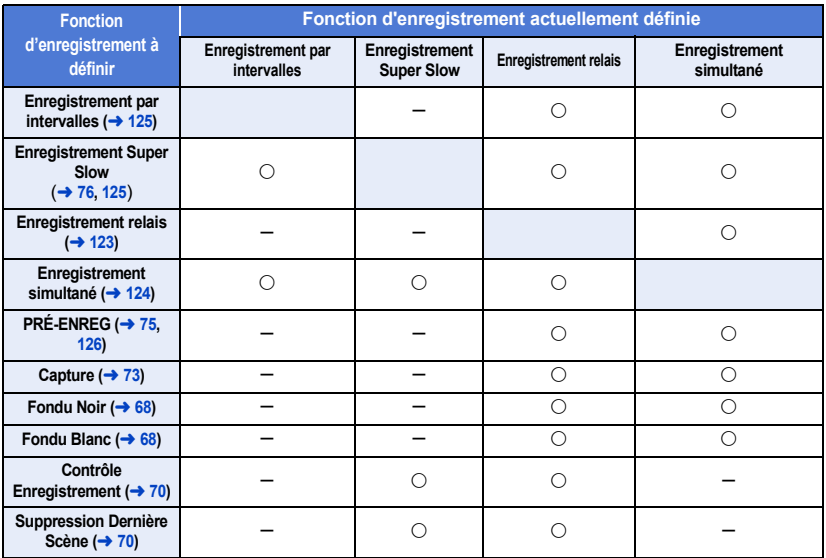

## <span id="page-156-0"></span>**Modes d'enregistrement/durée d'enregistrement approximative**

- ≥ Les cartes SD sont uniquement mentionnées par leur principale capacité de mémoire. Les durées indiquées sont les durées enregistrables approximatives pour l'enregistrement en continu.
- ≥ "h" est l'abréviation d'heure, "min" de minute et "s" de seconde.
- ≥ Si l'enregistrement s'effectue sur une longue période, préparez des batteries pour 3 ou 4 fois la durée pendant laquelle vous désirez enregistrer. ( $\rightarrow$  [26\)](#page-25-0)
- ≥ Le paramètre par défaut pour [MODE D'ENR.] est [AVCHD], et le paramètre par défaut pour [FORMAT ENREG.] est [PH 1080/50.00i].
- ≥ Durée enregistrable en continu maximum : 10 heures\*
- ≥ L'enregistrement se met en pause une fois que la durée d'enregistrement d'une scène dépasse 10 heures, et il reprendra automatiquement après quelques secondes.
- ≥ Pour avoir des informations sur la durée maximale d'un enregistrement continu pour une seule scène durant l'enregistrement Super Slow, lire la page [77](#page-76-0).
- ≥ La durée enregistrable peut être réduite si un enregistrement comprenant beaucoup d'actions est effectué ou si l'enregistrement de scènes courtes est répété.
- ≥ Les durées d'enregistrement dépendent des conditions d'enregistrement ou du type de carte sur laquelle enregistrer.
- ≥ Pour avoir des informations sur les tailles des images, les fréquences des images, et les débits binaires dans [FORMAT ENREG.], consultez la page [116.](#page-115-0)
- \* Y compris lorsque l'enregistrement est effectué avec [FONCT. 2 SLOTS] réglé sur [ENREG. RELAI].

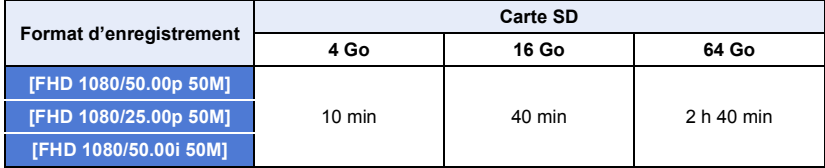

#### ≥ **Lorsque [MODE D'ENR.] est paramétré sur [MOV] ou [MP4]**

#### ≥ **Lorsque [MODE D'ENR.] est paramétré sur [AVCHD]**

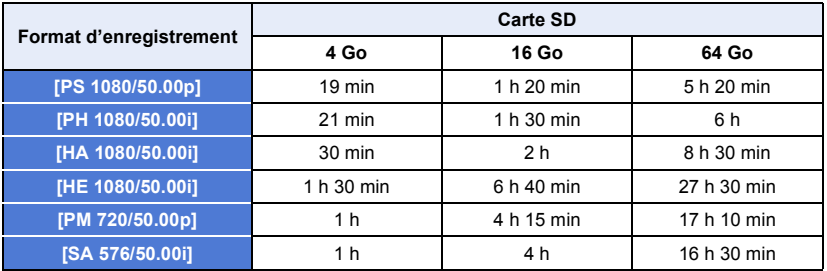

## <span id="page-157-0"></span>**Nombre approximatif d'images enregistrables**

≥ Les cartes SD sont uniquement mentionnées par leur principale capacité de mémoire. Les durées indiquées sont les durées enregistrables approximatives pour l'enregistrement en continu.

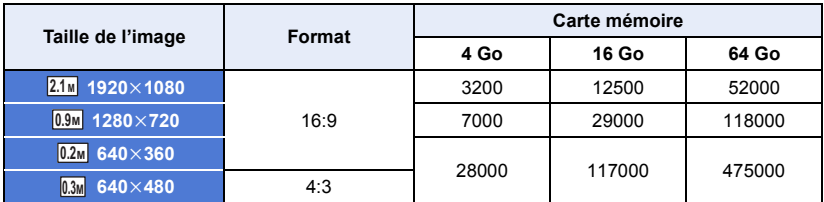

≥ Le nombre maximum d'images enregistrables qui peut être affiché est 9999. Si le nombre maximal d'images enregistrables dépasse 9999, R 9999+ s'affiche. Lorsque vous prenez des photos, le nombre ne changera que lorsque le nombre d'images enregistrables sera de 9999 ou moins.

- ≥ Le nombre d'images enregistrables dépend des conditions d'enregistrement ou du type de carte sur laquelle enregistrer.
- ≥ La capacité de mémoire figurant sur l'étiquette de la carte SD comprend la capacité nécessaire à la protection et à la gestion des droits d'auteur et la capacité pouvant être utilisée sur l'appareil, un PC, etc.

## **Spécifications**

#### **Caméscope à carte mémoire**

#### **Source d'alimentation :**

CC 7,2 V (Avec batterie) CC 12 V (lorsqu'on emploie un adaptateur secteur) **Consommation d'énergie :** 27,4 W (Durant l'enregistrement : 11,7 W ; durant le chargement : 27,4 W)

signale des informations de sécurité

#### **Format d'enregistrement :**

[MOV]/[MP4]/ AVCHD version 2.0 (AVCHD Progressive)

**Compression images animées :** MPEG-4 AVC/H.264

**Compression audio :** [MOV]/[MP4]; PCM Linéaire [AVCHD]; Dolby Digital

**Enregistrement des images animées :** Méthode d'enregistrement; MOV, MP4, AVCHD Format d'enregistrement;

≥ Lorsque [MODE D'ENR.] = [MOV], [MP4] [FHD 1080/50.00p 50M]/ [FHD 1080/25.00p 50M]/ [FHD 1080/50.00i 50M]; 50 Mbits/s en moyenne (VBR)

≥ Lorsque [MODE D'ENR.] = [AVCHD] [PS 1080/50.00p]; 25 Mbits/s en moyenne (VBR) [PH 1080/50.00i]; 21 Mbits/s en moyenne (VBR) [HA 1080/50.00i]; 17 Mbits/s en moyenne (VBR) [HE 1080/50.00i]; 5 Mbits/s en moyenne (VBR) [PM 720/50.00p]; 8 Mbits/s en moyenne (VBR) [SA 576/50.00i] (Lorsque [CONV ASPECT] = [SIDE CROP], [SQUEEZE]); 9 Mbits/s en moyenne (VBR)

Référez-vous à la page [157](#page-156-0) pour la taille de l'image et la durée d'enregistrement d'un film.

#### **Enregistrement d'image fixe :**

Méthode d'enregistrement; correspondant au JPEG (Design rule for Camera File system, basé sur la norme Exif 2.2)

Référez-vous à la page [158](#page-157-0) pour la taille de l'image d'une image fixe et le nombre d'images enregistrables.

#### **Support d'enregistrement :**

Carte mémoire SDHC (4 Go à 32 Go)/ Carte mémoire SDXC (48 Go à 128 Go); UHS-I pris en charge

Référez-vous à la page [27](#page-26-0) pour plus de détails sur les cartes SD utilisables avec cet appareil.

**Logements d'enregistrement :**

2 logements

**Fonction logement 2 :** Relai, simultané

**Fréquence du système :** 50,00 Hz

**Capteur d'image :**

1/3,1" capteur d'image MOS

Pixels effectifs; Image animée/Image fixe; Approx. 6030 K (16:9)

#### **Objectif :**

Zoom optique diaphragme automatique (Gamme complète MPA) Valeur F (longueur focale) F1.8 à F3.6 (Longueur focale; 4,08 mm à 81,6 mm) Équivalent au 35 mm; Image animée/Image fixe; 29,5 mm à 612,0 mm (16:9) Distance de mise au point minimum;

Approx. 3 cm (grand-angle)/ Approx. 1,5 m (téléobjectif)

**Diamètre du filtre :**

#### 49 mm

#### **Zoom :**

20k zoom optique, 40k i.Zoom, 2k/5k/10k zoom numérique

#### **Ajustement balance des blancs :**

[ATW], [ATW LOCK], [Ach], [Bch], 3200K prédéfini, 5600K prédéfini, VAR (2000K à 15000K)

#### **Vitesse d'obturation :**

1/6 à 1/8000 1/100 à 1/8000 (Durant l'enregistrement Super Slow)

#### **Enregistrement Super Slow :**

Fréquence d'images d'enregistrement; FHD 100 fps Effet de ralenti; 1/2 ou 1/4 de la vitesse normale

#### **Fonction stabilisateur d'image :**

Optique (avec O.I.S. hybride 5 axes)

### **Fonction prise à niveau :**

[ON]/[OFF]

**Moniteur :**

7.5 cm (3") large écran ACL (Approx. 460 K points)

#### **Viseur :**

 $0,6$  cm  $(0,24'')$  large EVF (équivalent à approx. 1555 K points)

#### **Microphone :**

Microphone Stéréo

#### **Minimum requis pour éclairage :**

Approx. 1,2 lx (à une valeur de Super Gain de 36 dB et une vitesse d'obturation de 1/25)

#### **Éclairage DEL intégré :**

Niveau d'illumination; Approx. 300 lx (1,0 m) Avec filtre de diffusion; Approx. 70 lx (1,0 m) Angle d'illumination; Approx.  $30^\circ$ Température couleur; Approx. 5000 K Avec filtre de conversion couleur; Approx. 3000 K

#### **Sortie Vidéo :**

#### **Prise HDMI type A, niveau de sortie vidéo;**

1080/50.00p/25.00p/50.00i, 720/50.00p, 576/50.00p, VIERA Link non pris en charge

#### **Connecteur AV, niveau de sortie vidéo;**

1,0 Vp-p, 75  $\Omega$ 

#### **Sortie audio;**

**Prise HDMI type A, niveau de sortie audio;** PCM linéaire

**Connecteur AV (Line), niveau de sortie audio;** 2 canaux

#### **Sortie casque;**

Mini jack stéréo 3,5 mm

**Prise de la télécommande de la caméra :** Super mini-jack 2.5 mm ×1 (ZOOM S/S)

Mini jack 3,5 mm  $\times$ 1 (MISE AU POINT/DIAPHRAGME)

#### **Prises entrée audio XLR :**

 $XLR$  (3 broches)  $\times 2$  (INPUT1/INPUT2) LINE; 0 dBu/+4 dBu (change avec le menu) MIC; -40 dBu/-50 dBu/-60 dBu (change avec le menu)

#### **USB :**

[DEVICE]; Port USB Type Micro B; USB haut débit (USB 2.0), utilisé pour la fonction stockage de masse (lecture uniquement)

#### [HOST]; Port USB Type A

USB haut débit (USB 2.0), (pour le

branchement d'un dispositif externe\*),

alimentation bus prise en charge

\* Les supports externes ayant une capacité de 32 Go ou moins ou une capacité supérieure à 2 To ne peuvent pas être utilisés.

#### **Dimensions :**

170 mm  $(L) \times 170$  mm  $(H) \times 335$  mm  $(P)$ (parasoleil et œilleton inclus)

#### **Poids :**

Approx. 1500 g

[sans batterie (fournie) ni carte SD (en option)]

**Poids pendant l'utilisation :**

Approx. 1620 g [avec batterie (fournie) et carte SD (en option)]

**Température de fonctionnement :**

 $0^\circ C$  à 40  $^\circ C$ 

**Humidité fonctionnement :** 10%RH à 80%RH

**Durée d'autonomie de la batterie :** Voir page [26](#page-25-0)

#### **Adaptateur secteur**

#### **Source d'alimentation :**

CA 100 V à 240 V, 50 Hz/60 Hz 79 VA (pour CA 100 V) 99 VA (pour CA 240 V) **Sortie d'alimentation :** CC 12 V, 3,0 A, 36 W

 $\Box$  signale des informations de sécurité

**Température ambiante de fonctionnement :**  $0^\circ$ C à 40 $^\circ$ C

**Humidité ambiante de fonctionnement :** 10%RH à 90%RH (sans condensation)

**Poids :**

Approx. 225 g

**Dimensions (L**k**H**k**P) :**

115 mm $\times$ 37 mm $\times$ 57 mm (Sauf la partie du cordon CC)

Les symboles présents sur ce produit (y compris sur les accessoires) signifient les choses suivantes :

 $\sim$ Secteur

 $\equiv$ CC

Équipement de Classe II (Le produit a 冋

été fabriqué avec une double isolation.)

# Panasonic Corporation Web site: http://www.panasonic.com